# Personal Workstation (Alpha)

# Manuel d'utilisation

Référence : EK-ALMIF-UI. A01

**Novembre 1996**

**Digital Equipment Corporation**

#### **Novembre 1996**

Les informations contenues dans ce manuel sont susceptibles d'être modifiées sans préavis et ne constituent en aucun cas un engagement de la part de Digital (ce terme incluant Digital Equipment Corporation et ses filiales).

Digital décline toute responsabilité au regard des erreurs éventuelles contenues dans ce document.

L'utilisation et la duplication du logiciel décrit dans ce document sont soumises à la licence accordée. Digital décline toute responsabilité concernant l'utilisation ou la fiabilité des logiciels ou du matériel qui ne sont pas fournis par Digital Equipment Corporation ou ses filiales.

Copyright 1996 Digital Equipment Corporation. Tous droits réservés.

Marques commerciales de Digital Equipment Corporation :

AlphaStation, DEC, Digital, Digital Semiconductor, OpenVMS, ThinWire, et le logo DIGITAL.

Marques commerciales d'autres sociétés :

Microsoft et Windows NT sont des marques déposées de Microsoft Corporation.

UNIX est une marque déposée aux Etats-Unis et dans d'autres pays sous licence exclusive de X/Open Company Ltd.

Tous les autres produits cités sont des marques commerciales ou déposées de leurs propriétaires respectifs.

Ce document a été produit à l'aide de Microsoft Word for Windows, V6.0.

#### **Informations du FCC - Classe B**

Cet équipement a été testé et certifié conforme aux limites imposées par la réglementation en vigueur pour un équipement numérique de classe B. Le but de cette réglementation est de fournir une protection suffisante contre des interférences dangereuses en cas d'installation du matériel en zone résidentielle.

Tout changement ou modification apporté à ce matériel est de nature à interdire à l'utilisateur l'usage du matériel.

Cet équipement produit, utilise et peut émettre des fréquences radioélectriques. S'il n'est pas installé et utilisé conformément aux instructions fournies, il est susceptible de perturber les communications radio. Toutefois, rien ne garantit que l'équipement ne générera pas d'interférences. Si l'installation perturbe la réception radio ou la télévision (il suffit d'éteindre puis de rallumer le système pour s'en assurer), l'utilisateur est vivement encouragé à tenter de résoudre le problème en appliquant les mesures suivantes :

- réorienter ou déplacer l'antenne réceptrice,
- éloigner le récepteur du matériel,
- brancher le matériel sur une autre prise secteur que celle à laquelle le récepteur est connecté,
- consulter le revendeur ou un technicien spécialiste radio/TV.

Tous les câbles externes connectés à l'unité de base devront être blindés. En ce qui concerne ceux connectés aux cartes optionnelles, reportez-vous au manuel relatif à l'option en question ou aux instructions d'installation.

# Préface

# 1 Initiation

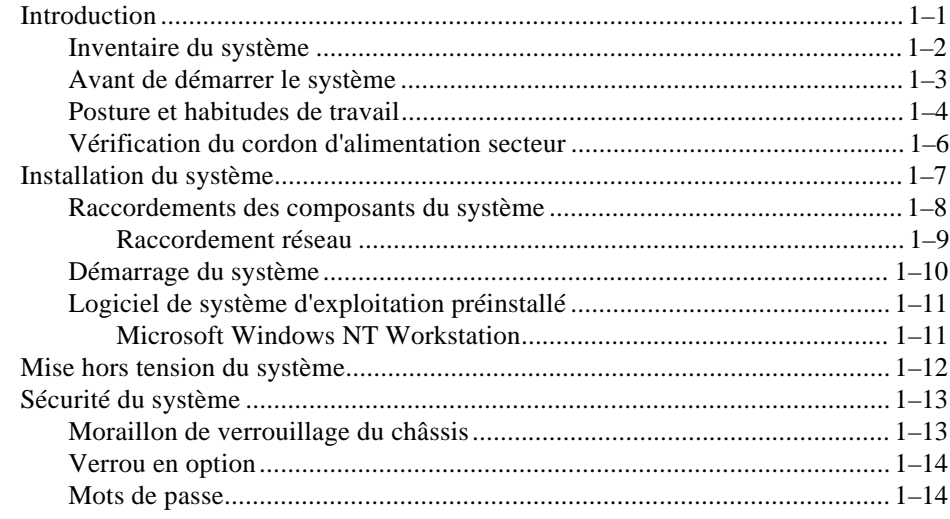

# 2 Présentation du système

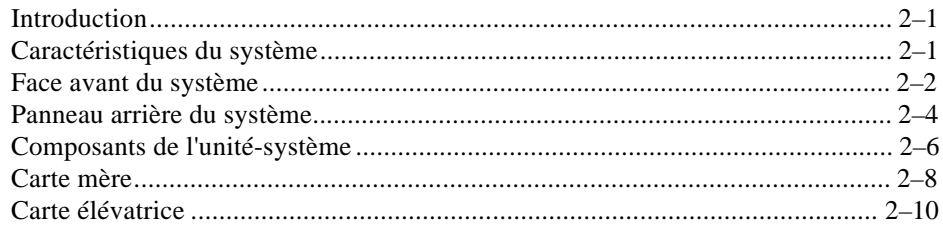

# 3 Configuration du système

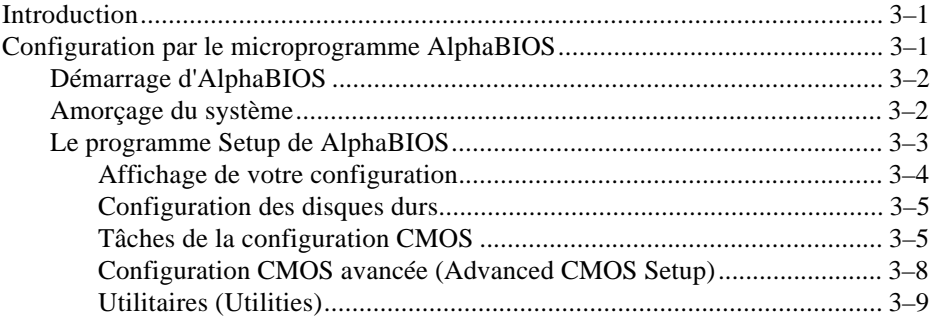

# 4 Installation des options du système

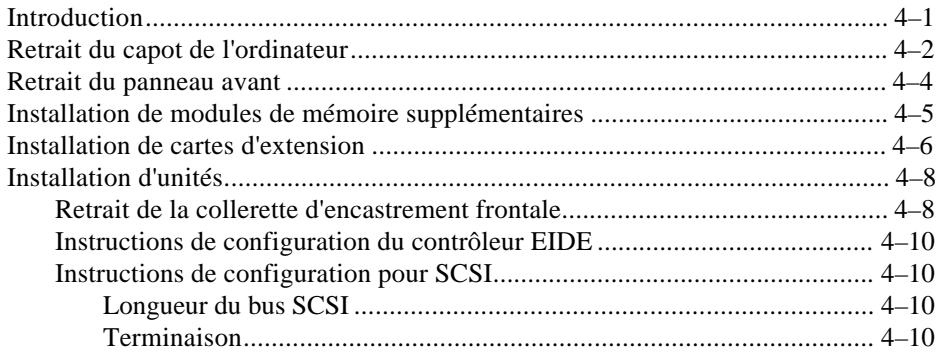

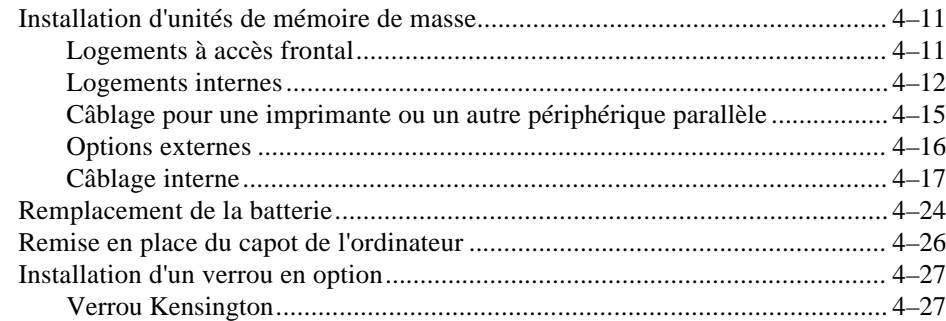

# **5 Dépannage**

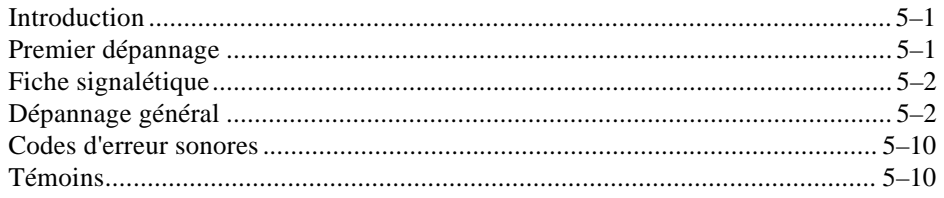

# **A Entretien de l'ordinateur**

# **B Caractéristiques techniques**

# **C Mappage d'unité**

- **D Mise à jour du microprogramme**
- **E Démarrage de l'installation d'un système d'exploitation**
- **F Fiche signalétique**

# **LISTE DES FIGURES**

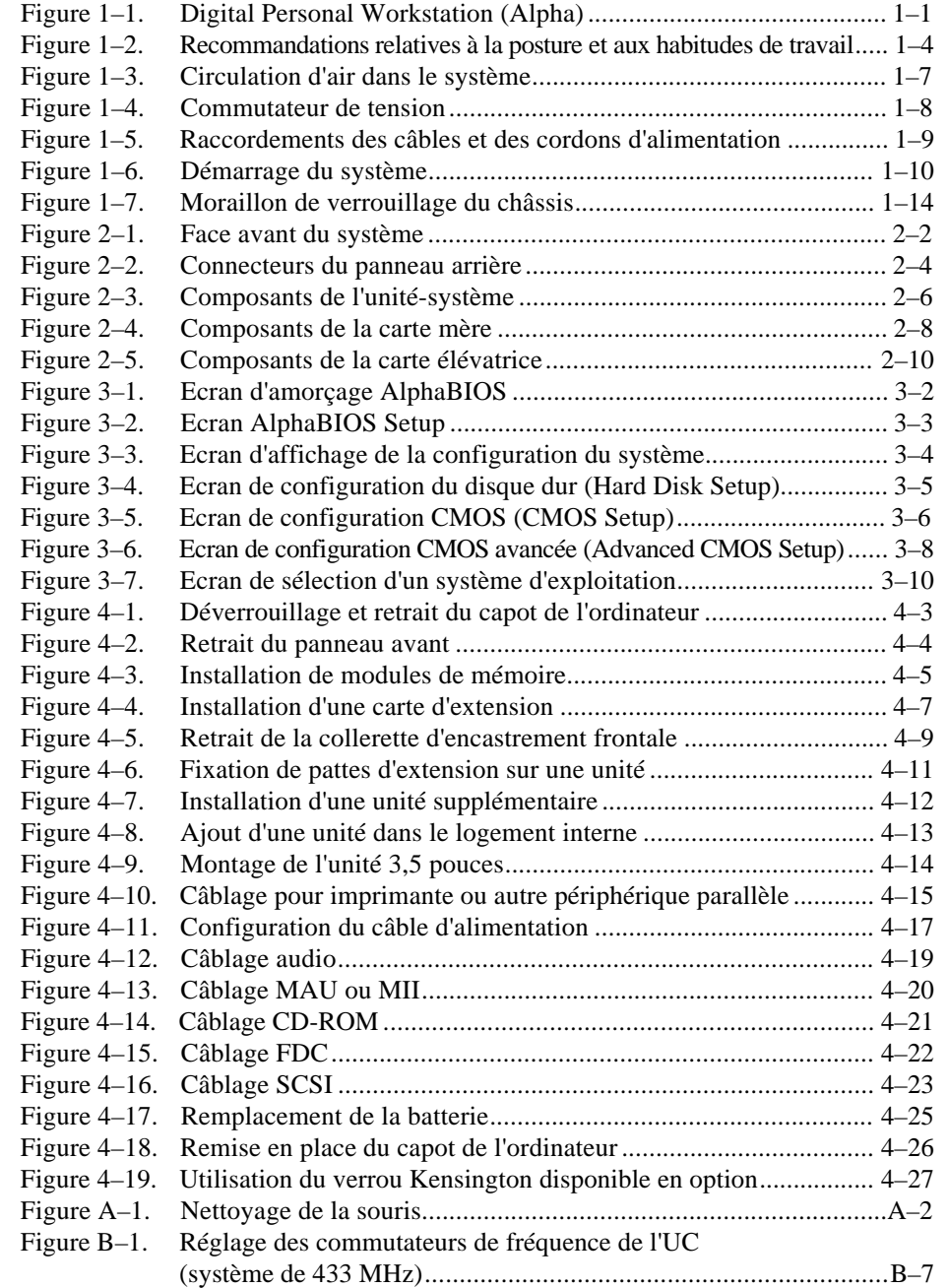

# **LISTE DES TABLEAUX**

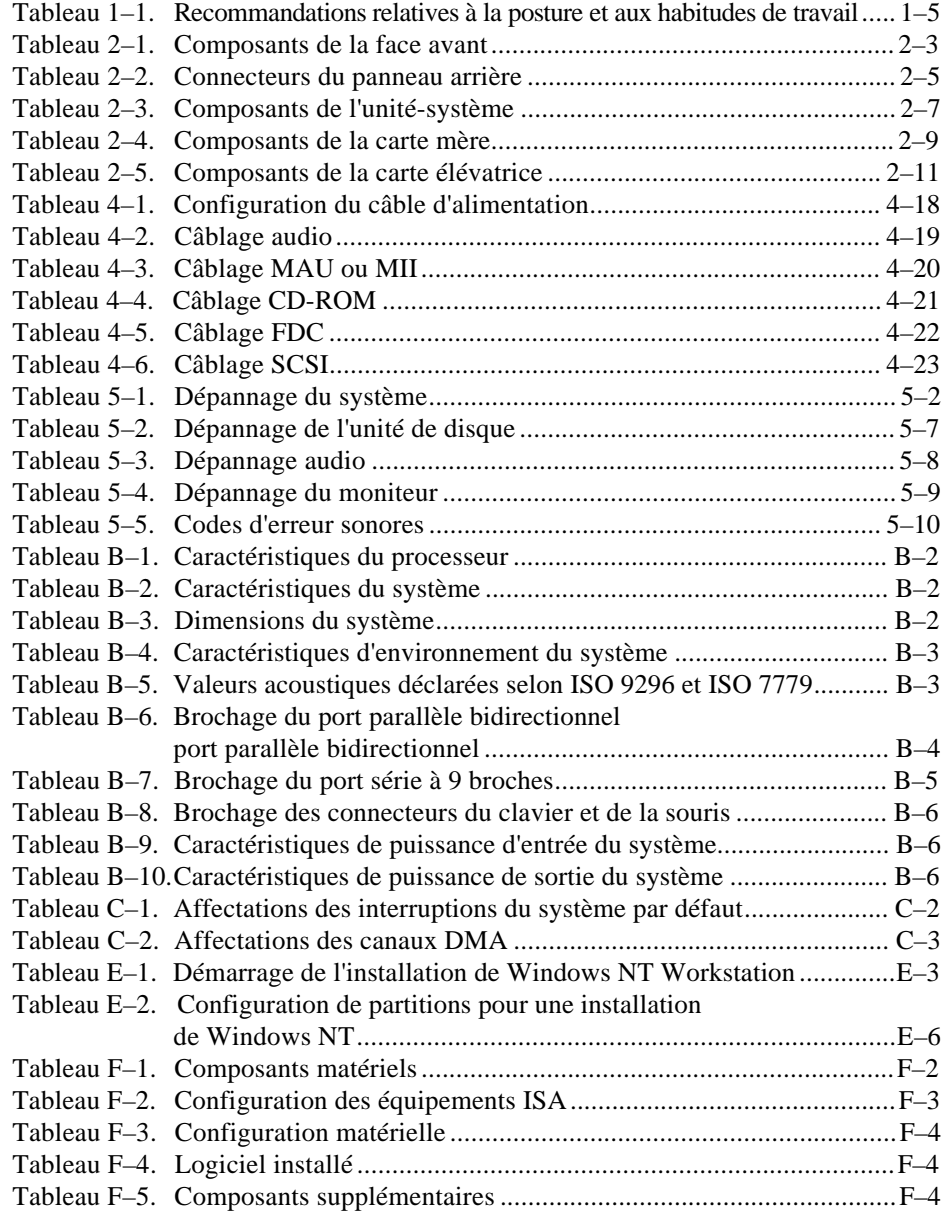

# **Bienvenue à Digital Personal Workstation (Alpha)**

Ce manuel présente la Digital Personal Workstation (Alpha), la dernière née de la gamme des stations de travail personnelles de Digital.

Utilisez les informations de ce manuel pour démarrer, utiliser, mettre à jour, dépanner et configurer le système. Ce manuel fournit également des informations d'ordre général sur le système, notamment les commandes console et l'entretien du système.

# **Public visé**

Ce manuel s'adresse à toute personne responsable de l'exploitation, de la configuration et de l'ajout d'options au système Digital *Personal Workstation (Alpha)*.

# **Structure de ce manuel**

Ce manuel se compose des chapitres suivants (reportez-vous à la Table des matières pour une liste détaillée) :

- Chapitre 1, *Initiation*. Installation, lancement, redémarrage, et mise hors tension du système.
- Chapitre 2, *Présentation du système.* Carte mère, clavier, commandes, témoins, ports et connexions du système.
- Chapitre 3, *Configuration du système*. Utilisation du microprogramme AlphaBIOS.
- Chapitre 4, *Installation des options du système.* Installation du disque dur, du lecteur de disque compact, des dérouleurs de bande, de la mémoire, de cartes optionnelles, du câble d'imprimante et SCSI externe.
- Chapitre 5, *Dépannage.* Causes possibles et interventions.
- Annexe A, *Entretien du système.* Nettoyage du système, du moniteur, et de la souris.
- Annexe B, *Caractéristiques techniques.*
- Annexe C, *Mappage d'unité.* Adresses d'E/S et interruptions.
- Annexe D, *Mise à jour du microprogramme.*
- Annexe E, *Démarrage de l'installation d'un système d'exploitation.*
- Annexe F, *Fiche signalétique.*

# **Conventions**

Les conventions de notation utilisées dans ce manuel sont les suivantes :

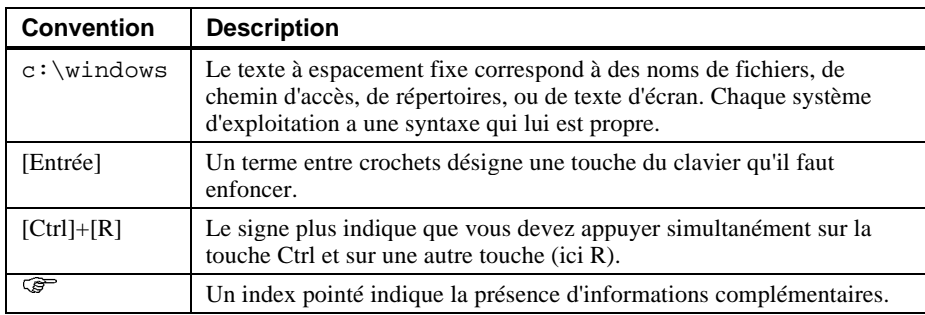

# **Abréviations**

Les abréviations suivantes sont utilisées tout au long de ce manuel :

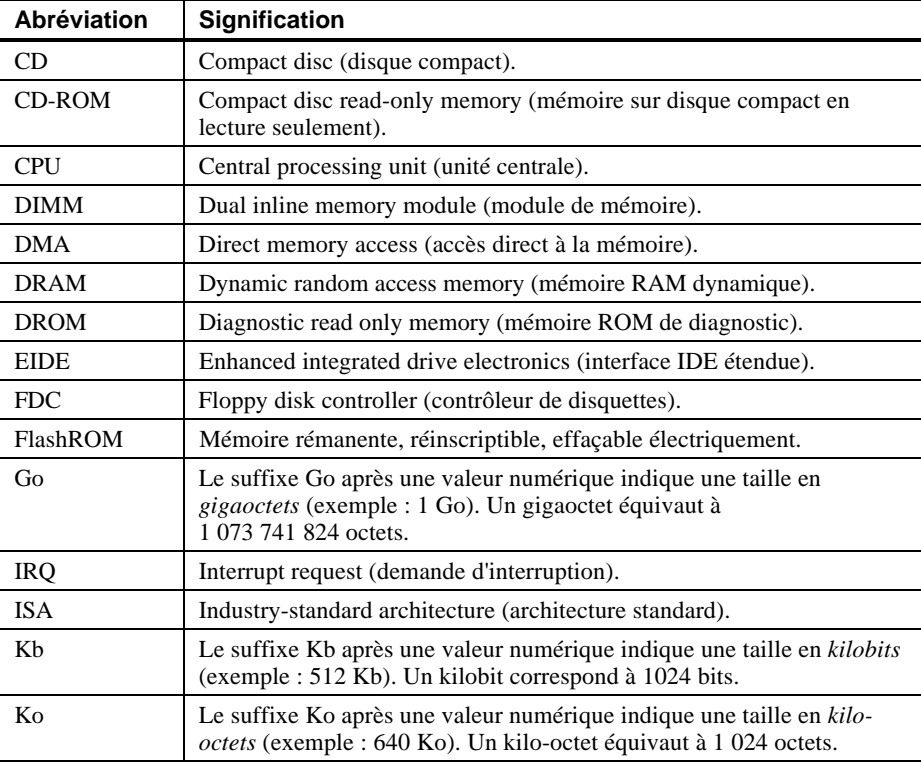

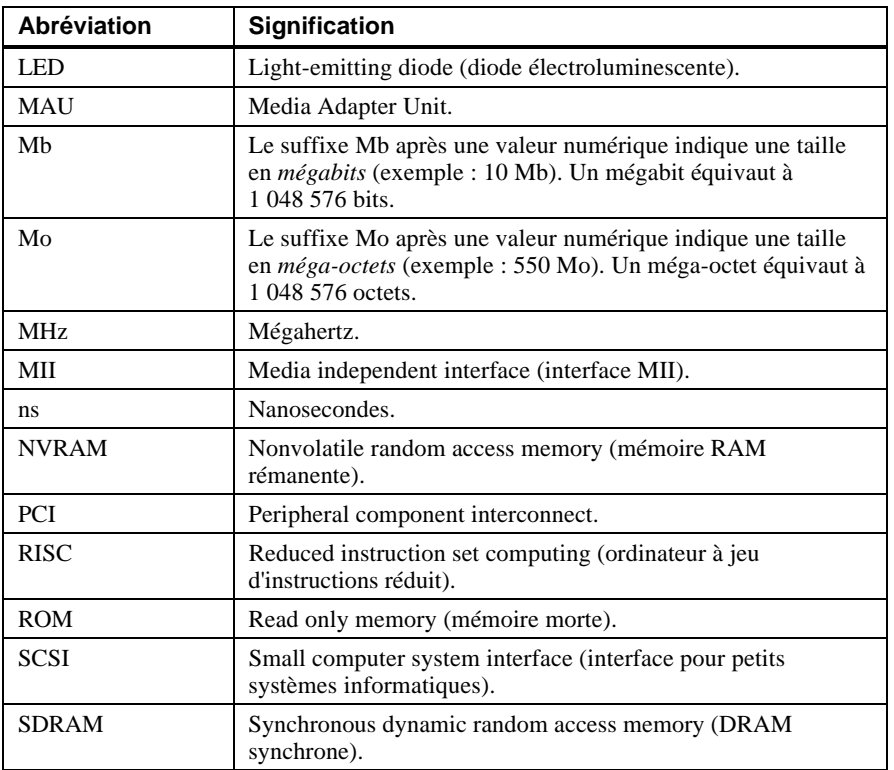

## **Remarques particulières**

Quatre types de mise en garde sont utilisées dans ce manuel pour mettre en évidence des informations spécifiques.

DANGER

**Les informations qui suivent doivent être lues avec attention. Il en va de votre sécurité.**

#### $\blacksquare$   $\blacksquare$   $\blacksquare$

**\_\_\_\_\_\_\_\_\_\_\_\_\_\_\_\_\_\_\_\_\_\_\_\_\_\_\_\_\_\_\_\_\_\_\_\_\_\_\_\_\_\_\_\_\_\_\_\_\_\_\_\_\_\_\_\_\_\_\_\_**

Les informations qui suivent doivent être lues avec attention afin d'éviter tout risque d'incident matériel ou logiciel.

**\_\_\_\_\_\_\_\_\_\_\_\_\_\_\_\_\_\_\_\_\_\_\_\_\_\_\_\_\_\_\_\_\_\_\_\_\_\_\_\_\_\_\_\_\_\_\_\_\_\_\_\_\_\_\_\_\_\_\_\_**

### $REMARQUE$

Annonce une information d'intérêt général (la compatibilité avec d'autres produits, par exemple) ou fournit certaines indications.

 $\blacksquare$  CONSEIL

**\_\_\_\_\_\_\_\_\_\_\_\_\_\_\_\_\_\_\_\_\_\_\_\_\_\_\_\_\_\_\_\_\_\_\_\_\_\_\_\_\_\_\_\_\_\_\_\_\_\_\_\_\_\_\_\_\_\_\_\_**

**\_\_\_\_\_\_\_\_\_\_\_\_\_\_\_\_\_\_\_\_\_\_\_\_\_\_\_\_\_\_\_\_\_\_\_\_\_\_\_\_\_\_\_\_\_\_\_\_\_\_\_\_\_\_\_\_\_\_\_\_**

Un CONSEIL présente des suggestions pour vous faciliter la tâche.

# **Documentation complémentaire**

Vous pouvez consulter la documentation complémentaire suivante relative au système Digital Personal Workstation (Alpha) :

- *Quick Setup Guide* (référence ER-B30WW-IM. A01) donne un aperçu graphique de l'installation du système Digital Personal Workstation (Alpha) (veuillez noter que les systèmes Digital Personal Workstation [Alpha] ne sont pas tous livrés avec bus série universel).
- *Digital Personal Workstation (Alpha) Family Technical Information* (référence EK-ALMIA-TI.A01). Ce guide disponible en option contient des informations techniques détaillées à l'attention des revendeurs à valeur ajoutée (RVA) et des distributeurs de logiciels indépendants.

Ce manuel contient des informations de base sur AlphaBIOS. Les utilisateurs du système d'exploitation Windows NT qui souhaiteraient avoir plus de détails sur AlphaBIOS peuvent accéder au site Web intitulé Digital Windows Enterprise Computing Infocenter à l'adresse suivante : *http://www.windows.digital.com/*. Sélectionnez Service and Support ; puis dans Firmware and Drivers, choisissez Alpha-based systems, et appuyez sur le bouton Go!. Sur la page Windows NT Drivers and Firm, sélectionnez la dernière version du Configuration Guide (ce "manuel" est constitué d'un fichier .zip contenant les informations relatives à AlphaBIOS sous formats .hlp et .txt).

Pour toute information complémentaire relative au produit, nous vous suggérons de consulter notre site Web à l'adresse suivante : *http://www.workstation.digital.com/.* Votre distributeur ou le représentant Digital pourra également vous fournir des informations sur les produits et services.

# **Remarques du lecteur**

Les opinions de nos lecteurs à propos de ce manuel ou de toute autre documentation Digital nous sont très précieuses. Nous vous serions reconnaissants de bien vouloir nous faire parvenir vos remarques et commentaires éventuels par courrier électronique à l'adresse suivante : *reader\_comments@eng.pko.dec.com*.

Veuillez rappeler la référence EK-ALMIF-UI. A01 dans toute correspondance concernant le présent manuel.

# **Introduction**

Le système Digital Personal Workstation (Alpha) est un ordinateur hautes performances, à la pointe de la technologie en matière de microprocesseur. Ce système monté dans un boîtier mini-tour peut être utilisé comme ordinateur individuel ou comme client au sein d'un réseau bureautique. Ce chapitre contient un inventaire des articles livrés avec votre système, et vous explique le mode de lancement, d'installation, de redémarrage et de mise hors tension du système. Vous y trouverez également des informations sur le logiciel préinstallé sur le système ainsi que des instructions de sécurité du système. La figure 1–1 illustre un système Digital Personal Workstation (Alpha) type.

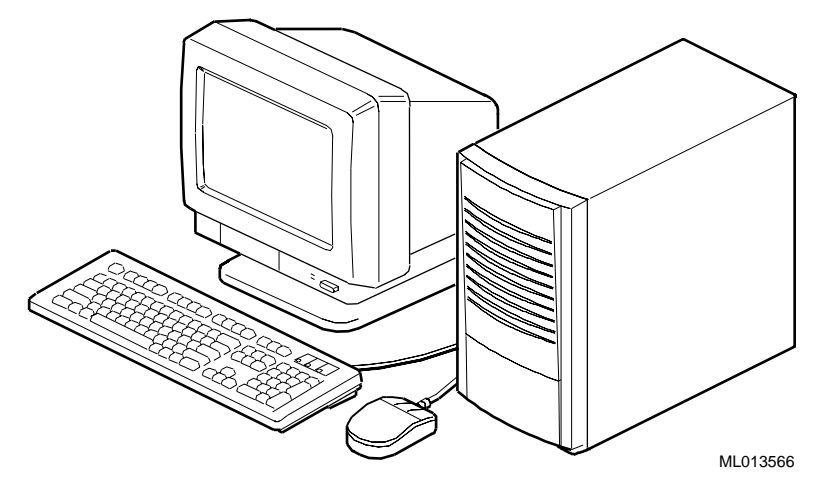

**Figure 1–1. Digital Personal Workstation (Alpha)**

### **Inventaire du système**

Vérifiez que les composants suivants ont été livrés avec votre système, et notez les articles dans l'annexe F, Fiche signalétique, pour référence ultérieure :

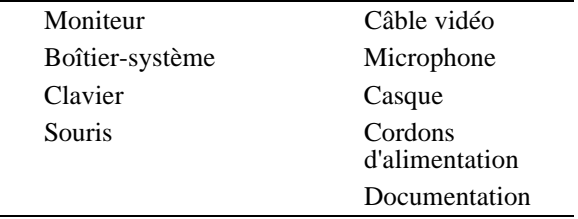

Votre système peut comprendre différents composants. Pour une énumération précise des pièces livrées, consultez la liste de colisage qui accompagne le système. Vous pouvez également vous reporter au *Quick Setup Guide* (ER-B30WW-IM. A01) pour une représentation imagée du système.

Si vous pensez qu'il manque quelque chose, contactez votre distributeur ou le représentant Digital.

### **Avant de démarrer le système**

Avant de démarrer le système, procédez comme suit :

- 1. Lisez et assimilez toute la documentation fournie avec le système.
- 2. Sélectionnez un emplacement proche d'une prise de courant reliée à la terre, bien ventilé et à l'abri de toute source de chaleur excessive. Cet emplacement doit également être protégé contre le bruit électrique (pointes de courant, chutes de tension, surtensions, par exemple) produit par certains dispositifs, tels que des climatiseurs, de gros ventilateurs, des appareils radio et des téléviseurs.
- 3. Conservez tous les cartons et autres emballages au cas où vous devriez par la suite déplacer l'ordinateur.

### $\sf{REMARQUE}$

N'installez pas d'option matérielle complémentaire ou de logiciel d'application avant d'avoir démarré l'ordinateur et vérifié qu'il fonctionne correctement.

**\_\_\_\_\_\_\_\_\_\_\_\_\_\_\_\_\_\_\_\_\_\_\_\_\_\_\_\_\_\_\_\_\_\_\_\_\_\_\_\_\_\_\_\_\_\_\_\_\_\_\_\_\_\_\_\_\_\_\_\_**

#### DANGER

**Lorsque vous déballez ou déplacez les composants du système, sachez que certains (tels que le moniteur) risquent d'être trop lourds pour être soulevés en toute sécurité par une seule personne. Dans le doute, faites appel à une deuxième personne.**

**\_\_\_\_\_\_\_\_\_\_\_\_\_\_\_\_\_\_\_\_\_\_\_\_\_\_\_\_\_\_\_\_\_\_\_\_\_\_\_\_\_\_\_\_\_\_\_\_\_\_\_\_\_\_\_\_\_\_\_\_**

### **Posture et habitudes de travail**

Selon certaines sources scientifiques, de mauvaises habitudes de travail, une posture ou une installation incorrectes peuvent être à l'origine de lésions. Selon d'autres sources, il n'y aurait pas de relation de cause à effet**.** Néanmoins, par souci de sécurité, nous vous recommandons de lire et de prendre les précautions décrites à la figure 1–2 et dans le tableau ci-après. De plus, veillez à adapter votre espace de travail afin d'être à l'aise, et changez fréquemment de position.

Vous trouverez des informations complémentaires à propos de l'ergonomie sur le CD-ROM livré avec votre système.

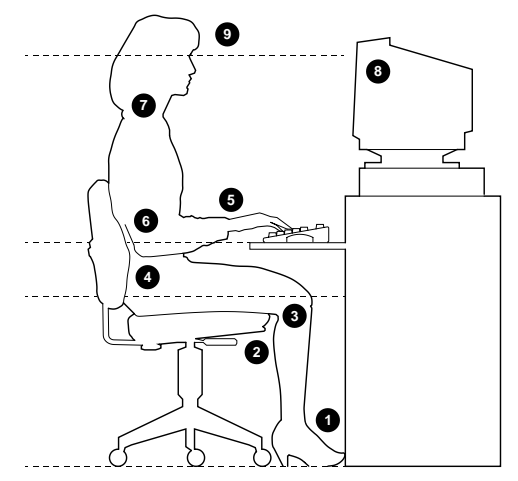

#### **Figure 1–2. Recommandations relatives à la posture et aux habitudes de travail**

#### DANGER

**Si, lors de l'utilisation du système, vous ressentez un certain inconfort, voire une douleur, reposez-vous quelques instants et vérifiez que votre posture et vos habitudes de travail sont correctes. Si cet inconfort ou cette douleur reprend avec l'utilisation du système, arrêtez de vous en servir et faites-en part à votre superviseur ou à votre médecin.**

**\_\_\_\_\_\_\_\_\_\_\_\_\_\_\_\_\_\_\_\_\_\_\_\_\_\_\_\_\_\_\_\_\_\_\_\_\_\_\_\_\_\_\_\_\_\_\_\_\_\_\_\_\_\_\_\_\_\_\_\_**

| <b>Eléments</b>      | <b>Conseils</b>                                                                                                    |
|----------------------|----------------------------------------------------------------------------------------------------|
| Siège                | 1. Vos pieds doivent reposer à plat sur le sol.                                                                                                    |
|                      | 2. Vos jambes doivent former un angle droit avec le sol.                                                                                                    |
|                      | 3. Vos cuisses ne doivent pas supporter tout le poids de votre corps<br>(placez-les à l'horizontale). L'arrière de vos genoux ne doit pas<br>toucher le siège, afin de ne pas entraver la circulation sanguine.                                                                                                    |
|                      | 4. Votre torse doit être droit et vos reins doivent être soutenus.                                                                                                    |
| Clavier et<br>souris | 5. Vos poignets ne doivent pas former un angle supérieur à<br>15 degrés. Si nécessaire, utilisez un support ne présentant pas<br>d'angles vifs. Si vous utilisez une souris, posez votre main sur celle-<br>ci afin que votre poignet ne repose pas sur la surface de travail.<br>Manipulez la souris pratiquement en alignement avec votre corps.                                                        |
|                      | 6. Maintenez vos bras contre votre corps, coudes près des côtes afin de<br>supporter le poids de vos bras. Les avant-bras doivent former un<br>angle compris entre 70 et<br>90 degrés.                                                                                                    |
| Tête                 | 7. Evitez toute tension au niveau du cou. Votre tête doit être inclinée<br>vers le bas, mais pas au-delà de 15 à 20 degrés.                                                                                                    |
| Moniteur             | 8. Placez l'écran au niveau de vos yeux et à la distance adaptée à votre<br>acuité visuelle.                                                                                                    |
|                      | 9. Evitez la fatigue oculaire qui peut être causée par des reflets, la<br>qualité de l'image, un ameublement inconfortable, une hauteur<br>d'écran incorrecte ou une vision non corrigée. Si vous ne pouvez pas<br>lire l'affichage à l'écran à différentes distances, il se peut que vous<br>deviez porter des lunettes spéciales. Relaxez périodiquement vos<br>yeux en regardant des objets lointains. |
| Eclairage            | Evitez un éclairage direct ou la lumière du soleil sur l'écran, qui cause<br>des reflets. Placez la source lumineuse derrière ou à côté de votre poste<br>de travail et veillez à ce que la lumière soit harmonieusement répartie.                                                                                                    |
| <b>Bruit</b>         | Réduisez au maximum le bruit ambiant. Au-dessus de 65 dBA, le bruit<br>de fond est source de fatigue. Certains matériaux, tels que les rideaux,<br>les moquettes et des revêtements antibruit permettent d'étouffer les sons.                                                                                                    |
| Température          | Elle doit être comprise entre 20 et 23 degrés C.                                                                                                    |
| Humidité             | Elle doit être comprise entre 30 et 70 %.                                                                                                    |
| Ventilation          | Prévoyez une ventilation suffisante pour un bon fonctionnement du<br>matériel et pour éviter toute fatigue.                                                                                                    |
| Espace de<br>travail | Espacez-les de plus de 70 cm, de centre à centre, la distance optimale<br>étant au-dessus de 152 cm.                                                                                                    |

**Tableau 1–1. Recommandations relatives à la posture et aux habitudes de travail**

### **Vérification du cordon d'alimentation secteur**

Le cordon correspondant au système Digital Personal Workstation (Alpha) vous a été fourni**.** En raison des différences existant d'un pays à un autre, et de l'éventuel déplacement des systèmes, veillez à vérifier que le cordon fourni correspond aux normes admises dans votre pays ou région**.** Si celui-ci ne semble pas convenir, contactez votre représentant Digital agréé.

DANGER

**Avec une tension d'entrée de 230 V ca, n'essayez pas de modifier ni d'utiliser un cordon d'alimentation externe en 115 V ca. La modification d'un cordon d'alimentation risque de provoquer des blessures graves et d'entraîner des dégâts importants du matériel.**

Les cordons d'alimentation fournis avec le système Digital Personal Workstation (Alpha) répondent aux critères suivants :

**\_\_\_\_\_\_\_\_\_\_\_\_\_\_\_\_\_\_\_\_\_\_\_\_\_\_\_\_\_\_\_\_\_\_\_\_\_\_\_\_\_\_\_\_\_\_\_\_\_\_\_\_\_\_\_\_\_\_\_\_**

- Cordon conforme aux normes électriques en vigueur (UL et CSA), agréé pour une utilisation en 250 V ca, supportant une charge d'au moins 125 % supérieure à la tension nominale habituelle du système Digital Personal Workstation (Alpha). En Europe, ce type de câble doit comporter la marque <HAR>.
- La prise secteur doit être de type mâle à trois broches (dont une de mise à la terre), conforme à la réglementation électrique en vigueur dans votre région et certifiée par un organisme officiel.
- L'ordinateur doit être muni d'un connecteur femelle CEE-22 de type IEC.
- La longueur maximum du cordon est de 4,5 mètres.

# **Installation du système**

Le document intitulé *Quick Setup Guide* qui vous a été livré avec le système illustre à l'aide de graphiques les étapes à suivre pour installer votre système.

**\_\_\_\_\_\_\_\_\_\_\_\_\_\_\_\_\_\_\_\_\_\_\_ ATTENTION \_\_\_\_\_\_\_\_\_\_\_\_\_\_\_\_\_\_\_\_\_\_\_\_\_**

Pour que le système soit correctement refroidi, vous devez vous assurer que l'air circule librement de l'avant vers l'arrière de l'unité-système. **\_\_\_\_\_\_\_\_\_\_\_\_\_\_\_\_\_\_\_\_\_\_\_\_\_\_\_\_\_\_\_\_\_\_\_\_\_\_\_\_\_\_\_\_\_\_\_\_\_\_\_\_\_\_\_\_\_\_\_\_**

Positionnez votre système de sorte que l'air puisse librement circuler à travers les grilles de ventilation, comme illustré à la figure 1–3. Veillez à n'obstruer aucune grille de ventilation, notamment celles qui se trouvent à l'arrière de l'unité-système.

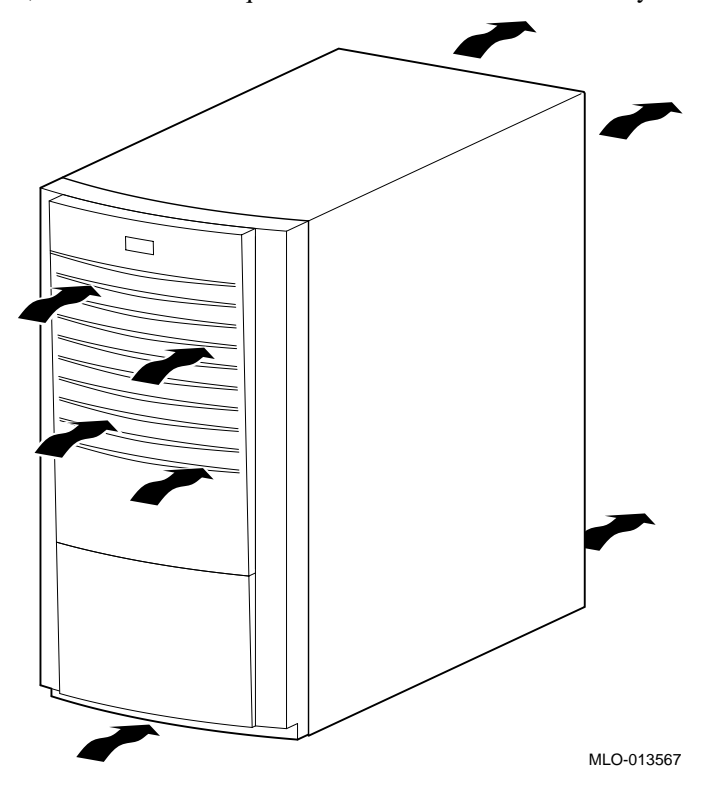

**Figure 1–3. Circulation d'air dans le système**

### **Raccordements des composants du système**

Pour raccorder les composants du système Digital Personal Workstation (Alpha), procédez comme suit :

1. Vérifiez que le commutateur de tension correspond à la tension en vigueur (115 V ou 230 V), comme l'illustre la figure 1–4.

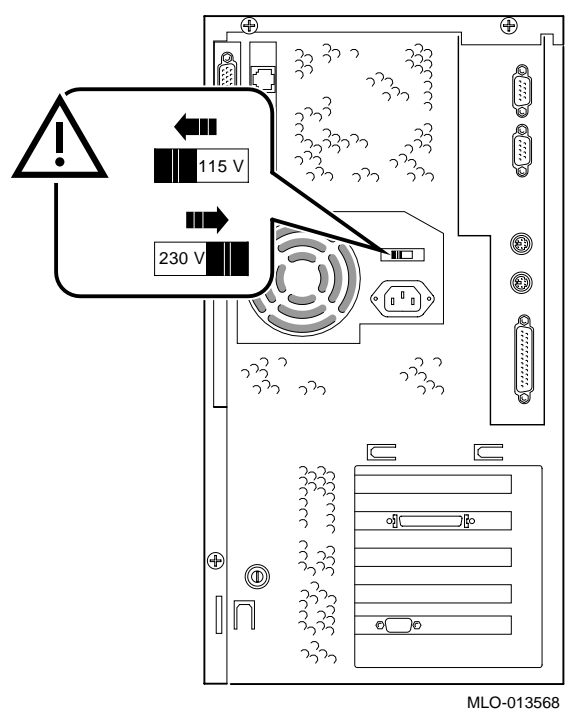

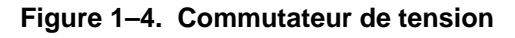

### **\_\_\_\_\_\_\_\_\_\_\_\_\_\_\_\_\_\_\_\_\_\_\_ ATTENTION\_\_\_\_\_\_\_\_\_\_\_\_\_\_\_\_\_\_\_\_\_\_\_\_\_\_**

Le choix d'une tension incorrecte risque de détériorer l'alimentation du système ! **\_\_\_\_\_\_\_\_\_\_\_\_\_\_\_\_\_\_\_\_\_\_\_\_\_\_\_\_\_\_\_\_\_\_\_\_\_\_\_\_\_\_\_\_\_\_\_\_\_\_\_\_\_\_\_\_\_\_\_\_**

2. Raccordez la souris, le clavier, le câble vidéo, le microphone, le casque et les cordons d'alimentation aux composants du système, comme le montre la figure 1–5.

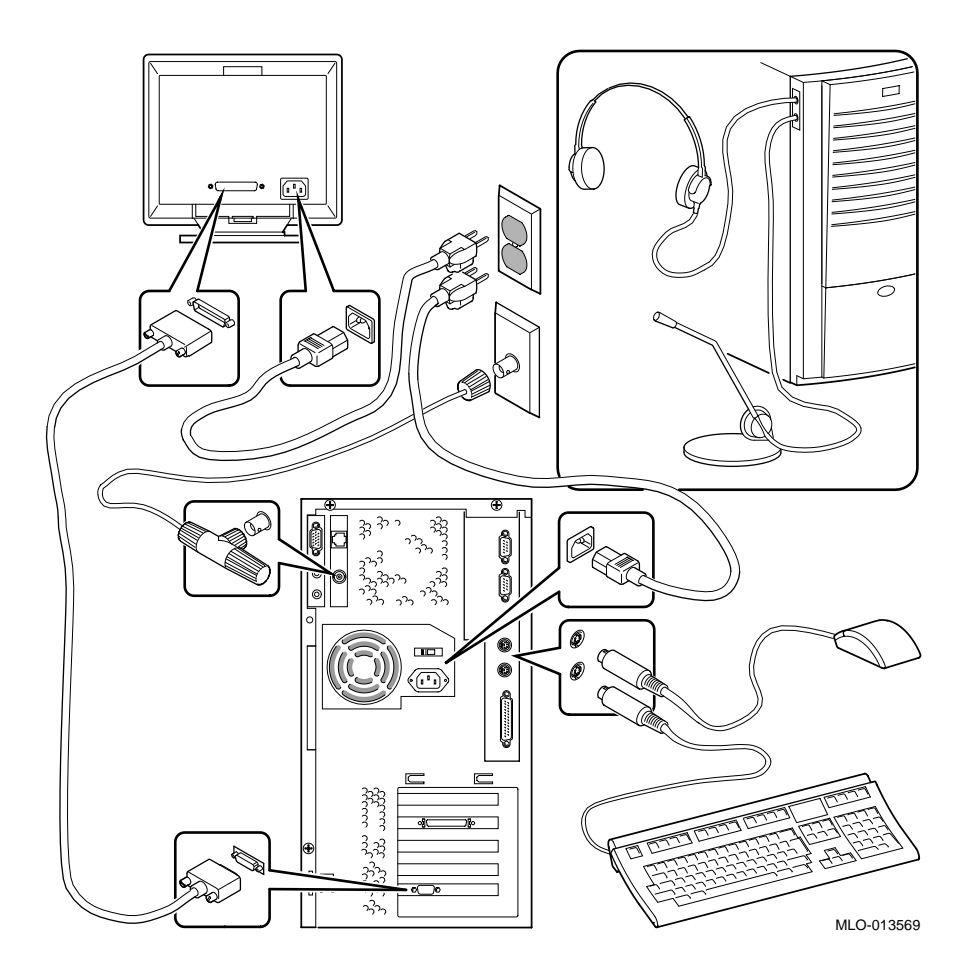

### **Figure 1–5. Raccordements des câbles et des cordons d'alimentation**

3. Si votre système est doté d'un contrôleur SCSI et d'une unité SCSI (small computer system interface : interface pour petits systèmes informatiques) externe ou d'un boîtier de mémoire de masse SCSI, raccordez le câble SCSI au port SCSI sur la carte contrôleur.

#### **Raccordement réseau**

La station de travail Digital Personal Workstation (Alpha) est dotée d'un contrôleur LAN Ethernet intégré. A condition que la MAU (media adapter unit) ou que l'interface MII (media independent interface) appropriée soit déjà installée, raccordez votre système au réseau. Reportez-vous à la figure 1–5 qui illustre l'installation de la MAU.

### **Démarrage du système**

Pour démarrer (amorcer) le système Digital Personal Workstation (Alpha), procédez comme suit :

- 1. Branchez le cordon d'alimentation dans la prise murale.
- 2. Mettez sous tension l'unité-système, le moniteur et tous les périphériques externes. La Figure 1–6 illustre l'emplacement de l'interrupteur de mise sous/hors tension de l'unité-système.

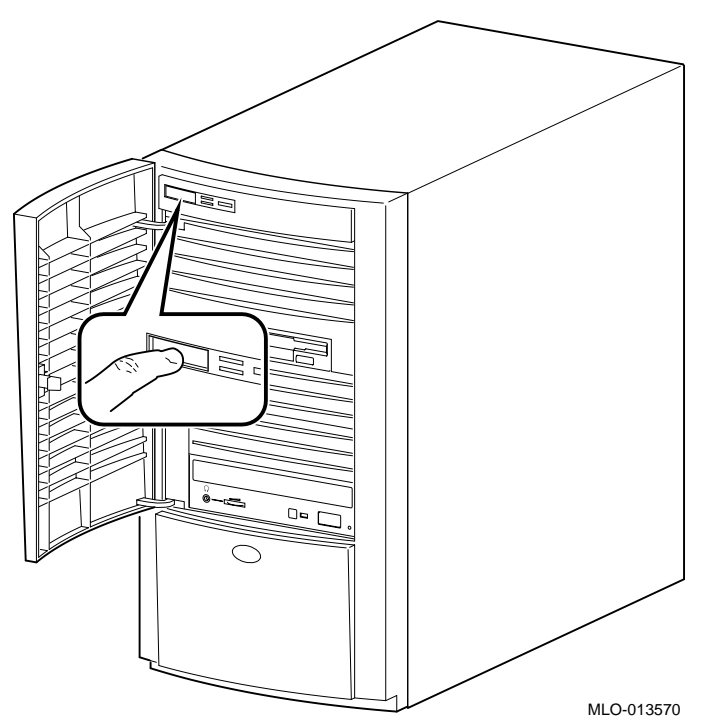

#### **Figure 1–6. Démarrage du système**

- 3. Si nécessaire, réglez le contraste et la luminosité du moniteur pour obtenir un affichage d'écran lisible. Pour de plus amples instructions, consultez la documentation fournie avec le moniteur.
- 4. Attendez que le système ait terminé les auto-tests à la mise sous tension (POST) et ait affiché les messages d'initialisation de l'unité (cela prendra approximativement 1 minute). Si le système d'exploitation Microsoft Windows NT est pré-installé sur votre système et que la fonction de démarrage automatique est activée, le système démarre à la fin d'un décompte donné.

### **Logiciel de système d'exploitation préinstallé**

Le système d'exploitation Microsoft Windows NT 4.0 est préinstallé sur tous les systèmes. La disquette 0 du bus SCSI est segmentée et formatée de manière à ce que tous les utilisateurs puissent installer immédiatement le système d'exploitation.

#### **Microsoft Windows NT Workstation**

Après la mise sous tension et l'initialisation du système, l'écran suivant doit s'afficher :

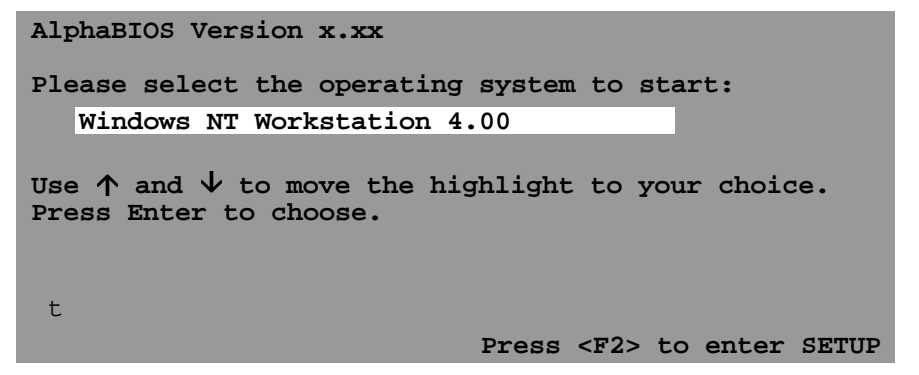

Si la fonction de démarrage automatique est activée, un compte à rebours [la valeur par défaut est de 10 secondes] s'affiche sur l'écran. Le démarrage se produit à la fin du décompte.

## **Mise hors tension du système**

Avant de mettre le système hors tension, veillez à sauvegarder et à fermer tous les fichiers ouverts. Sinon, vous risquez de perdre une partie ou la totalité de votre travail.

Pour mettre le système hors tension, procédez comme suit :

- 1. Fermez tous les fichiers de données que vous avez ouverts ainsi que toutes les applications en cours. La plupart des programmes d'application vous invitent à enregistrer les données lorsque vous vous apprêtez à quitter l'application.
- 2. Arrêtez le système d'exploitation à l'aide de la commande appropriée.
- 3. Pour arrêter le système d'exploitation, procédez comme suit :
	- Cliquez sur Start dans la barre d'outils de Windows NT.
	- Sélectionnez Shut Down...
	- Le menu Shut Down Windows s'affiche.
	- Sélectionnez Shut down the computer?
- 4. Attendez que le système d'exploitation ait terminé la procédure d'arrêt. Une fenêtre s'affiche ensuite pour indiquer que vous pouvez maintenant mettre hors tension ou redémarrer le système.
	- **\_\_\_\_\_\_\_\_\_\_\_\_\_\_\_\_\_\_\_\_\_\_\_ ATTENTION\_\_\_\_\_\_\_\_\_\_\_\_\_\_\_\_\_\_\_\_\_\_\_\_\_\_**

**\_\_\_\_\_\_\_\_\_\_\_\_\_\_\_\_\_\_\_\_\_\_\_\_\_\_\_\_\_\_\_\_\_\_\_\_\_\_\_\_\_\_\_\_\_\_\_\_\_\_\_\_\_\_\_\_\_\_\_\_**

Attendez la fin de la séquence d'arrêt pour mettre votre système et les périphériques hors tension.

- 5. Pour mettre le système hors tension, appuyez sur l'interrupteur de mise sous/hors tension.
- 6. Débranchez le cordon d'alimentation de la prise murale avant toute intervention sur le système.

**DANGER**  $\blacksquare$ 

**Débranchez toujours le cordon d'alimentation de la prise murale avant toute intervention sur le système.**

**\_\_\_\_\_\_\_\_\_\_\_\_\_\_\_\_\_\_\_\_\_\_\_\_\_\_\_\_\_\_\_\_\_\_\_\_\_\_\_\_\_\_\_\_\_\_\_\_\_\_\_\_\_\_\_\_\_\_\_\_**

### **Sécurité du système**

Le système Digital Personal Workstation (Alpha) intègre plusieurs fonctions de sécurité. Consultez la documentation du système d'exploitation pour plus d'informations sur l'utilisation de ces options.

### **Moraillon de verrouillage du châssis**

Un moraillon de verrouillage est fixé à l'arrière du châssis, sur le côté inférieur gauche de la station de travail. Une fois bloqué à l'aide d'un verrou fourni au client, ce moraillon empêche d'autres utilisateurs d'ouvrir le boîtier-système et de retirer le capot extérieur de l'ordinateur. A l'aide d'une chaîne ou d'un câble, vous pouvez également cadenasser la station de travail à votre bureau ou à votre table de travail.

#### DANGER

**Le courant électrique continue à alimenter le système si ce dernier est raccordé à la prise murale.**

### **\_\_\_\_\_\_\_\_\_\_\_\_\_\_\_\_\_\_\_\_\_\_\_ ATTENTION \_\_\_\_\_\_\_\_\_\_\_\_\_\_\_\_\_\_\_\_\_\_\_\_\_**

**\_\_\_\_\_\_\_\_\_\_\_\_\_\_\_\_\_\_\_\_\_\_\_\_\_\_\_\_\_\_\_\_\_\_\_\_\_\_\_\_\_\_\_\_\_\_\_\_\_\_\_\_\_\_\_\_\_\_\_\_**

Pour éviter toute détérioration du système par décharge d'électricité statique, portez un bracelet antistatique avant toute intervention à l'intérieur du système. **\_\_\_\_\_\_\_\_\_\_\_\_\_\_\_\_\_\_\_\_\_\_\_\_\_\_\_\_\_\_\_\_\_\_\_\_\_\_\_\_\_\_\_\_\_\_\_\_\_\_\_\_\_\_\_\_\_\_\_\_**

Le système est livré avec un verrou. Le client doit orienter le moraillon pour permettre un fonctionnement correct du verrou. Reportez-vous à la figure 1–7 et procédez comme suit :

- 1. Mettez hors tension tous les périphériques externes raccordés à l'ordinateur.
- 2. Mettez hors tension l'ordinateur, si nécessaire en appuyant sur l'interrupteur de mise sous/hors tension.
- 3. Débranchez le cordon d'alimentation de l'ordinateur au niveau de la prise murale.

#### $\blacksquare$  DANGER

**\_\_\_\_\_\_\_\_\_\_\_\_\_\_\_\_\_\_\_\_\_\_\_\_\_\_\_\_\_\_\_\_\_\_\_\_\_\_\_\_\_\_\_\_\_\_\_\_\_\_\_\_\_\_\_\_\_\_\_\_**

**Attendez 15 secondes au moins pour permettre le déchargement de l'alimentation du système avant de retirer le capot de l'ordinateur.**

4. Déconnectez le cordon d'alimentation de l'ordinateur.

- 5. Retirez le capot extérieur en suivant la procédure décrite au chapitre 4 à la section Retrait du capot de l'ordinateur.
- 6. Insérez l'extrémité du moraillon dotée d'une ouverture dans la fente pratiquée sur le panneau arrière du châssis.
- 7. Passez l'autre extrémité derrière la languette du panneau arrière.
- 8. Remettez le capot extérieur en introduisant avec précaution le moraillon à travers la fente située sur le bord arrière gauche.
- 9. Raccordez le cordon d'alimentation à l'ordinateur et branchez-le dans la prise murale.
- 10. Mettez sous tension tous les périphériques externes, puis l'ordinateur.

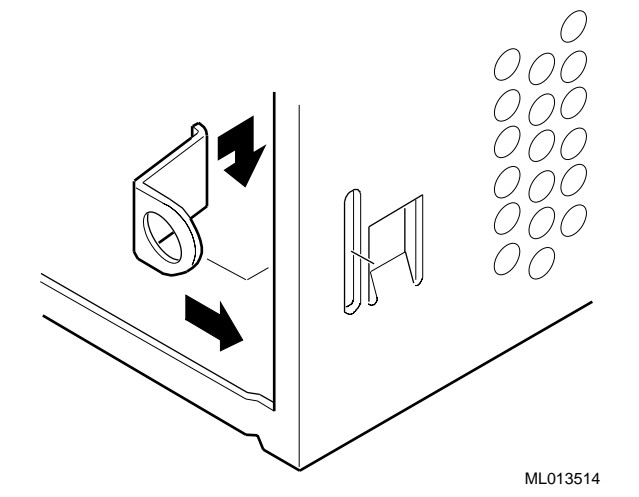

**Figure 1–7. Moraillon de verrouillage du châssis**

### **Verrou en option**

Vous pouvez acheter un verrou Kensington(référence PCP3H-AG) pour votre système Digital Personal Workstation (Alpha). Pour l'installation de ce verrou, reportez-vous au chapitre 4, Installation des options du système.

### **Mots de passe**

Vous pouvez accroître la sécurité de votre système en activant la fonction de protection par mot de passe qui existe sur la plupart des économiseurs d'écran et autres logiciels de protection d'écran. Reportez-vous également aux sections relatives aux mots de passe AlphaBIOS et à la sécurité de la console au chapitre 3, Configuration du système, et au chapitre 5, Dépannage.

# **Introduction**

Ce chapitre contient une présentation générale du système Digital Personal Workstation (Alpha). Les éléments décrits incluent les composants matériels, notamment l'architecture PCI (peripheral component interconnect) les panneaux avant et arrière, les composants de l'unité-système et de la carte mère ainsi que le clavier.

# **Caractéristiques du système**

Le système Digital Personal Workstation (Alpha) utilise une UC 21164 à puce Digital Semiconductor hautes performances. Les caractéristiques du système sont les suivantes :

- DRAM synchrone 32 à 384 Mo (mémoire centrale)
- Protection ECC pour la mémoire centrale
- FlashROM 1 Mo
- Interface IDE étendue (EIDE) pouvant supporter jusqu'à quatre unités internes
- Clavier standard, souris, lecteur de disquettes, ports parallèle et série bidirectionnel
- Ethernet 10 Mb/s (10Base2, ThinWire) ou *en option* 100 Mb/s (10BaseT, Paire torsadée)
- Son qualité CD
- Huit témoins de diagnostic et un témoin de mise sous tension
- Boîtier mini-tour
- Alimentation 300 watt

- Cinq logements d'extension comprenant : un logement PCI demi-hauteur 32 bits, un logement PCI pleine hauteur 64 bits (pouvant recevoir une extension 32 bits ou 64 bits), un logement mixte PCI/ISA demi-hauteur 32 bits, un logement mixte PCI/ISA pleine hauteur 64 bits (pouvant recevoir une extension 32 bits ou 64 bits), et un logement mixte PCI/ISA pleine hauteur 32 bits.
- Six logements d'unité comprenant :un logement pour lecteur de disquettes 3,5 pouces à accès frontal, trois logements d'unité demi-hauteur 5,25 pouces par 1,6 pouces à accès frontal, et deux logements internes 3,5 pouces par 1 pouce pour unités de disque dur (HDD).
- Système d'exploitation Windows NT.  $\bullet$
- Pour de plus amples informations, reportez-vous à l'annexe B, Caractéristiques techniques.

# **Face avant du système**

La figure 2-1 présente une vue frontale du système (panneau ouvert) illustrant l'emplacement des commandes et des témoins. Le tableau 2–1 répertorie ces éléments.

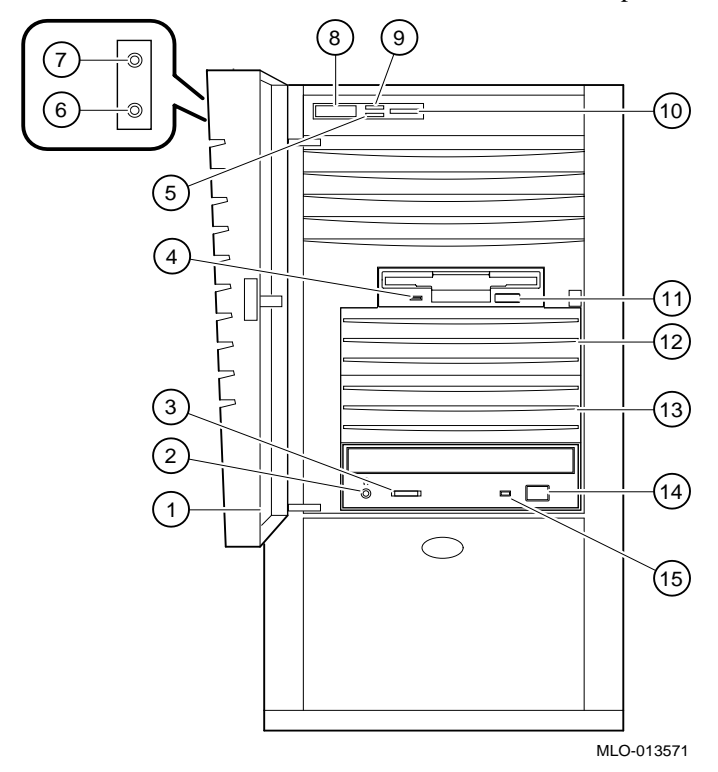

**Figure 2–1. Face avant du système**

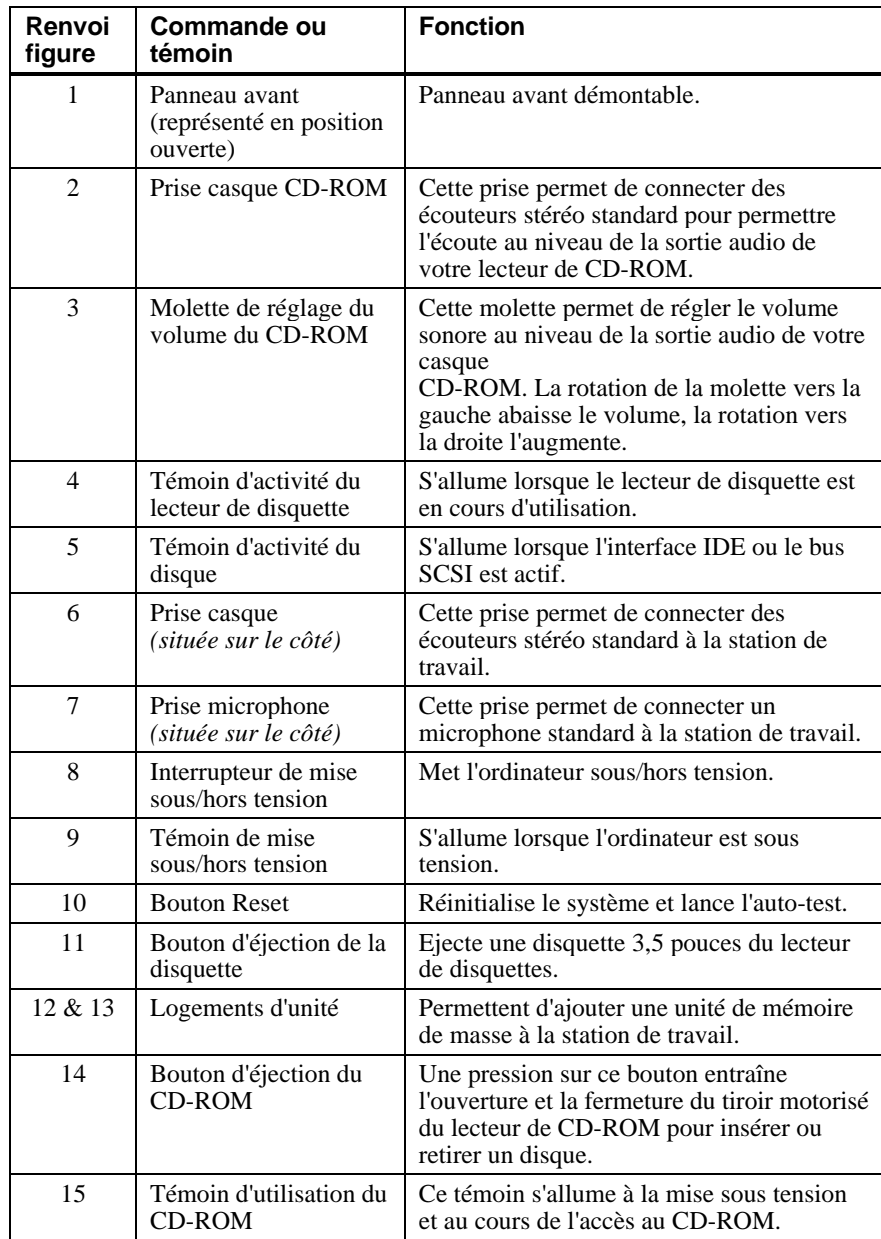

# **Tableau 2–1. Composants de la face avant**

# **Panneau arrière du système**

La figure 2–2 illustre l'emplacement des connecteurs du panneau arrière. Le tableau 2–2 présente ces connecteurs et leurs fonctions respectives.

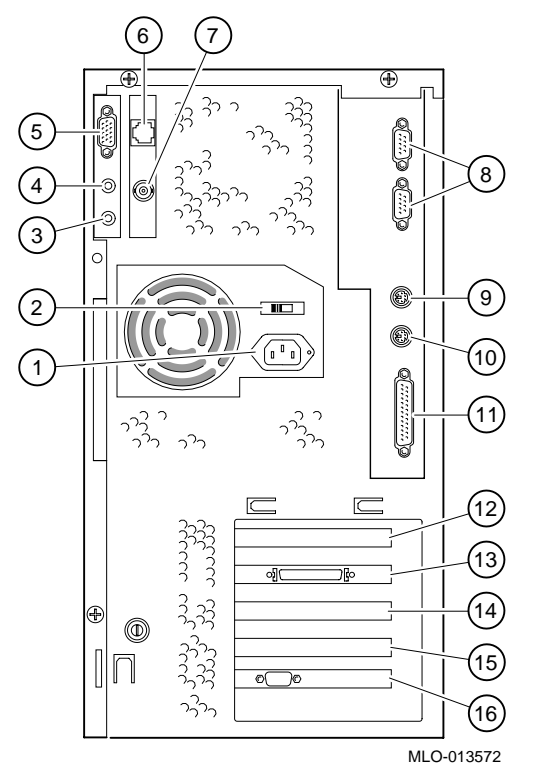

**Figure 2–2. Connecteurs du panneau arrière**

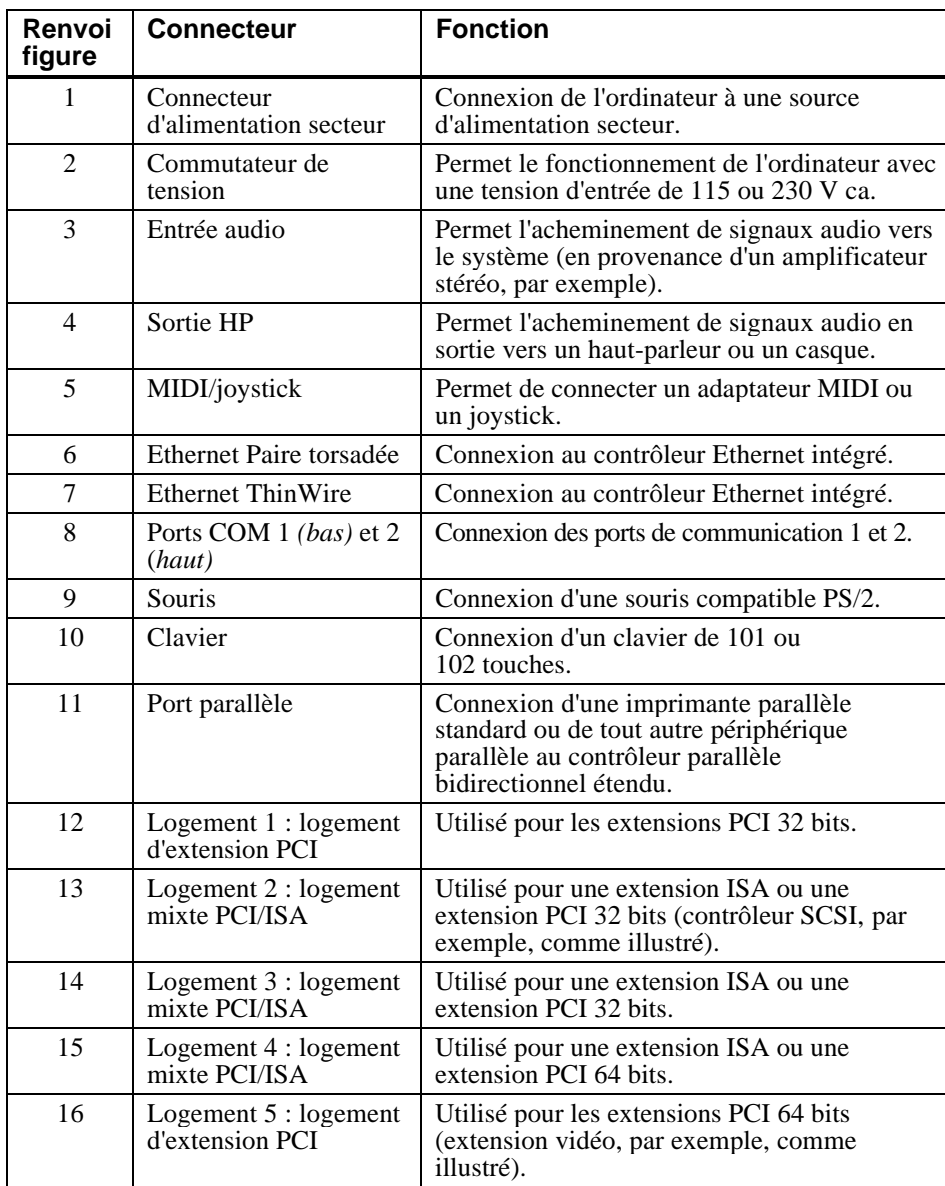

## **Tableau 2–2. Connecteurs du panneau arrière**

Remarque : les logements 1 et 2 sont des logements demi-hauteur ; les logements 3 à 5 sont des logements pleine hauteur.

# **Composants de l'unité-système**

La figure 2–3 illustre les emplacements des composants de l'unité-système Digital Personal Workstation (Alpha). Le tableau 2–3 répertorie les composants de l'unitésystème.

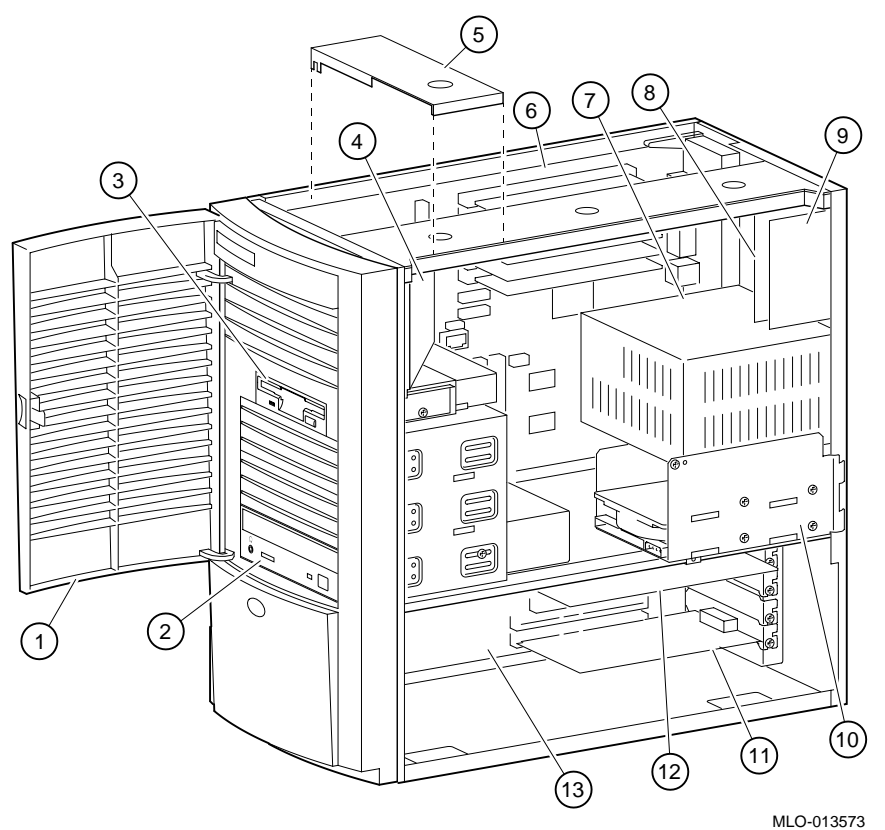

**Figure 2–3. Composants de l'unité-système**
| Renvoi         | Composant                                                                                                    |
|----------------|----------------------------------------------------------------------------------------------------|
| figure         |                                                                                                    |
| 1              | Panneau avant.                                                                                                 |
| $\mathfrak{D}$ | Logement d'unité 5,25 pouces à accès frontal avec lecteur de CD-<br>ROM.                                       |
| 3              | Lecteur de disquettes 3,5 pouces.                                                                              |
| $\overline{4}$ | Conduit de ventilation.                                                                                        |
| 5              | Clavette d'arrêt de la carte mère. Voir ATTENTION ci-dessous.                                                  |
| 6              | Carte mère.                                                                                                    |
| 7              | Alimentation.                                                                                                  |
| 8              | Carte de connecteur Ethernet (MAU ou MII).                                                                     |
| 9              | Carte de connecteur audio.                                                                                     |
| 10             | Logement(s) d'unité interne(s) $3,5$ pouces pouvant supporter une<br>interface IDE étendue ou des unités SCSI. |
| 11             | Extension PCI 64 bits (ou 32 bits) installée sur la carte élévatrice.                                          |
| 12             | Carte ISA installée dans un logement mixte PCI/ISA.                                                            |
| 13             | Carte élévatrice.                                                                                              |

**Tableau 2–3. Composants de l'unité-système**

# **\_\_\_\_\_\_\_\_\_\_\_\_\_\_\_\_\_\_\_\_\_\_\_ ATTENTION \_\_\_\_\_\_\_\_\_\_\_\_\_\_\_\_\_\_\_\_\_\_\_\_\_**

La clavette d'arrêt de la carte mère doit être placée au-dessus la partie la plus frontale sur le dessus du châssis, comme illustré à la figure 2–3. Tout autre emplacement que celui-ci risquerait de détériorer les circuits du système.

**\_\_\_\_\_\_\_\_\_\_\_\_\_\_\_\_\_\_\_\_\_\_\_\_\_\_\_\_\_\_\_\_\_\_\_\_\_\_\_\_\_\_\_\_\_\_\_\_\_\_\_\_\_\_\_\_\_\_\_\_**

# **Carte mère**

La figure 2–4 présente l'emplacement des composants de la carte mère. Le tableau 2–4 répertorie les composants de la carte mère.

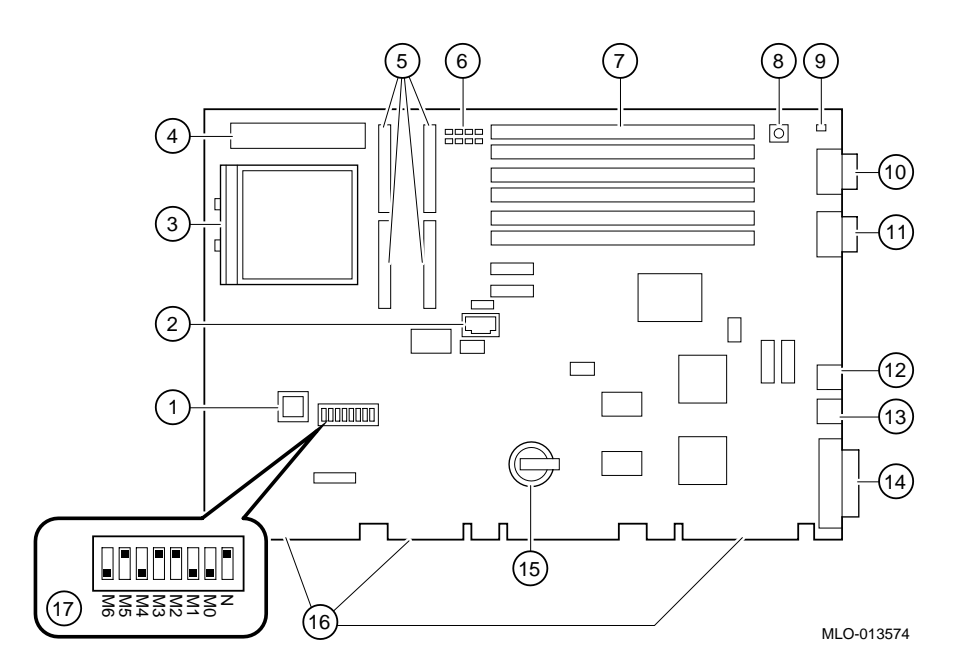

**Figure 2–4. Composants de la carte mère**

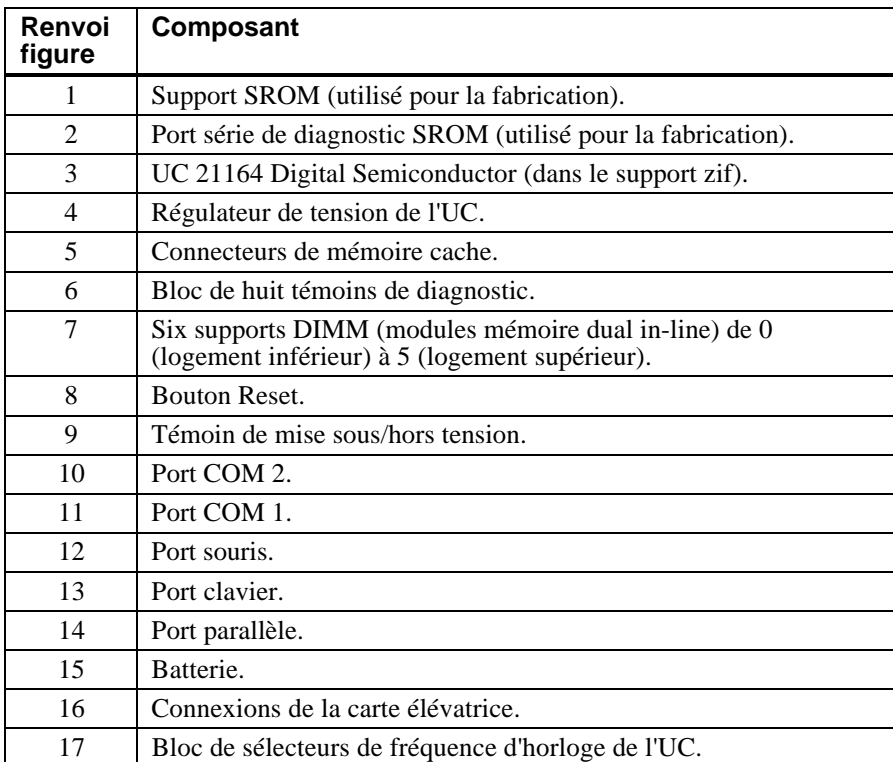

# **Tableau 2–4. Composants de la carte mère**

# **Carte élévatrice**

La figure 2–5 illustre la carte élévatrice du système Digital Personal Workstation (Alpha). Le tableau 2–5 répertorie les composants de la carte élévatrice.

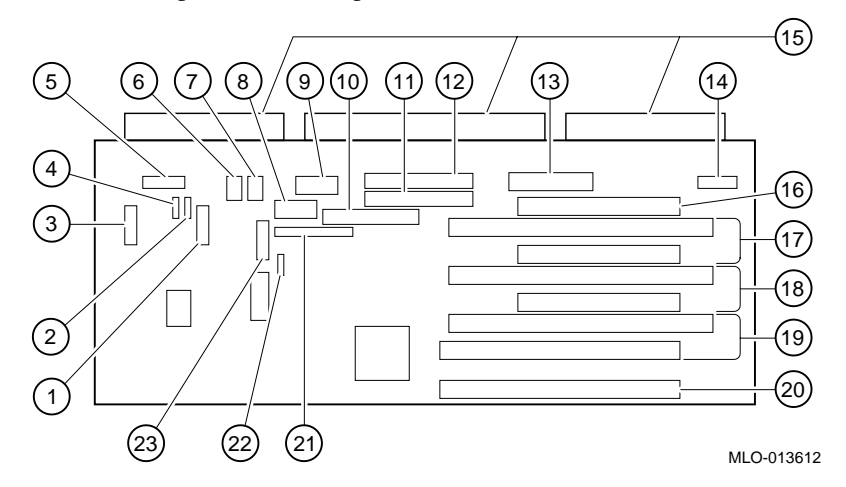

**Figure 2–5. Composants de la carte élévatrice**

| Renvoi<br>figure | <b>Composant</b>                                                                         |  |
|------------------|------------------------------------------------------------------------------------------|--|
| 1                | Connecteur de jeu/MIDI.                                                                  |  |
| $\overline{2}$   | Entrée audio CD (J11).                                                                   |  |
| 3                | Connecteur audio (J13).                                                                  |  |
| $\overline{4}$   | Entrée FAX/modem (J12).                                                                  |  |
| 5                | Connexion audio panneau avant et latéral (J15).                                          |  |
| 6 & 7            | Connecteurs d'entrée de ventilation (Fan IN).                                            |  |
| 8                | Alimentation pour systèmes Alpha.                                                        |  |
| 9                | Alimentation pour systèmes Intel (non utilisée).                                         |  |
| 10               | Connecteur pour lecteur de disquettes.                                                   |  |
| 11               | Connecteur secondaire d'interface IDE étendue (J20).                                     |  |
| 12               | Connecteur principal d'interface IDE étendue (J21).                                      |  |
| 13               | Alimentation $(+3,3, \pm 5, \pm 12)$ (J9).                                               |  |
| 14               | Non utilisé.                                                                             |  |
| 15               | Connecteurs de carte élévatrice.                                                         |  |
| 16               | Logement PCI demi-hauteur 32 bits (logement 1).                                          |  |
| 17               | Logement mixte PCI/ISA demi-hauteur 32 bits (logement 2).                                |  |
| 18               | Logement mixte PCI/ISA demi-hauteur 32 bits (logement 3).                                |  |
| 19               | Logement mixte PCI/ISA pleine hauteur 64 bits (ou demi-hauteur<br>32 bits) (logement 4). |  |
| 20               | Logement PCI pleine hauteur 64 bits (ou demi-hauteur 32 bits)<br>(logement 5).           |  |
| 21               | Connecteur MII pour Ethernet 100 Mb/s (10BaseT, Paire torsadée)<br>(J26).                |  |
| 22               | Témoin d'utilisation du disque dur (J10).                                                |  |
| 23               | Connexion AUI pour Ethernet ThinWire (10Base2) et Paire<br>torsadée (10BaseT) (J7).      |  |

**Tableau 2–5. Composants de la carte élévatrice**

# **Introduction**

Ce chapitre décrit comment configurer votre système Digital Personal Workstation (Alpha) exécutant le système d'exploitation Microsoft Windows NT Workstation à l'aide du microprogramme AlphaBIOS.

Les écrans présentés dans ce chapitre ne sont que des exemples. Il est possible que l'affichage de votre système varie quelque peu des exemples présentés.

# **Configuration par le microprogramme AlphaBIOS**

Le microprogramme AlphaBIOS prend en charge le système d'exploitation Microsoft Windows NT Workstation. Vous pouvez utiliser le microprogramme AlphaBIOS pour effectuer, entre autres, les tâches de configuration suivantes :

- Sélection d'une copie du système Windows NT pour l'amorçage.
- Affichage des informations de configuration du système.
- Configuration du disque dur.
- Réglage de la date et de l'heure.
- Activation et réglage d'une période d'attente pour le démarrage automatique (auto start).
- Définition ou modification du mot de passe AlphaBIOS.
- Configuration des utilitaires d'amorçage.

# **Démarrage d'AlphaBIOS**

Lorsque le système est sous tension et après que l'auto-test à la mise sous tension (POST) se soit terminé avec succès, le microprogramme AlphaBIOS est chargé et démarré. AlphaBIOS exécute plusieurs tâches d'initialisation. Il effectue, par exemple, l'initialisation du clavier et des dispositifs vidéo, le test de la mémoire, la détection et l'initialisation des contrôleurs de disque. Une fois le dispositif vidéo initialisé, les étapes suivantes sont affichées à l'écran, dans une fenêtre d'initialisation.

Lorsque l'initialisation est terminée, AlphaBIOS sort de la fenêtre d'initialisation et affiche l'écran d'amorçage.

# **Amorçage du système**

Le système démarre à partir de l'écran d'amorçage (voir figure 3–1). L'écran d'amorçage affiche chaque copie du système d'exploitation Windows NT installée sur votre système. Choisissez les systèmes d'exploitation à amorcer et appuyez sur [Entrée]. Entrez dans le programme de configuration Setup d'AlphaBIOS en appuyant sur [F2].

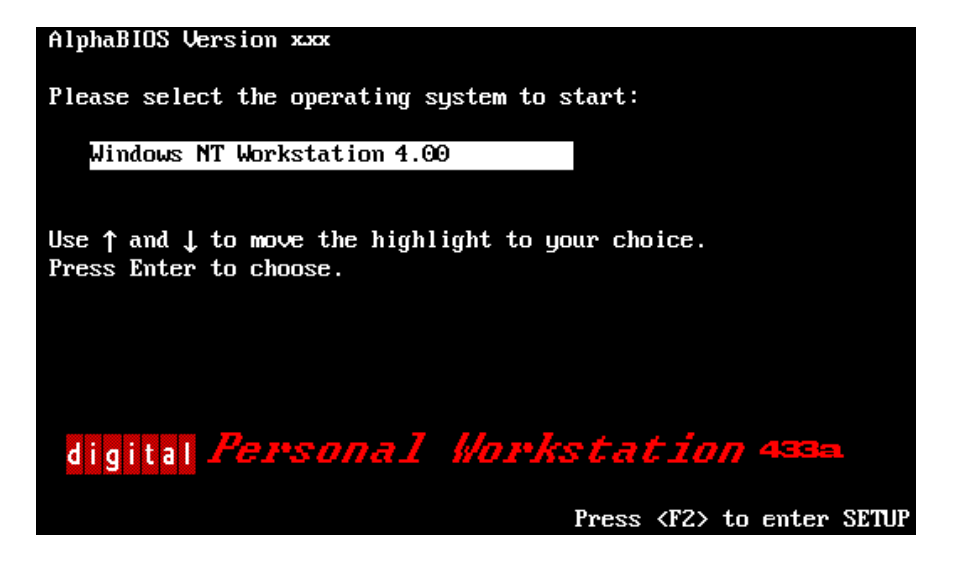

**Figure 3–1. Ecran d'amorçage AlphaBIOS**

# **Le programme Setup de AlphaBIOS**

Démarrez le programme Setup de AlphaBIOS en appuyant sur [F2] lorsque l'écran d'amorçage est affiché. La figure 3–2 représente l'écran AlphaBIOS Setup. Utilisez cet écran pour sélectionner la tâche désirée. Appuyez sur [Echap] pour retourner à l'écran d'amorçage.

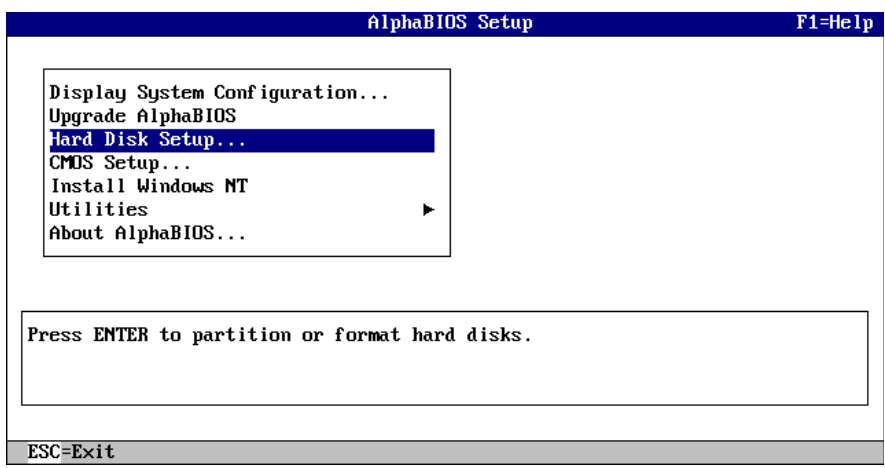

**Figure 3–2. Ecran AlphaBIOS Setup**

# **Affichage de votre configuration**

AlphaBIOS possède un affichage clair et facile à lire de la configuration du système. Cet affichage est divisé en différentes catégories : carte mère, mémoire, disque dur, PCI, SCSI, et périphériques intégrés. A partir de l'écran AlphaBIOS Setup, sélectionnez Display System Configuration et appuyez sur [Entrée]. A partir de l'écran Display System Configuration, utilisez les touches fléchées pour sélectionner la catégorie de configuration que vous souhaitez voir affichée. La figure 3–3 représente la catégorie de configuration de la carte mère (Systemboard Configuration).

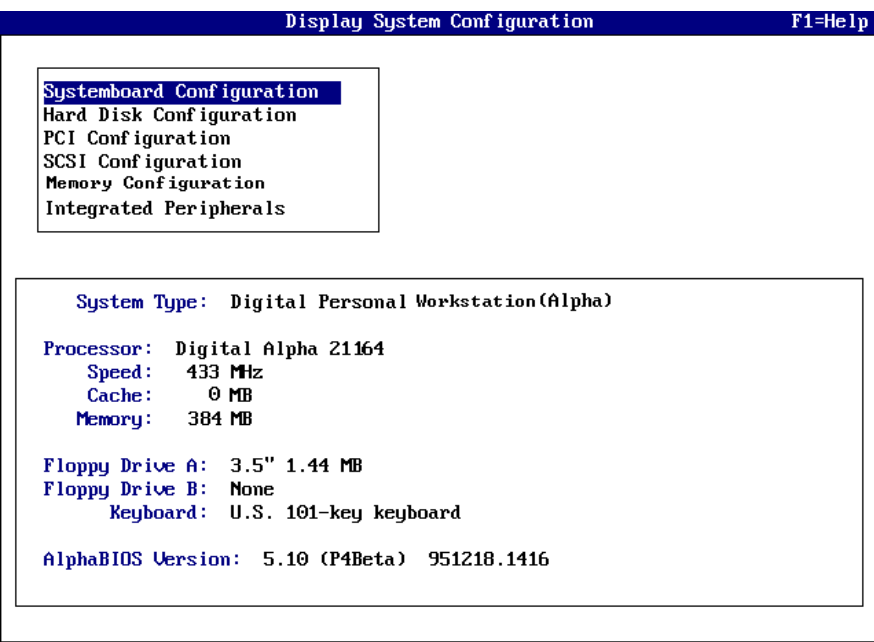

# $ESC=Exit$

# **Figure 3–3. Ecran d'affichage de la configuration du système**

#### **Configuration de la mémoire**

L'affichage de la configuration de la mémoire indique la taille des blocs, l'adresse de départ de chaque bloc et la capacité des DIMM dans le bloc.

#### **Configuration PCI**

L'écran de configuration PCI affiche aussi bien les dispositifs PCI intégrés que ceux montés dans des logements. Les noms des dispositifs et leur type, ainsi que leur niveau de révision respectif, sont affichés.

#### **Configuration SCSI**

Si vous avez commandé une configuration du système de base, vous pouvez choisir entre un adaptateur SCSI Ultrawide Adaptec 2950 et un adaptateur Ultrawide Qlogic 1040B (SN-KZPBA-CA). Si vous avez commandé un système préconfiguré, ce dernier vous a été livré avec un adaptateur Qlogic intégré.

#### **Périphériques intégrés**

L'écran des périphériques intégrés affiche les adresses et les IRQ des ports série et parallèle.

#### **Configuration des disques durs**

AlphaBIOS facilite le formatage et la partition des disques durs sur votre système. En fait, vous formatez et partitionnez l'unité 0. Avec Windows NT Disk Administrator, vous pouvez partitionner et formater rapidement les autres unités. Sélectionnez Hard Disk Setup sur l'écran AlphaBIOS Setup. La figure 3–4 représente l'écran de configuration du disque dur (Hard Disk Setup).

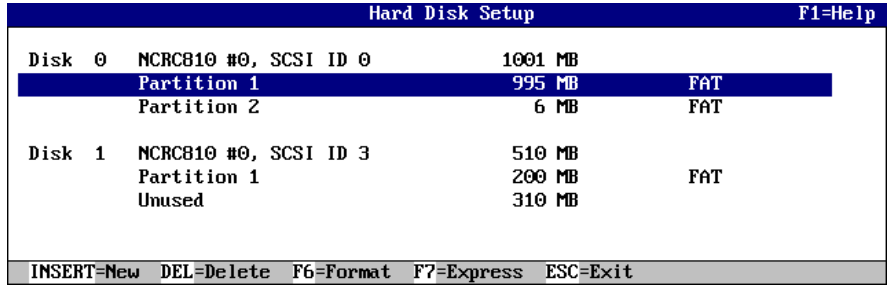

#### **Figure 3–4. Ecran de configuration du disque dur (Hard Disk Setup)**

Appuyez sur [F7] pour effectuer une configuration de disque expresse. Cette commande de configuration expresse partitionne et formate le disque sélectionné selon la méthode recommandée (partition système FAT 6 Mo).

#### **Tâches de la configuration CMOS**

Utilisez le programme de configuration CMOS (CMOS Setup) pour configurer les paramètres système tels que la date et l'heure, le type des unités de disquette et leurs capacités, le pays et style du clavier et l'activation du démarrage automatique (auto start) ainsi que sa période d'attente. Il existe également un mode avancé de CMOS Setup qui permet de déterminer le contrôle de parité PCI, le test mémoire et le mot de passe AlphaBIOS.

Pour entrer dans CMOS Setup, sélectionnez CMOS Setup sur l'écran AlphaBIOS Setup. Utilisez la touche [Tab] pour vous déplacer d'un champ à l'autre.

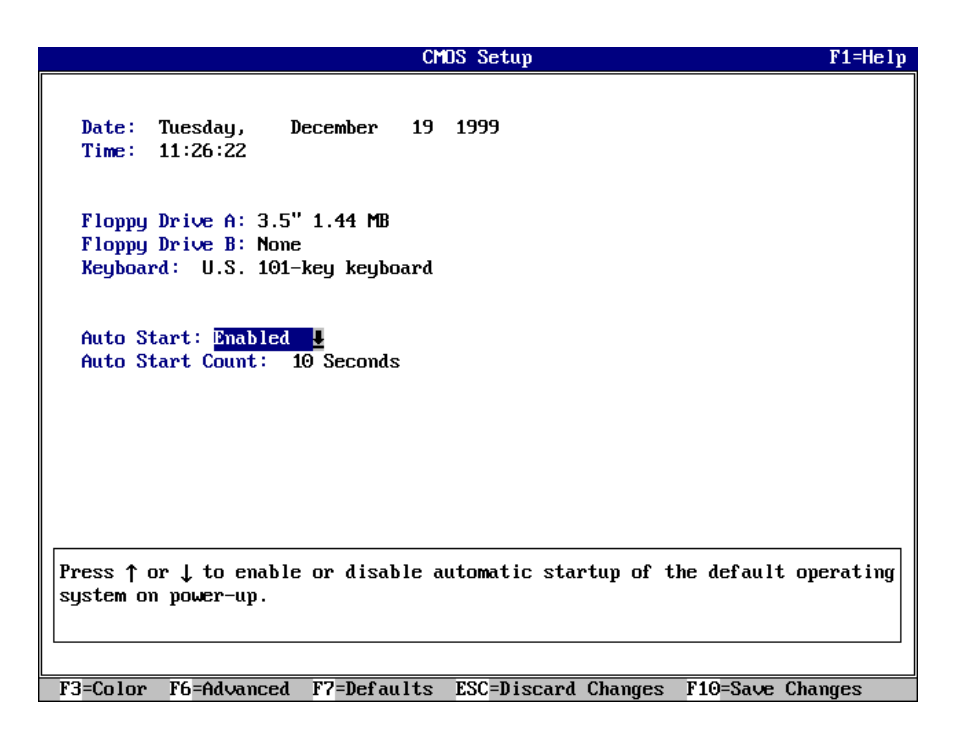

# **Figure 3–5. Ecran de configuration CMOS (CMOS Setup)**

# **Date et heure (Date, Time)**

Lors que vous définissez l'heure, utilisez le format de 24 heures (par exemple, il faut écrire 22:00:00 pour 10 heures du soir).

#### **Unité de disquette (Floppy Drive)**

AlphaBIOS prend en charge les types d'unité suivants :

- 3,5 pouces et 1,44 Mo (livrée avec le système)
- 5,25 pouces et 1,2 Mo,
- 3,5 pouces et 2,88 Mo.

#### **Clavier (Keyboard)**

Les paramètres du clavier permettent d'utiliser presque tous les claviers de langues disponibles. Pour garantir des correspondances correctes des paramètres, assurez-vous que le langage du clavier, Microsoft Windows NT Workstation et la sélection du langage du clavier dans CMOS Setup sont identiques.

#### **Démarrage automatique (Auto Start) et décompte (Auto Start Count)**

La configuration du démarrage automatique (Auto Start) détermine si le système d'exploitation primaire est automatiquement démarré après la réinitialisation du système ou sa mise sous tension. Le paramètre de décompte (Auto Start Count) définit la durée pendant laquelle l'écran d'amorçage est affiché avant le démarrage automatique du système par défaut. Cette durée vous donne la possibilité, après la réinitialisation ou mise sous tension du système, de sélectionner un autre système d'exploitation pour le démarrage *ou* d'entrer dans le programme AlphaBIOS Setup.

#### **Options de CMOS Setup**

- **Color (couleur).** En appuyant sur [F3], vous visualisez les différents jeux de couleurs disponibles pour AlphaBIOS.
- **Advanced (avancé).** En appuyant sur [F6], vous affichez l'écran avancé (Advanced CMOS Setup).
- **Defaults (valeurs par défaut).** En appuyant sur [F7], vous restaurez les valeurs standard par défaut de CMOS Setup sans modifier les valeurs avancées de CMOS Setup.
- **Discard Changes (rejet des modifications).** En appuyant sur [Echap] yous restaurez les paramètres actifs lorsque vous avez démarré CMOS Setup. Cette option rejette également les modifications avancées.
- **Save Changes (sauvegarde des modifications).** En appuyant sur [F10], vous sauvegardez les modifications faites dans les modes standard et avancé de CMOS Setup.

# **Configuration CMOS avancée (Advanced CMOS Setup)**

Entrez dans l'écran Advanced CMOS Setup en appuyant sur la touche [F6] à partir de l'écran CMOS Setup.

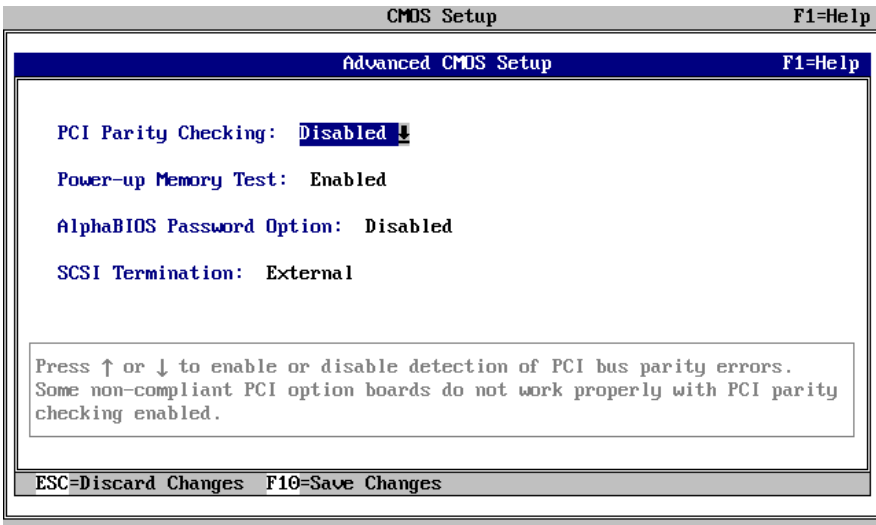

# **Figure 3–6. Ecran de configuration CMOS avancée (Advanced CMOS Setup)**

#### **Vérification de la parité PCI (PCI Parity Checking)**

Ce paramètre gère la vérification de la parité PCI sur la puce de passerelle PCI. La vérification de la parité est effectuée si le paramètre est activé (Enabled), et évitée s'il est désactivé (Disabled). Le paramètre est désactivé par défaut. Certains adaptateurs PCI génèrent des parités incorrectes sur PCI, sous certaines conditions de chargement, ce qui produit des erreurs système. Vérifiez donc que votre configuration PCI fonctionne correctement avant d'activer le contrôle de parité.

#### **Test de mémoire étendue (Extended Memory Test)**

Le paramètre de test de la mémoire étendue peut être activé (Enabled) ou désactivé (Disabled). Lorsqu'il est activé, le test de mémoire écrit puis lit plusieurs modèles de données en mémoire principale. Ce test vérifie l'intégrité de la mémoire mais peut entraîner une durée d'amorçage légèrement plus longue.

#### **Définition du mot de passe (Password Setup)**

Pour garantir la sécurité du système, AlphaBIOS fournit deux niveaux de protection par mot de passe : à la configuration du système et au démarrage du système. Lorsque la protection à la configuration est activée, vous devez donner un mot de passe pour entrer dans le programme AlphaBIOS Setup. Lorsque la protection au démarrage est activée, vous devez entrer un mot de passe avant l'initialisation du système. La protection par mot de passe au démarrage est une protection plus efficace que celle de la configuration, parce qu'elle interdit l'utilisation du système sans mot de passe correct.

#### **\_\_\_\_\_\_\_\_\_\_\_\_\_\_\_\_\_\_\_\_\_\_\_ REMARQUE \_\_\_\_\_\_\_\_\_\_\_\_\_\_\_\_\_\_\_\_\_\_\_\_\_**

**\_\_\_\_\_\_\_\_\_\_\_\_\_\_\_\_\_\_\_\_\_\_\_\_\_\_\_\_\_\_\_\_\_\_\_\_\_\_\_\_\_\_\_\_\_\_\_\_\_\_\_\_\_\_\_\_\_\_\_\_**

Pour modifier le mot de passe, il suffit de définir un nouveau mot de passe.

#### **Options avancées de CMOS Setup (Advanced CMOS Setup Options)**

- **Discard changes (rejet des modifications).** En appuyant sur [Echap] vous restaurez les paramètres actifs lorsque vous avez démarré CMOS Setup. Cette option ne rejette pas les modifications standard.
- **Save changes (sauvegarde des modifications).** En appuyant sur [F10], vous sauvegardez les modifications faites dans le mode avancé de CMOS Setup. Lorsque vous quittez CMOS Setup, vous devez également sauvegarder vos modifications faites sur l'écran CMOS Setup afin que ces dernières deviennent permanentes.

#### **Utilitaires (Utilities)**

Deux utilitaires (sélection d'un système d'exploitation et exécution d'un programme de maintenance) sont disponibles à partir du menu Utilities.

#### **OS Selection Setup (configuration de sélection d'un système d'exploitation)**

Chaque sélection de système d'exploitation est un ensemble d'informations décrivant le disque et la partition contenant OSLOADER.EXE.

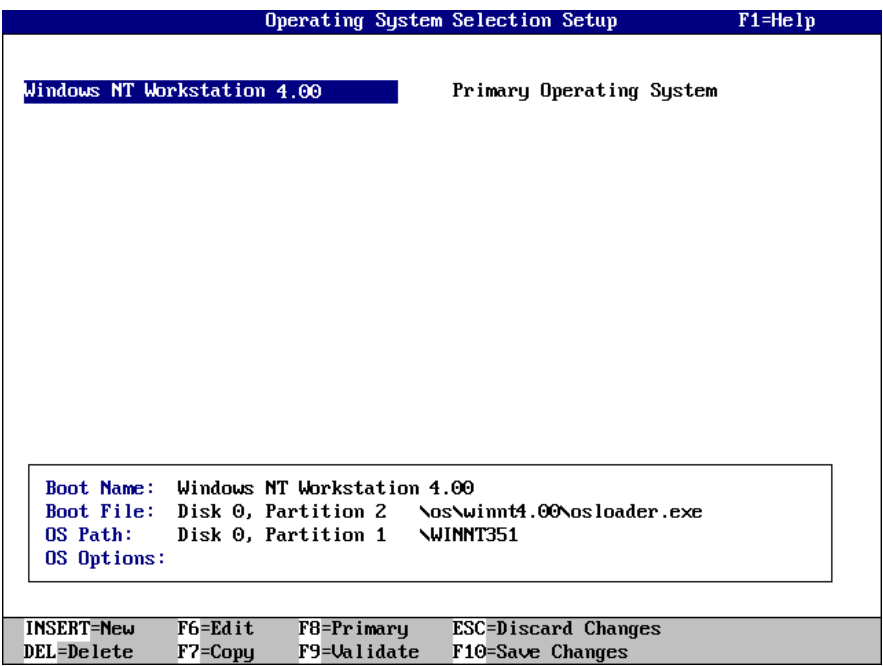

# **Figure 3–7. Ecran de sélection d'un système d'exploitation**

# **Exécution d'un programme de maintenance (Running a Maintenance Program)**

Un programme de maintenance, tel que l'utilitaire de configuration RAID, peut être exécuté directement à partir du menu Utilities d'AlphaBIOS.

Pour exécuter un programme de maintenance, suivez la procédure suivante :

- 1. Démarrez AlphaBIOS Setup, sélectionnez Utilities, sélectionnez Run Maintenance Program dans le sous-menu, et appuyez sur [Entrée].
- 2. Dans le champ Current Partition, sélectionnez une partition de disque dur, d'unité de disquette ou de CD-ROM à partir de laquelle vous allez exécuter le programme. Tapez le nom du programme dans le champ Program Name.

# **Introduction**

Ce chapitre traite des sujets suivants relatifs à l'installation d'options sur votre système Digital Personal Workstation (Alpha) :

- Retrait et remise en place du capot du système
- Retrait du panneau avant
- Installation de mémoire système supplémentaire
- Installation de cartes d'extension/extensions de bus PCI
- Installation d'unités internes
- Connexion de périphériques externes
- Remplacement de la batterie

# **Retrait du capot de l'ordinateur**

#### **\_\_\_\_\_\_\_\_\_\_\_\_\_\_\_\_\_\_\_\_\_\_\_ ATTENTION\_\_\_\_\_\_\_\_\_\_\_\_\_\_\_\_\_\_\_\_\_\_\_\_\_\_**

Pour éviter toute détérioration du système par décharge d'électricité statique, portez un bracelet antistatique avant toute intervention à l'intérieur du système. **\_\_\_\_\_\_\_\_\_\_\_\_\_\_\_\_\_\_\_\_\_\_\_\_\_\_\_\_\_\_\_\_\_\_\_\_\_\_\_\_\_\_\_\_\_\_\_\_\_\_\_\_\_\_\_\_\_\_\_\_**

Pour retirer le capot de l'ordinateur, reportez-vous à la figure 4–1 et procédez comme suit :

- 1. Mettez l'ordinateur ainsi que tous les périphériques hors tension.
- 2. Débranchez le cordon d'alimentation.

# $\blacksquare$  DANGER

**\_\_\_\_\_\_\_\_\_\_\_\_\_\_\_\_\_\_\_\_\_\_\_\_\_\_\_\_\_\_\_\_\_\_\_\_\_\_\_\_\_\_\_\_\_\_\_\_\_\_\_\_\_\_\_\_\_\_\_\_**

**Attendez 15 secondes au moins pour permettre le déchargement des condensateurs en toute sécurité.**

- 3. Retirez le dispositif de verrouillage du système, le cas échéant.
- 4. Repérez et dévissez les trois vis à papillon  $\mathcal D$  qui fixent le capot de l'ordinateur au panneau arrière. Placez les vis sur les coins supérieurs du capot de l'ordinateur, faites glisser le capot vers l'arrière pour le retirer du boîtier-système. Puis posez le capot à l'écart.

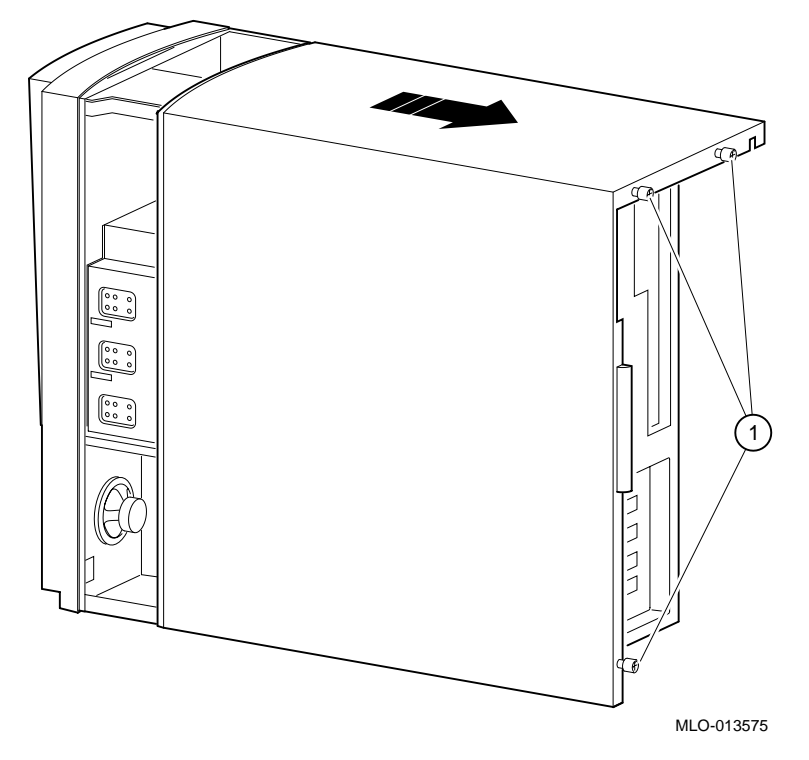

Installation des options du système

**Figure 4–1. Déverrouillage et retrait du capot de l'ordinateur**

# **Retrait du panneau avant**

Il se peut que certains utilisateurs souhaitent retirer le panneau avant de l'ordinateur. Il s'agit d'une question de préférence toute personnelle qui n'affecte en rien l'utilisation des unités à accès frontal.

Pour retirer le panneau avant, reportez-vous à la figure 4–2 et procédez comme suit :

- 1. Ouvrez le panneau de l'ordinateur pour accéder aux unités à accès frontal.
- 2. Tout en soutenant le panneau, appuyez sur la patte supérieure et faites coulisser la charnière vers la droite jusqu'à ce qu'elle soit libérée.
- 3. Soulevez légèrement le panneau et faites coulisser la charnière inférieure hors du panneau avant.
- 4. Retirez le panneau de l'ordinateur.

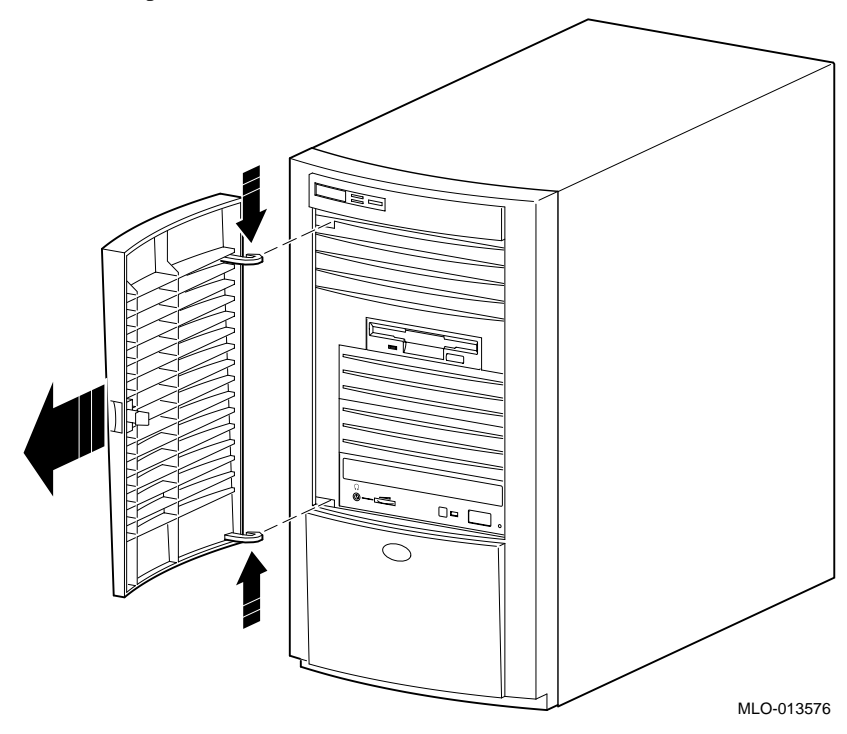

**Figure 4–2. Retrait du panneau avant**

# **Installation de modules de mémoire supplémentaires**

Les procédures d'ajout de mémoire DIMM supplémentaire à la Digital Personal Workstation (Alpha) sont décrites ci-après.

Le système est doté de trois blocs mémoires (J1/J2, J3/J4, et J5/J6). Chaque bloc est constitué de deux DIMM étant donné que la largeur du bus mémoire est de 144 bits (128 bits de données et 16 bits d'ECC). Chaque DIMM d'un bloc fournit 72 bits de la largeur de bus mémoire de 144 bits. Les deux DIMM d'un bloc doivent être identiques et garnies.

Pour ajouter des modules de mémoire (DIMM), reportez-vous à la figure 4–3 et procédez comme suit :

- 1. Installez la DIMM  $\oslash$  dans le support. Positionnez-la de manière à ce que les deux agrafes de retenue  $\Phi$  situées aux extrémités du support s'enclenchent. Veillez à ce que la DIMM soit bien verrouillée sur le support.
- 2. Répétez l'étape 1 pour les autres modules.

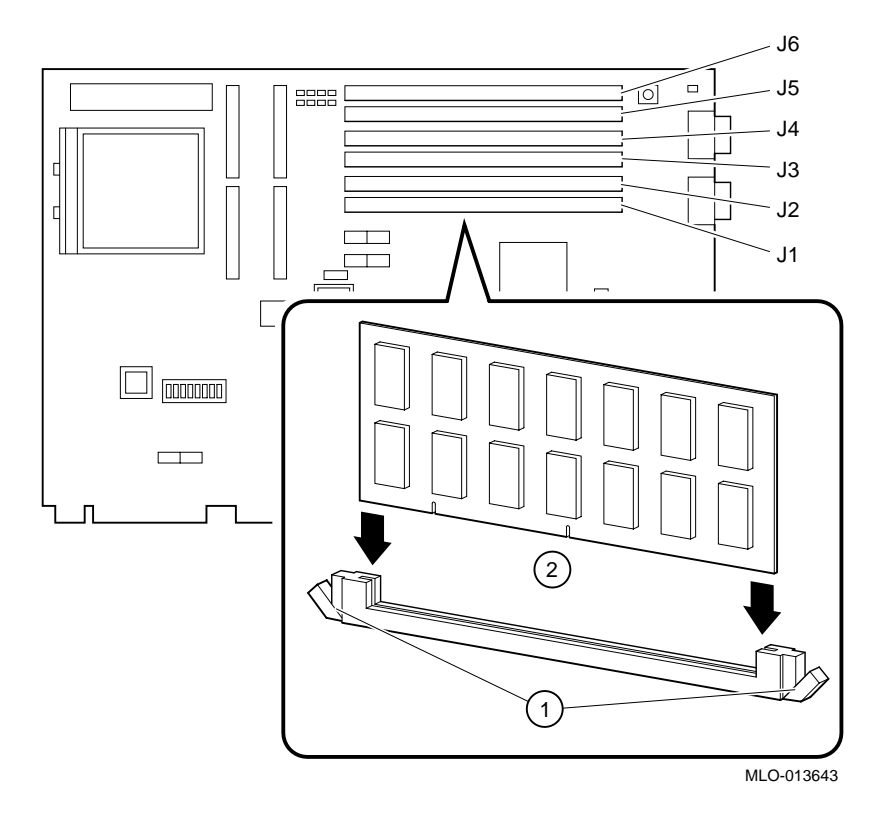

**Figure 4–3. Installation de modules de mémoire**

# **Installation de cartes d'extension**

Le système Digital Personal Workstation (Alpha) est doté des cinq logements d'extension suivants :

- un logement PCI demi-hauteur 32 bits (logement 1)
- un logement mixte PCI/ISA demi-hauteur 32 bits (logement 2)
- un logement mixte PCI/ISA pleine hauteur 32 bits (logement 3)
- un logement mixte PCI/ISA pleine hauteur 64 bits (ou 32 bits) (logement 4)
- un logement PCI pleine hauteur 64 bits (ou 32 bits) (logement 5) ।<br>ଜ
- Pour de plus amples informations sur la configuration d'une carte d'extension PCI ou ISA, consultez la documentation fournie avec ces cartes.

Pour installer une carte d'extension, reportez-vous à la figure 4–4 et procédez comme suit :

- 1. Déverrouillez et retirez le capot de l'ordinateur.
- 2. Repérez un logement  $\odot$  disponible pour votre carte.

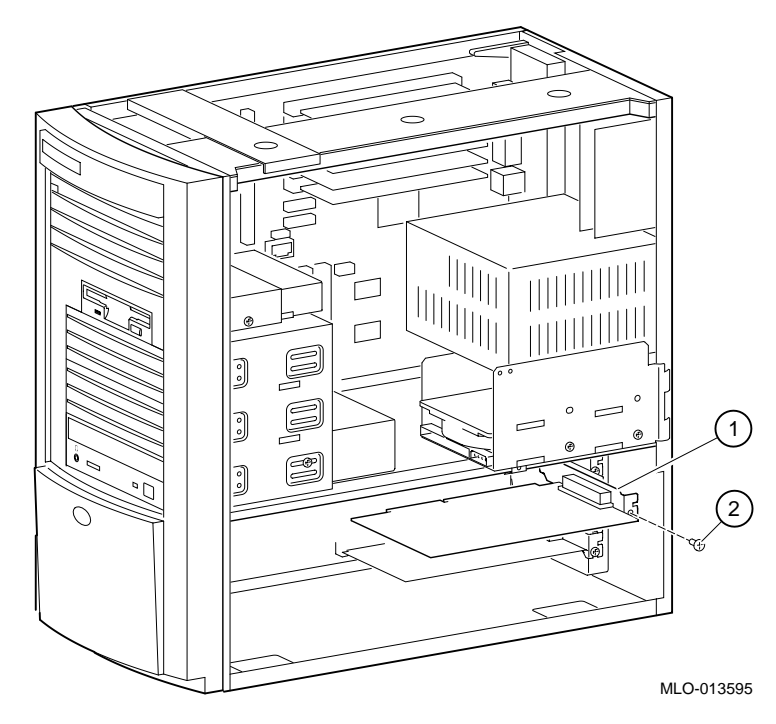

# **Figure 4–4. Installation d'une carte d'extension**

- 3. Dévissez et retirez la plaque de garniture métallique appropriée.
- 4. Insérez la nouvelle carte d'extension dans le logement approprié de la carte élévatrice (figure 4–4). Exercez une pression sur la carte pour bien l'enclencher.
- 5. Remettez la vis  $\oslash$  en place pour fixer le module sur le panneau arrière.

# **Installation d'unités**

Cette section donne des directives relatives à la configuration et à l'installation d'unités, et décrit le câblage.

Le système Digital Personal Workstation (Alpha) peut supporter un maximum de six unités de mémoire de masse au niveau interne.

- Le logement frontal 3,5 pouces contient un lecteur de disquettes 3,5 pouces installé en usine.
- Le logement frontal 5,25 pouces contient un lecteur de CD-ROM installé en usine ainsi qu'un emplacement pour deux unités demi-hauteur 5,25 pouces supplémentaires. Il est possible d'installer des unités 3,5 pouces en utilisant des adaptateurs.
- Le logement d'unité interne n'est pas accessible depuis le panneau avant de la station de travail et contient une unité de disque dur 3,5 pouces surbaissée (de 1 pouce de hauteur), installée en usine. Ce logement d'unité possède également la place nécessaire pour l'installation d'une deuxième unité de disque dur 3,5 pouces surbaissée (de 1 pouce de hauteur).

# **Retrait de la collerette d'encastrement frontale**

Pour installer une unité dans les logements frontaux, vous devez commencer par retirer la collerette d'encastrement frontale de la station de travail. Reportez-vous à la figure 4–5 et procédez comme suit :

- 1. Mettez l'ordinateur et le moniteur hors tension.
- 2. Déconnectez les périphériques externes et débranchez le cordon d'alimentation secteur de la prise murale. Débranchez le cordon d'alimentation du moniteur.
- 3. Retirez le capot extérieur en suivant la procédure décrite plus haut à la section, Retrait du capot de l'ordinateur.
- 4. En vous plaçant au-dessus de l'ordinateur et en regardant vers le bas du châssis, repérez les deux pattes de la collerette d'encastrement frontale (une de chaque côté) qui maintiennent la collerette en place et la fixent au châssis.
- 5. Poussez les deux pattes vers le centre de l'ordinateur afin de libérer le haut de la collerette d'encastrement.
- 6. Tirez doucement sur le haut de la collerette de manière à la soulever d'environ 3 cm au-dessus du châssis.
- 7. Tirez légèrement sur la collerette d'encastrement afin de décrocher les pattes de fixation inférieures.

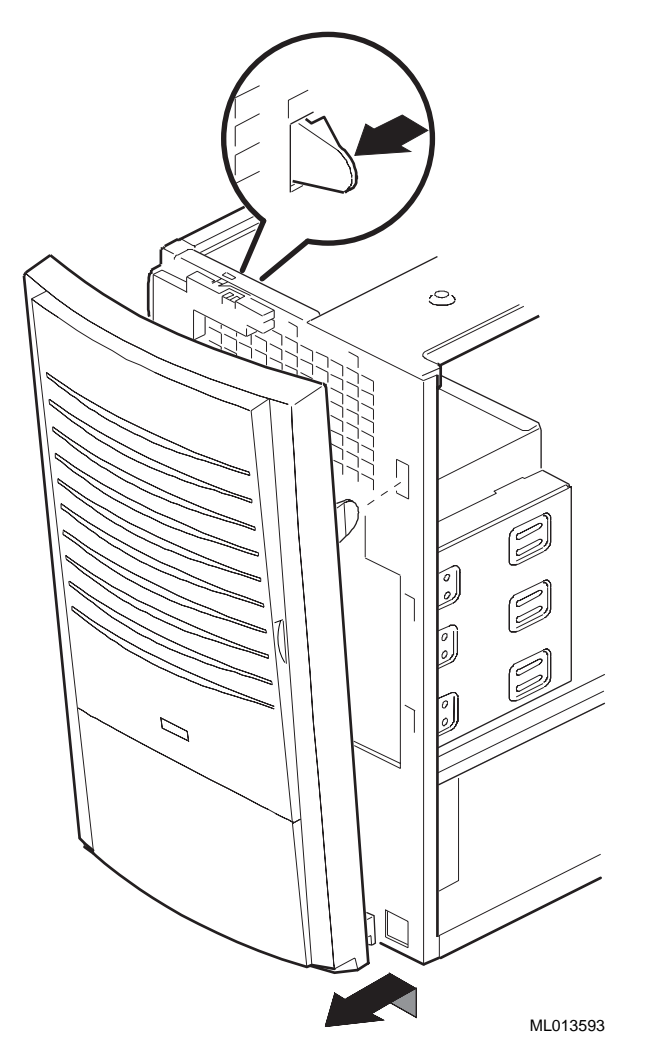

**Figure 4–5. Retrait de la collerette d'encastrement frontale**

# **Instructions de configuration du contrôleur EIDE**

Le contrôleur EIDE du système peut supporter jusqu'à quatre lecteurs : deux sur le port principal, deux sur le port secondaire. Le premier lecteur connecté à chaque port doit être configuré comme le lecteur maître. Le deuxième lecteur de chaque port doit être configuré comme le lecteur esclave. La configuration complète de quatre lecteurs comprend un lecteur maître et un lecteur esclave sur le port principal, ainsi qu'un lecteur maître et un lecteur esclave sur le port secondaire.

# **Instructions de configuration pour SCSI**

Configurations de systèmes livrés avec une puce SCSI accompagnée d'un contrôleur Qlogic 1040bUX.

Une unité SCSI Ultrawide permet de connecter des ordinateurs à d'autres ordinateurs ou à des unités périphériques telles que des lecteurs de CD-ROM, dérouleurs de bande, ou encore des disques durs. L'unité SCSI Ultrawide permet de connecter jusqu'à 15 unités SCSI ou unités SCSI Ultrawide à un seul port utilisant un chaînage (un chaînage est une série de connexions dans laquelle la première unité est connectée à l'ordinateur, la deuxième unité est connectée à la première, et ainsi de suite). Chaque unité SCSI doit avoir un identificateur SCSI unique.

#### **Longueur du bus SCSI**

En ce qui concerne les unités de type Ultra, la longueur totale des câbles ne doit pas dépasser

3 mètres si votre système n'a pas plus de quatre unités SCSI connectées à la carte. Si votre système est doté de cinq unités ou plus, la longueur total de câble ne doit pas dépasser 1,50 mètre.

La première carte SCSI ne prend en charge que les unités internes. Utilisez une autre carte pour les unités externes.

#### **Terminaison**

L'adaptateur fournit une terminaison active, contrôlée par logiciel.

L'adaptateur SCSI est pourvu de trois connecteurs :

- un connecteur SCSI-2 externe haute densité à 68 broches,
- un connecteur SCSI-2 interne haute densité à 68 broches,
- un connecteur-ruban interne à 50 broches.

Vous pouvez utiliser jusqu'à deux de ces connecteurs sur la carte. L'utilisation de trois connecteurs violerait les règles de la connexion SCSI.

F Pour de plus amples informations, reportez-vous à la documentation relative au contrôleur SCSI.

# **Installation d'unités de mémoire de masse**

Cette section décrit l'installation d'unités dans les logements à accès frontal et les logements internes.

#### $REMARQUE$

Veillez à lire attentivement les instructions qui accompagnent votre nouveau matériel ainsi que les instructions appropriées contenues dans cette section.

**\_\_\_\_\_\_\_\_\_\_\_\_\_\_\_\_\_\_\_\_\_\_\_\_\_\_\_\_\_\_\_\_\_\_\_\_\_\_\_\_\_\_\_\_\_\_\_\_\_\_\_\_\_\_\_\_\_\_\_\_**

# **Logements à accès frontal**

En principe, les logements à accès frontal sont livrés avec un lecteur de disquette dans le logement supérieur et un lecteur de CD-ROM dans le logement inférieur. Deux logements 5,25 pouces sont disponibles pour des lecteurs supplémentaires. Pour ajouter un lecteur dans un logement à accès frontal, veuillez procéder comme suit :

- 1. Retirez le capot de l'ordinateur. Reportez-vous à la section, Retrait du capot de l'ordinateur, plus haut dans ce chapitre.
- 2. Retirez la collerette d'encastrement frontale. Reportez-vous à la section, Retrait de la collerette d'encastrement frontale, plus haut dans ce chapitre.
- 3. Retirez la garniture de la collerette d'encastrement frontale (pour les lecteurs nécessitant un accès frontal).
- 4. Reportez-vous à la documentation de l'unité pour positionner les cavaliers (maître ou esclave pour les unités IDE, identificateur SCSI pour les unités SCSI).
- 5. Si vous installez un lecteur 3,5 pouces, fixez les pattes d'extension sur les parties latérales du lecteur, comme illustré à la figure 4–6.

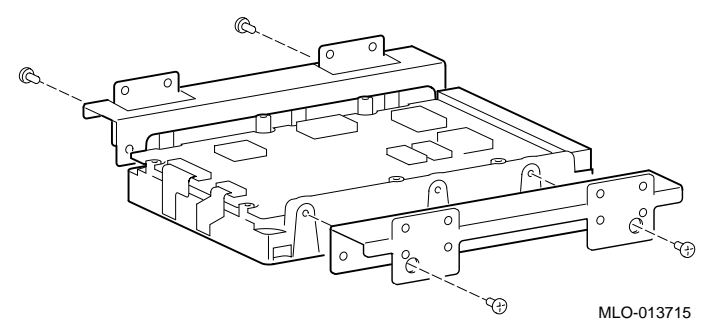

#### **Figure 4–6. Fixation de pattes d'extension sur une unité**

6. Retirez la plaque de garniture métallique concernée.

7. Retirez le rail latéral gauche du logement. N'utilisez aucun objet tranchant qui pourrait endommager le logement.

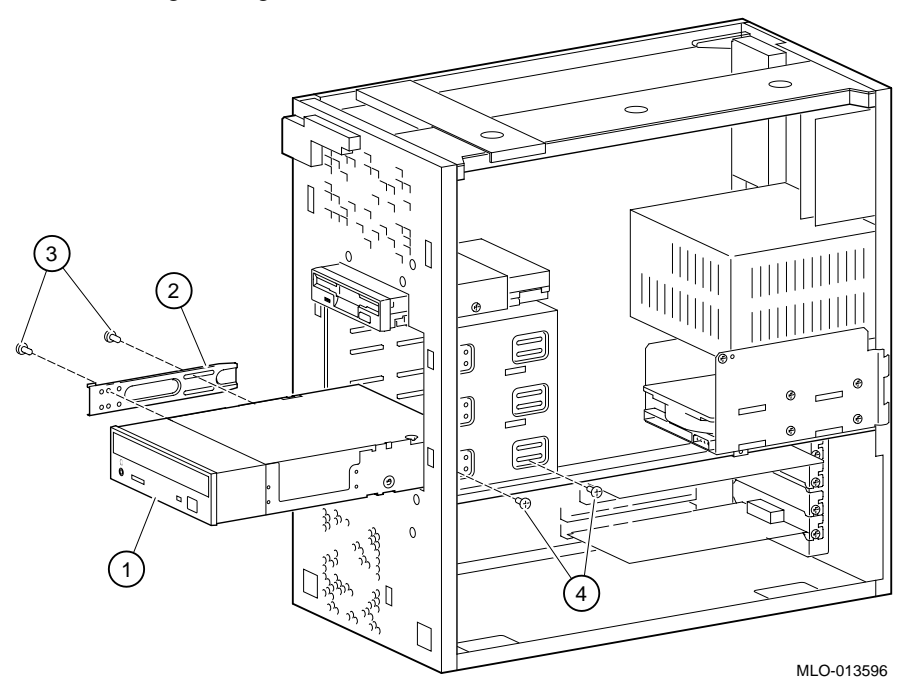

#### **Figure 4–7. Installation d'une unité supplémentaire**

- 8. Installez le rail latéral  $\oslash$  sur le lecteur  $\oslash$  (ici, un lecteur de CD-ROM). Utilisez deux vis  $\circled{2}$  pour fixer le rail latéral.
- 9. Le rail étant fixé, faites glisser le lecteur dans le logement et fixez-le à l'aide de vis  $\Phi$ .
- 10. Connectez les câbles de données et d'alimentation au lecteur.
- 11. Remettez la collerette d'encastrement frontale.
- 12. Remettez le capot de l'ordinateur. Reportez-vous à la section, Remise en place du capot de l'ordinateur, plus loin dans ce chapitre.

# **Logements internes**

Généralement, les logements internes sont livrés avec une unité de disque dur dans le logement inférieur. Un logement 3,5 pouces est disponible pour un lecteur supplémentaire. Pour ajouter un lecteur dans le logement interne, procédez comme suit :

1. Retirez le capot de l'ordinateur. Reportez-vous à la section, Retrait du capot de l'ordinateur, plus haut dans ce chapitre.

2. Reportez-vous à la figure  $4-8$ , et retirez les deux vis  $\odot$  du fond de panier du logement interne 2.

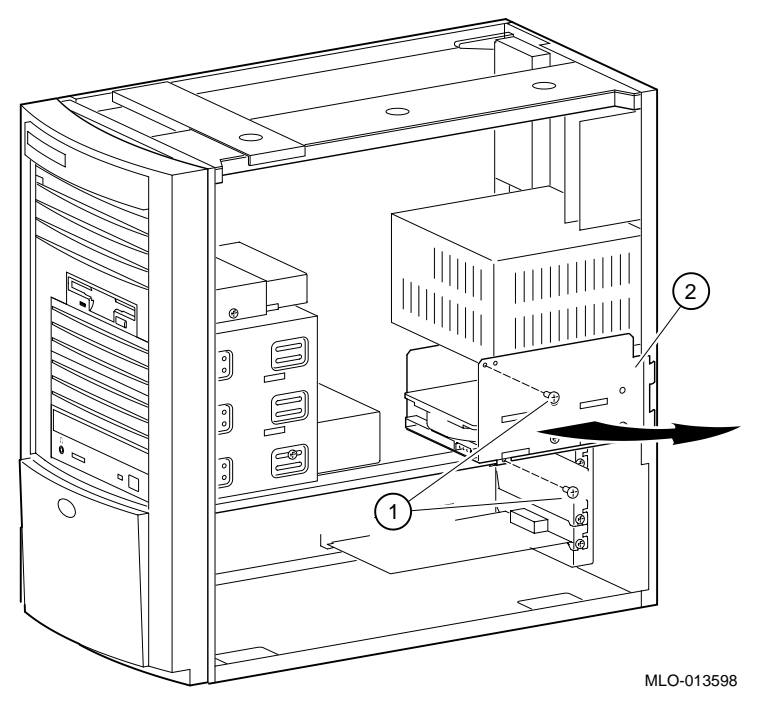

**Figure 4–8. Ajout d'une unité dans le logement interne**

- 3. Faites pivoter précautionneusement le fond de panier vers l'extérieur et soulevez-le hors du châssis. Veillez à ne pas détériorer les câbles connectés au lecteur placé dans le logement inférieur.
- 4. Reportez-vous à la documentation de l'unité pour positionner les cavaliers (maître ou esclave pour les unités IDE et identificateur SCSI pour les unités SCSI).
- 5. Montez le nouveau lecteur 3,5 pouces en position haute en utilisant quatre vis (deux de chaque côté). Voir figure 4–9.

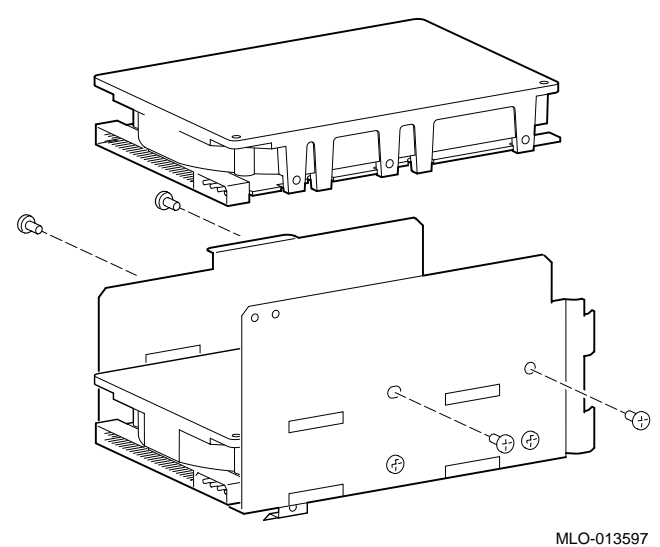

# **Figure 4–9. Montage de l'unité 3,5 pouces**

- 6. Connectez les câbles de données et d'alimentation à l'unité.
- 7. Réinstallez le fond de panier du logement et faites-le pivoter dans sa position initiale.
- 8. Fixez le fond de panier du logement à l'aide de deux vis : une au niveau de l'alimentation, l'autre dans le support de fixation du châssis.
- 9. Remettez le capot de l'ordinateur. Reportez-vous à la section, Remise en place du capot de l'ordinateur, plus loin dans ce chapitre.

# **Câblage pour une imprimante ou un autre périphérique parallèle**

Connectez le câble au port parallèle, comme illustré à la figure 4–10. Vérifiez que vous utilisez le type de câble d'imprimante adéquat. Dans le cas contraire, vous devrez utiliser un adaptateur ou un câble différent.

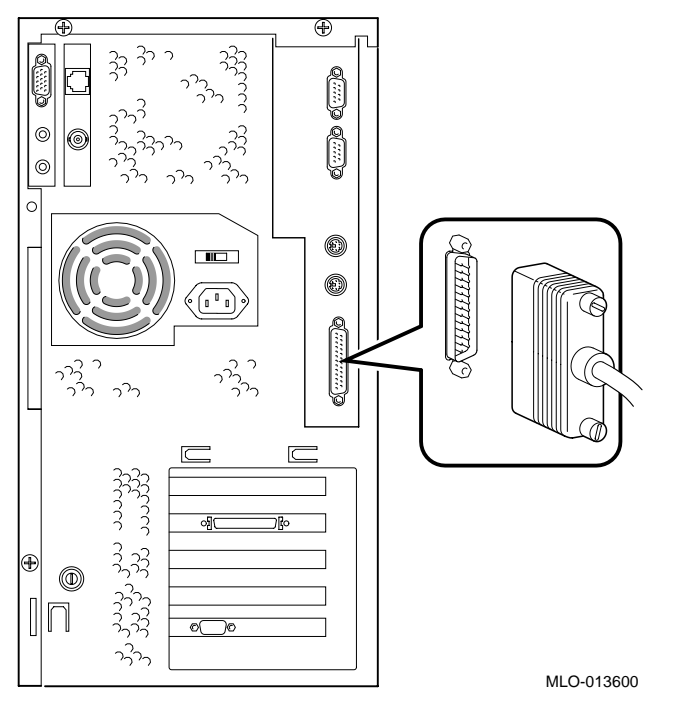

**Figure 4–10. Câblage pour imprimante ou autre périphérique parallèle**

# **Options externes**

Il se peut que vous souhaitiez connecter un périphérique externe ou un boîtier d'extension, tel qu'un boîtier d'extension de mémoire de masse SCSI, par exemple. Pour ajouter des périphériques externes, procédez comme suit :

- 1. Positionnez les cavaliers ou sélecteurs de l'unité pour l'identificateur voulu.
- 2. Connectez le câble de l'extension au port externe. Pour la connexion au système, utilisez un câble doté d'un connecteur de type haute densité à 68 broches.

Il est possible que vous soyez obligé d'utiliser un adaptateur 50/68 broches pour connecter les unités SCSI à connecteur étroit.

# **Câblage interne**

Les figures 4–11 à 4–16 illustrent le câblage du boîtier-système ; les tableaux 4–1 à 4–6 répertorient les différents composants.

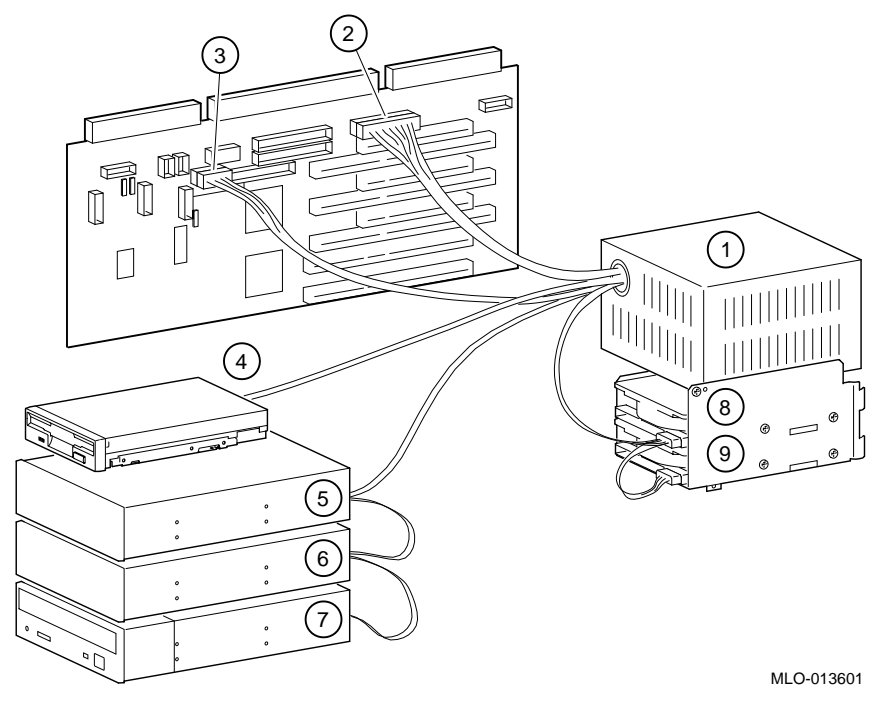

**Figure 4–11. Configuration du câble d'alimentation**

| Renvoi figure | Composant                                                        |
|---------------|------------------------------------------------------------------|
|               | Alimentation.                                                    |
| $\mathcal{L}$ | $+/- 12$ , $+/- 5$ , $+ 3.3$ V cc vers la carte mère.            |
| 3             | Connecteur d'alimentation Alpha.                                 |
|               | Lecteur de disquette.                                            |
| 5             | Connecteur d'alimentation pour unité de<br>disque dur en option. |
| 6             | Connecteur d'alimentation pour unité de<br>disque dur en option. |
|               | Lecteur de CD-ROM.                                               |
| 8             | Lecteur de disque dur interne.                                   |
| Q             | Lecteur de disque dur interne.                                   |

**Tableau 4–1. Configuration du câble d'alimentation**

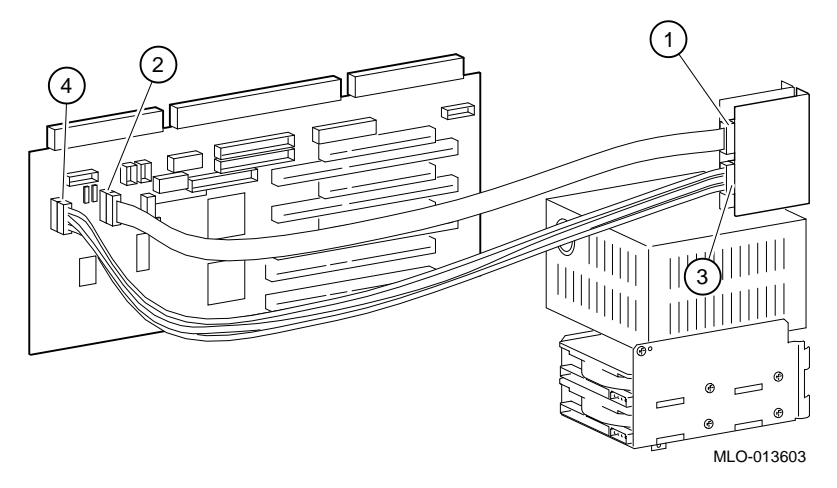

**Figure 4–12. Câblage audio**

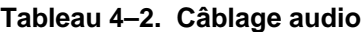

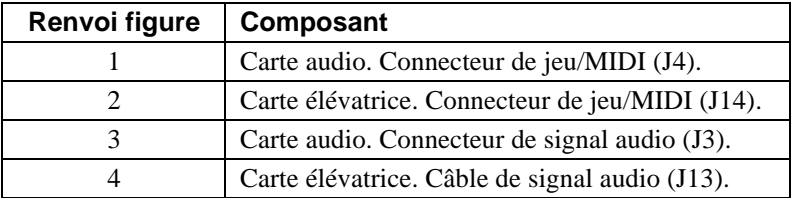

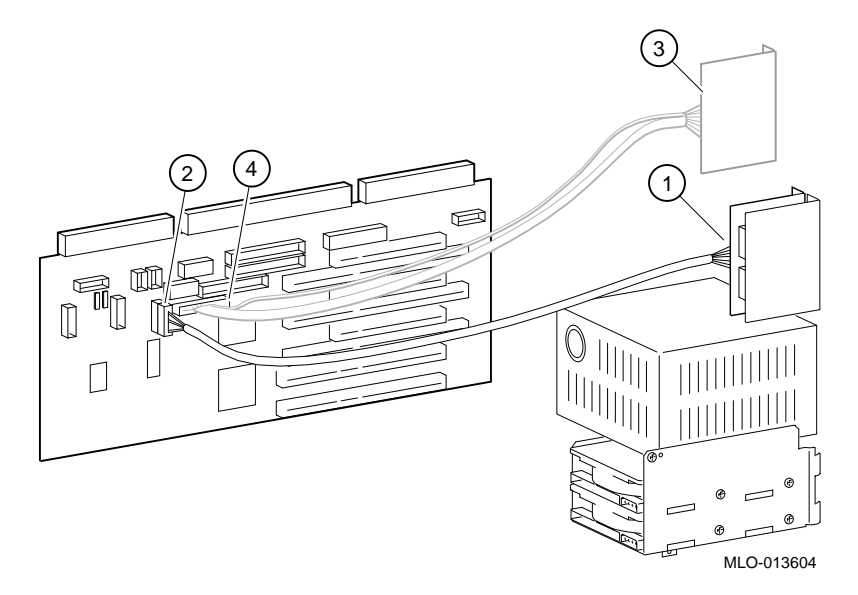

# **Figure 4–13. Câblage MAU ou MII**

**Tableau 4–3. Câblage MAU ou MII**

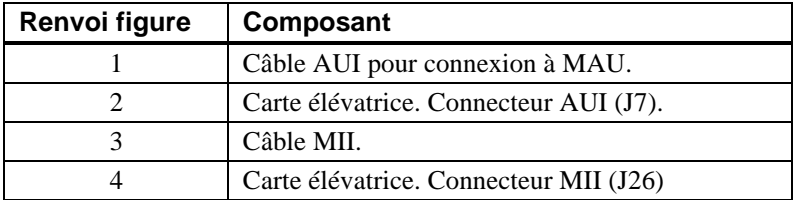
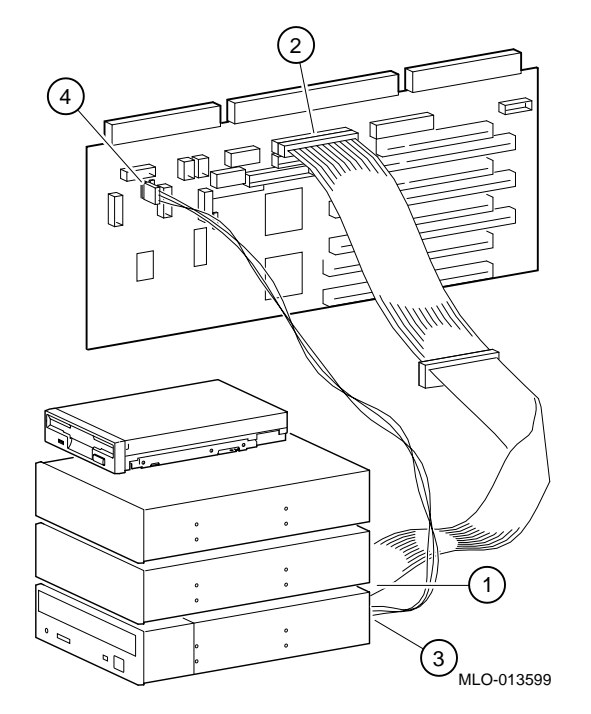

**Figure 4–14. Câblage CD-ROM**

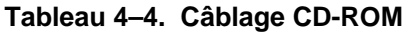

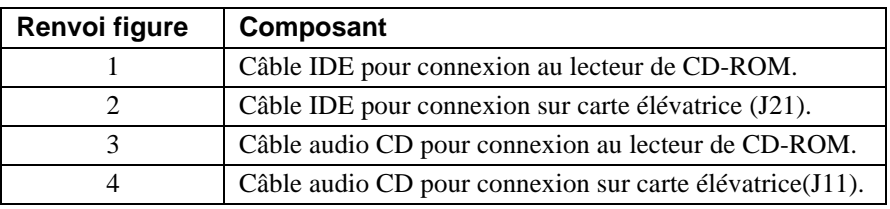

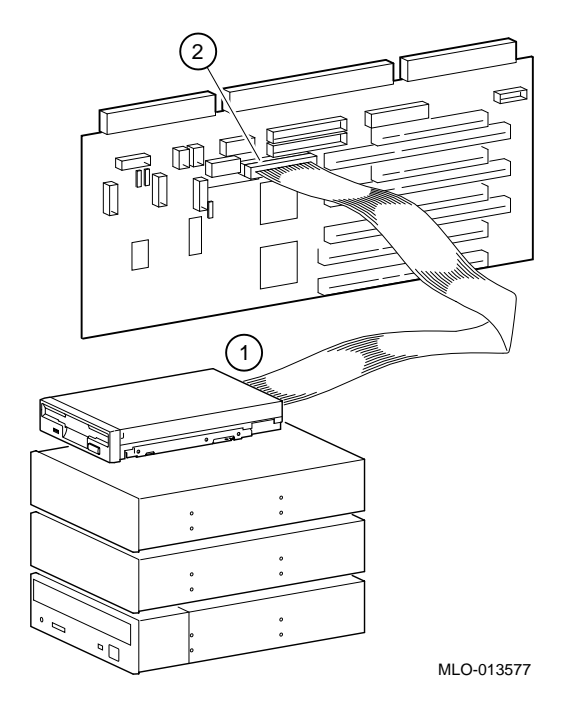

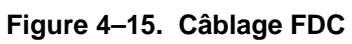

**Tableau 4–5. Câblage FDC**

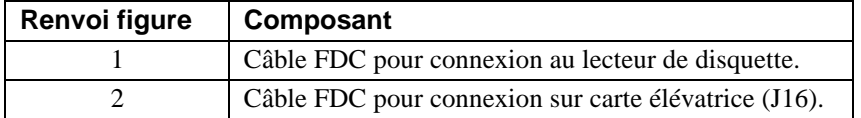

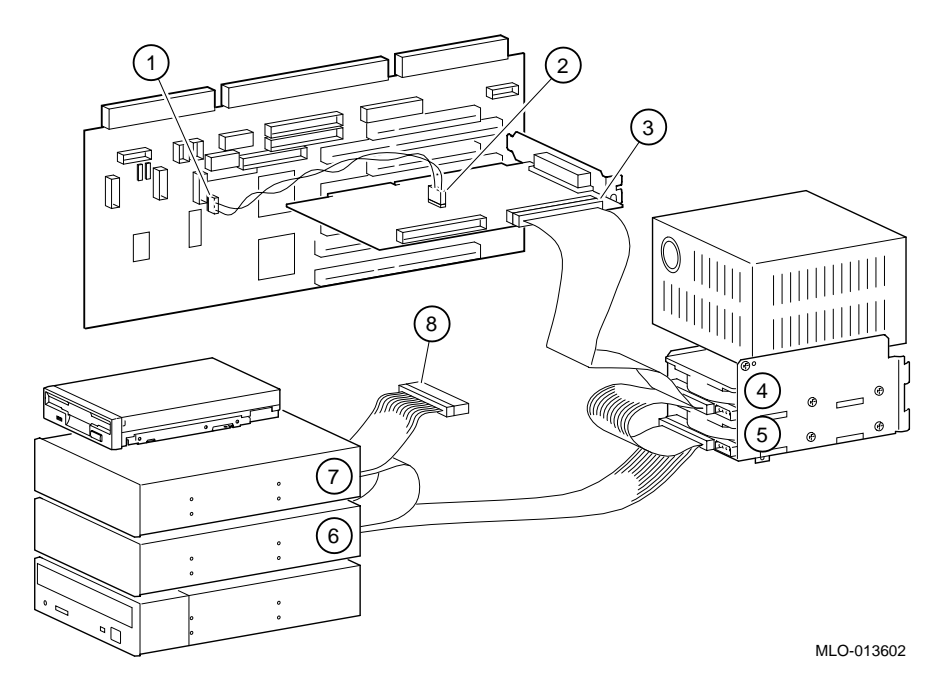

**Figure 4–16. Câblage SCSI**

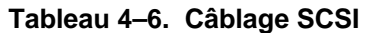

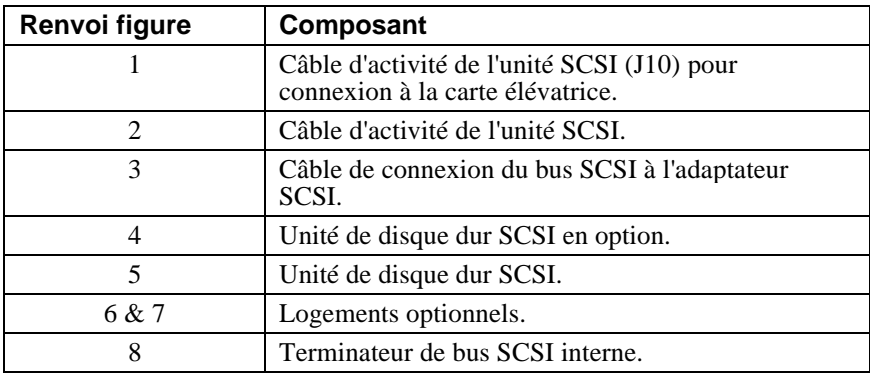

#### **Remplacement de la batterie**

La batterie fournit la source de courant nécessaire à l'horloge temps réel lorsque le système est hors tension. Si nécessaire, remplacez la batterie au lithium existante par une batterie Digital (réf. 12-41474-05), Toshiba (réf. CR2032) ,ou une batterie au lithium 3 V cc équivalente. Après remplacement de la batterie, vous devez vérifier la configuration du système ainsi que les données de configuration.

#### DANGER

**Le remplacement de la batterie par un modèle inadéquat entraîne un risque d'explosion. Il est impératif de remplacer la batterie uniquement par une batterie du même type ou par l'équivalent recommandé par le fabricant. Jetez les batteries usagées en vous conformant aux instructions du fabricant. Veillez à respecter la réglementation en vigueur dans le pays ou la région en ce qui concerne la mise au rebut des batteries.**

**\_\_\_\_\_\_\_\_\_\_\_\_\_\_\_\_\_\_\_\_\_\_\_\_\_\_\_\_\_\_\_\_\_\_\_\_\_\_\_\_\_\_\_\_\_\_\_\_\_\_\_\_\_\_\_\_\_\_\_\_**

#### **\_\_\_\_\_\_\_\_\_\_\_\_\_\_\_\_\_\_\_\_\_\_\_ ATTENTION\_\_\_\_\_\_\_\_\_\_\_\_\_\_\_\_\_\_\_\_\_\_\_\_\_\_**

Veillez à ne pas tordre le ressort qui maintient la batterie en place. Un ressort tordu pourrait entraîner un mauvais contact de la batterie et par conséquent des problèmes intermittents dans le système.

**\_\_\_\_\_\_\_\_\_\_\_\_\_\_\_\_\_\_\_\_\_\_\_\_\_\_\_\_\_\_\_\_\_\_\_\_\_\_\_\_\_\_\_\_\_\_\_\_\_\_\_\_\_\_\_\_\_\_\_\_**

- 1. Appuyez légèrement sur la batterie et sortez-la de son logement, comme illustré à la figure 4–17.
- 2. Insérez la batterie neuve dans son logement, pôle positif (+) vers le haut.

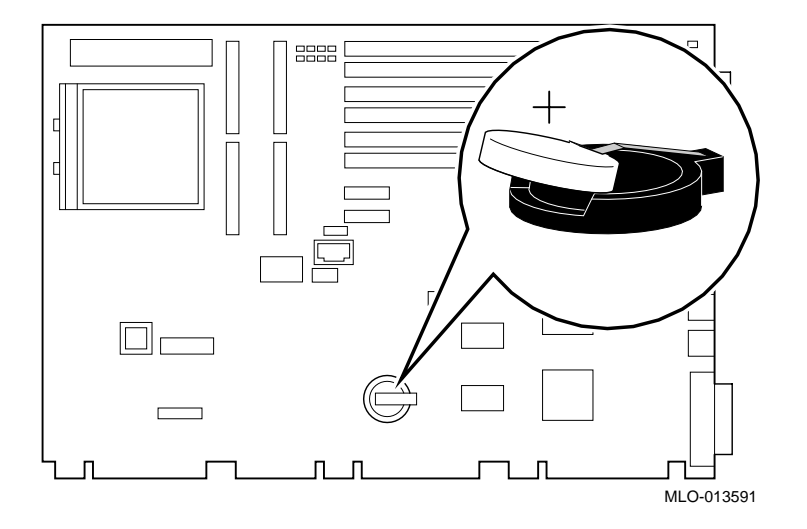

**Figure 4–17. Remplacement de la batterie**

## **Remise en place du capot de l'ordinateur**

Pour remettre en place le capot de l'ordinateur, reportez-vous à la figure 4–18 et procédez comme suit.

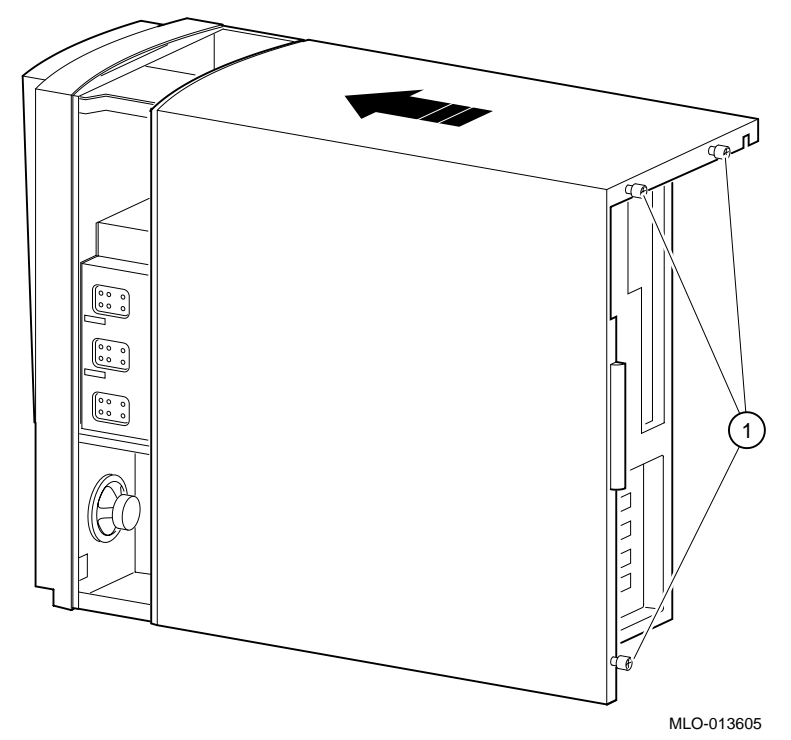

**Figure 4–18. Remise en place du capot de l'ordinateur**

- 1. Alignez les garnitures situées à l'intérieur de la partie inférieure gauche du capot, de manière à ce qu'elles chevauchent le bord du châssis.
- 2. Puis mettez le capot en place en le faisant glisser vers l'avant. Fixez le capot de l'ordinateur à l'aide des trois vis papillon  $\Phi$  fournies.

### **Installation d'un verrou en option**

Si vous avez commandé une verrou Kensington disponible en option (référence PCP3H-AG), reportez-vous à la section ci-dessous pour les instructions relatives à son installation.

#### **Verrou Kensington**

Pour installer un verrou Kensington, reportez-vous à la figure 4–19 et fixez le verrou sur votre système comme illustré.

- 1. Insérez le verrou dans l'ouverture située à l'arrière du système.
- 2. Tournez le verrou dans le sens horaire afin de le bloquer.
- 3. Connectez le cordon d'alimentation et branchez-le dans la prise murale.
- 4. Mettez l'ordinateur sous tension.

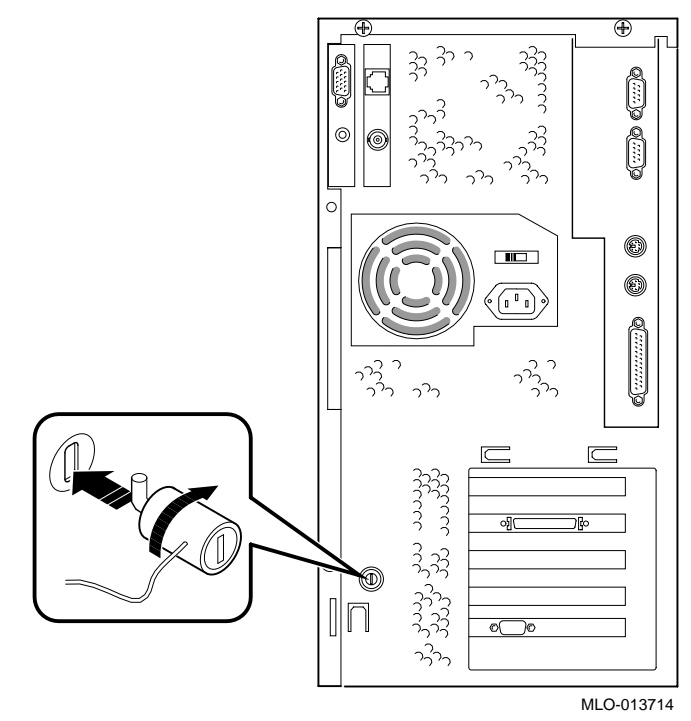

**Figure 4–19. Utilisation du verrou Kensington disponible en option**

### **Introduction**

Ce chapitre décrit le premier dépannage et le dépannage système de votre Digital Personal Workstation (Alpha).

 Si vous avez installé des options et si l'une d'elles vous pose des problèmes particuliers, consultez la documentation livrée avec l'option concernée.

## **Premier dépannage**

Suivez ces procédures générales pour commencer à dépanner votre système Digital Personal Workstation (Alpha):

- 1. Vérifiez que les témoins d'alimentation sont allumés et que le ventilateur fonctionne.
- 2. Vérifiez le témoin d'alimentation du moniteur. Vérifiez également les câbles du moniteur, du clavier et de la souris pour vous assurer qu'ils sont connectés et fixés correctement.
- 3. Appuyez sur le bouton Reset . Essayez de réamorcer votre système.
- 4. Vérifiez que tous les câbles sont branchés et que les connexions sont correctement établies.
- 5. Prenez contact avec le service après-vente de Digital pour tout problème logiciel ou matériel.

#### **\_\_\_\_\_\_\_\_\_\_\_\_\_\_\_\_\_\_\_\_\_\_\_ REMARQUE \_\_\_\_\_\_\_\_\_\_\_\_\_\_\_\_\_\_\_\_\_\_\_\_\_**

Si vous devez renvoyer un composant défectueux, placez-le dans son emballage d'origine et renvoyez-le à Digital Equipment Corporation ou à votre prestataire de services.

**\_\_\_\_\_\_\_\_\_\_\_\_\_\_\_\_\_\_\_\_\_\_\_\_\_\_\_\_\_\_\_\_\_\_\_\_\_\_\_\_\_\_\_\_\_\_\_\_\_\_\_\_\_\_\_\_\_\_\_\_**

# **Fiche signalétique**

A des fins pratiques, l'annexe F, Fiche signalétique, comprend un formulaire sur lequel vous pouvez consigner tous les numéros de modèle et de série des composants matériels (unitésystème, moniteur, clavier et souris) ainsi que des informations relatives à la configuration matérielle du système (unité centrale, taille de la mémoire, capacité des lecteurs, ports, etc).

## **Dépannage général**

Le tableau 5–1 précise le mode d'identification et de résolution des problèmes pouvant survenir sur le système, l'unité de disque et le moniteur.

| <b>Problème</b>                      | <b>Cause possible</b>                                                                 | Intervention                                                                                                    |
|--------------------------------------|---------------------------------------------------------------------------------------|----------------------------------------------------------------------------------------------------|
| Témoin<br>d'alimentatio<br>n éteint. | L'ordinateur n'est pas branché.                                                       | Mettez l'ordinateur hors tension, branchez-<br>le, puis remettez-le sous tension.                                                                                                    |
|                                      | L'ordinateur n'est pas sous<br>tension.                                               | Appuyez sur l'interrupteur de mise<br>sous/hors tension.                                                                                                    |
|                                      | Absence d'alimentation au<br>niveau de la prise murale.                               | Utilisez une autre prise murale.                                                                                                    |
|                                      | Câbles d'alimentation internes<br>non rebranchés après<br>l'installation des options. | Rebranchez les câbles.                                                                                                    |
|                                      | Câble d'alimentation interne<br>connecté au mauvais<br>connecteur d'alimentation.     | Effectuez la connexion au connecteur<br>d'alimentation approprié (voir chapitre 2,<br>Présentation du système).                                                                                               |
|                                      | Défaillance de l'alimentation.                                                        | Prenez contact avec le technicien Digital.                                                                                                    |
|                                      | Réglage de la tension<br>d'alimentation incorrect.                                    | Débranchez l'ordinateur, sélectionnez la<br>tension correcte à l'arrière de l'ordinateur,<br>puis remettez l'ordinateur sous tension.<br>Remarque : la source d'alimentation a pu<br>subir une détérioration. |
|                                      | Ventilateurs non connectés.                                                           | Connectez les ventilateurs à la carte<br>élévatrice.                                                                                                    |
|                                      | Grilles de ventilation obstruées.                                                     | Dégagez les grilles de ventilation.                                                                                                    |
|                                      | Câble de l'interrupteur<br>d'alimentation non branché<br>dans la carte élévatrice.    | Branchez le câble de l'interrupteur<br>d'alimentation dans la carte élévatrice.                                                                                                    |

**Tableau 5–1. Dépannage du système**

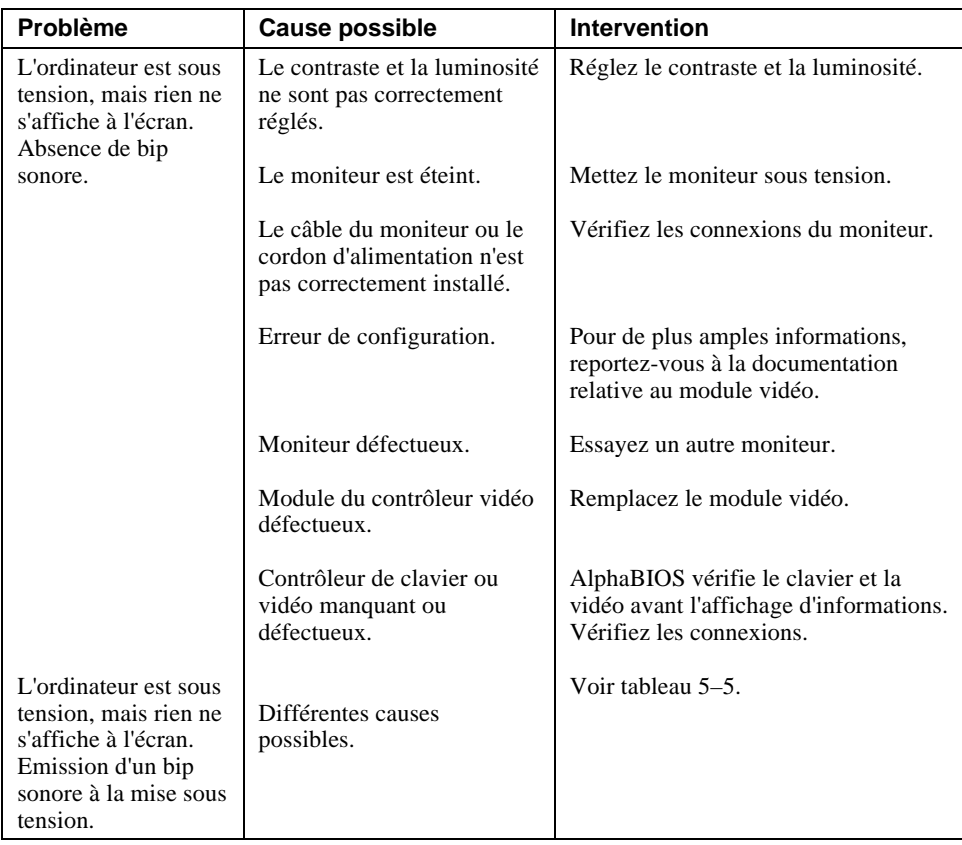

# **Tableau 5–1. Dépannage du système** (suite)

| Problème                                                                   | <b>Cause possible</b>                                                                                                    | <b>Action</b>                                                                                                    |
|----------------------------------------------------------------------------|----------------------------------------------------------------------------------------------------|----------------------------------------------------------------------------------------------------|
| Le système ne<br>s'amorce pas.                                             | Le système d'exploitation<br>n'est pas installé sur le<br>disque dur.                                                     | Installez le système d'exploitation<br>approprié.                                                                                                    |
|                                                                            | Le câble du disque dur n'est<br>pas connecté.                                                                             | Connectez le câble du disque dur.                                                                                                    |
|                                                                            | Le système ne trouve pas<br>l'unité d'amorçage.<br>Les variables<br>d'environnement ne sont pas<br>correctement définies. | Vérifiez la configuration du système pour<br>vous assurer que les paramètres d'unité<br>sont corrects.<br>Utilisez le microprogramme AlphaBIOS<br>pour afficher la configuration du système<br>: consultez la configuration du disque<br>dur, pour savoir quel disque dur est<br>disponible, et vérifiez les sélections<br>faites pour le système d'exploitation.<br>A partir de l'écran d'amorçage, appuyez<br>sur [F2] pour entrer dans le programme<br>Setup. Allez ensuite à l'emplacement<br>souhaité pour définir correctement les<br>variables d'environnement. |
|                                                                            | L'unité de disque dur n'est<br>pas correctement formatée<br>ou la partition indiquée<br>n'existe pas.                     | Formatez le disque dur ou partitionnez-le<br>correctement à l'aide du logiciel fourni.                                                                                                    |
|                                                                            | Il n'y a pas de logiciel dans<br>la partition indiquée.                                                                   | Installez le logiciel dans la partition<br>indiquée ou désignez la partition<br>correcte.                                                                                                    |
| Le système<br>s'amorce<br>automatiquement et<br>de manière<br>inopportune. | La fonction autoboot est<br>activée.                                                                                      | Au démarrage d'AlphaBIOS, appuyez sur<br>la touche $\psi$ pour arrêter le décompte du<br>démarrage automatique. Allez dans Setup<br>pour changer la variable.                                                                                                    |
| L'unité d'amorçage<br>cible ne figure pas<br>dans "show                    | Câbles d'alimentation et/ou<br>de données mal raccordés.                                                                  | Vérifiez les raccordements des câbles de<br>signalisation et d'alimentation.                                                                                                    |
| device", "show<br>config" (SRM), ni<br>sur l'écran                         | Bus SCSI trop long.                                                                                                    | Modifiez le bus SCSI pour rectifier la<br>longueur.                                                                                                    |
| AlphaBIOS<br>"Display system<br>configuration".                            | Unité SCSI non définie<br>comme l'unité 0.                                                                                | Réinitialisez l'unité SCSI comme unité 0.                                                                                                    |

**Tableau 5–1. Dépannage du système** (suite)

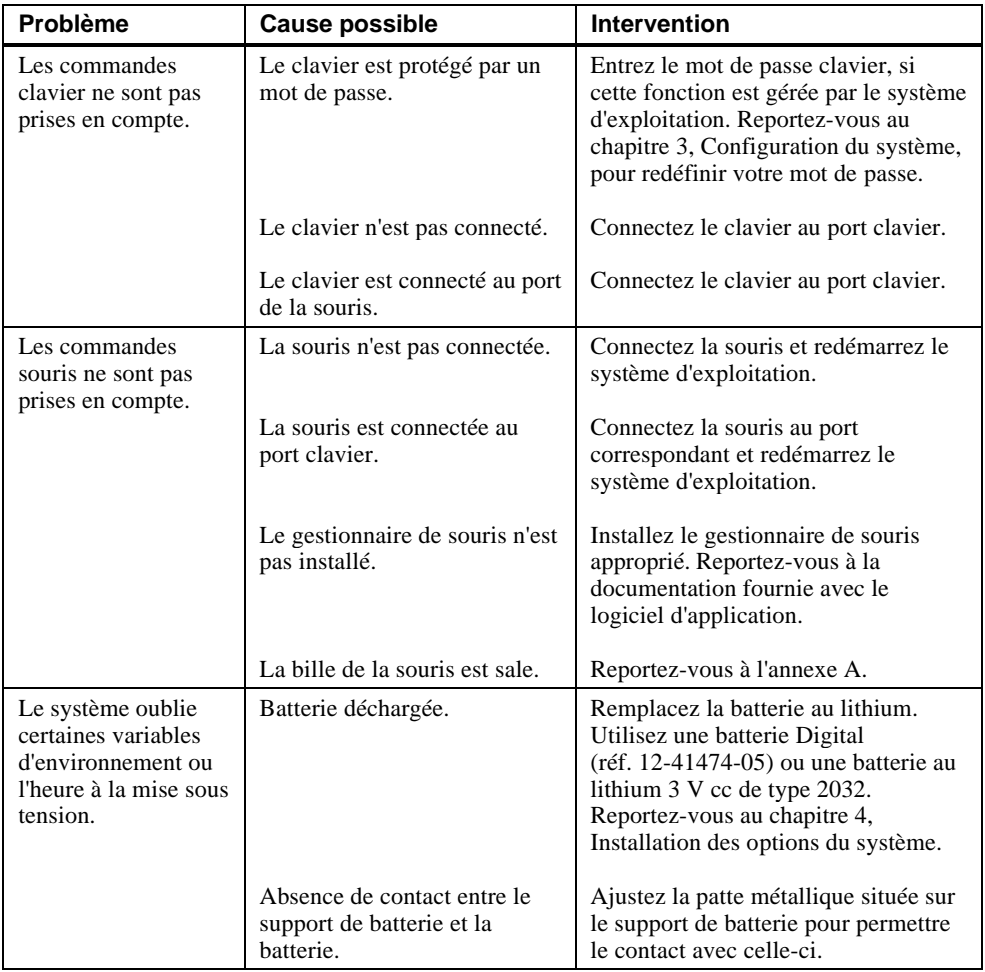

# **Tableau 5–1. Dépannage du système** (suite)

| <b>Problème</b>                        | <b>Cause possible</b>                             | <b>Intervention</b>                                  |
|----------------------------------------|---------------------------------------------------|------------------------------------------------------|
| Le mode sécurité<br>est activé. Le mot | L'utilisateur n'a pas le mot de<br>passe correct. | Procédez comme suit :                                |
| de passe n'est pas                     |                                                   | 1. Mettez l'ordinateur hors tension.                 |
| reconnu.                               |                                                   | 2. Ouvrez le boîtier-système.                        |
|                                        |                                                   | 3. Mettez l'ordinateur sous tension et               |
|                                        |                                                   | attendez le démarrage de la console.                 |
|                                        |                                                   | 4. Appuyez sur le bouton de                          |
|                                        |                                                   | redéfinition du mot de passe situé sur               |
|                                        |                                                   | la carte mère.                                       |
|                                        |                                                   | 5. Mettez l'ordinateur hors tension.                 |
|                                        |                                                   | 6. Remontez le système.                              |
|                                        |                                                   | 7. Mettez l'ordinateur sous tension.                 |
|                                        |                                                   | 8. Définissez un nouveau mot de                      |
|                                        |                                                   | passe, le cas échéant.                               |
|                                        |                                                   | Référez-vous aux données de                          |
|                                        |                                                   | configuration nécessaires                            |
|                                        |                                                   | consignées dans la Fiche<br>signalétique (annexe F). |
|                                        |                                                   |                                                      |

**Tableau 5–l. Dépannage du système** (suite)

| Problème                                                                   | <b>Cause possible</b>                                                                     | Intervention                                                                                                    |
|----------------------------------------------------------------------------|-------------------------------------------------------------------------------------------|----------------------------------------------------------------------------------------------------|
| L'unité de disque dur<br>ne peut ni lire ni<br>écrire des<br>informations. | Mauvais paramétrage de<br>l'identificateur d'unité<br>SCSI.                               | Définissez l'identificateur SCSI.<br>Consultez les instructions<br>d'installation fournies avec l'unité de<br>disque. |
|                                                                            | Câbles déconnectés ou mal<br>installés.                                                   | Vérifiez que tous les câbles sont<br>correctement installés.                                                          |
|                                                                            | L'unité de disque dur SCSI<br>est mal formatée ou mal<br>partitionnée.                    | Effectuez le formatage et le<br>partitionnement requis à l'aide du<br>système d'exploitation fourni.                  |
|                                                                            | Unité externe hors tension.                                                               | Mettez sous tension l'unité externe.                                                                                  |
| Le lecteur de<br>disquette ne peut ni<br>lire ni écrire des                | La disquette n'est pas<br>formatée.                                                       | Formatez la disquette.                                                                                                |
| informations.                                                              | La densité de la disquette<br>est incorrecte.                                             | Utilisez une disquette de densité<br>correcte.                                                                        |
|                                                                            | La disquette est usée ou<br>endommagée.                                                   | Essayez une autre disquette.                                                                                          |
|                                                                            | La disquette est protégée en<br>écriture.                                                 | Faites coulisser le loquet de<br>protection en écriture de façon à<br>obturer le trou.                                |
|                                                                            | Le lecteur de disquette est<br>vide.                                                      | Insérez une disquette.                                                                                                |
|                                                                            | Le câble d'alimentation ou<br>de données du lecteur de<br>disquette n'est pas connecté.   | Connectez le câble d'alimentation ou<br>de données du lecteur de disquette.                                           |
|                                                                            | Le connecteur du câble de<br>données du lecteur de<br>disquette est installé en<br>amont. | Installez le câble de données du<br>lecteur de disquettes correctement.                                               |

**Tableau 5–2. Dépannage de l'unité de disque**

Problème | Cause possible | Intervention Absence de son. Câbles non branchés. Gestionnaire non installé. Réglage du volume trop bas. Casque branché. Absence d'alimentation au niveau des haut-parleurs externes. Haut-parleur interne non branché. Branchez les câbles. Installez le gestionnaire. Utilisez un bouton de volume situé sur l'écran (le cas échéant) pour augmenter le volume. Débranchez le casque et branchez le microphone dans le connecteur approprié. Branchez les haut-parleurs externes. Branchez le haut-parleur interne. Impossible d'enregistrer. Câbles non branchés. Niveau de volume d'enregistrement trop bas. Branchez les câbles. Utilisez la commande appropriée pour augmenter le niveau d'enregistrement. Distorsion du son. Niveau de volume d'enregistrement trop élevé. Réduisez le niveau d'enregistrement (utilisez des haut-parleurs amplifiés).

**Tableau 5–3. Dépannage audio**

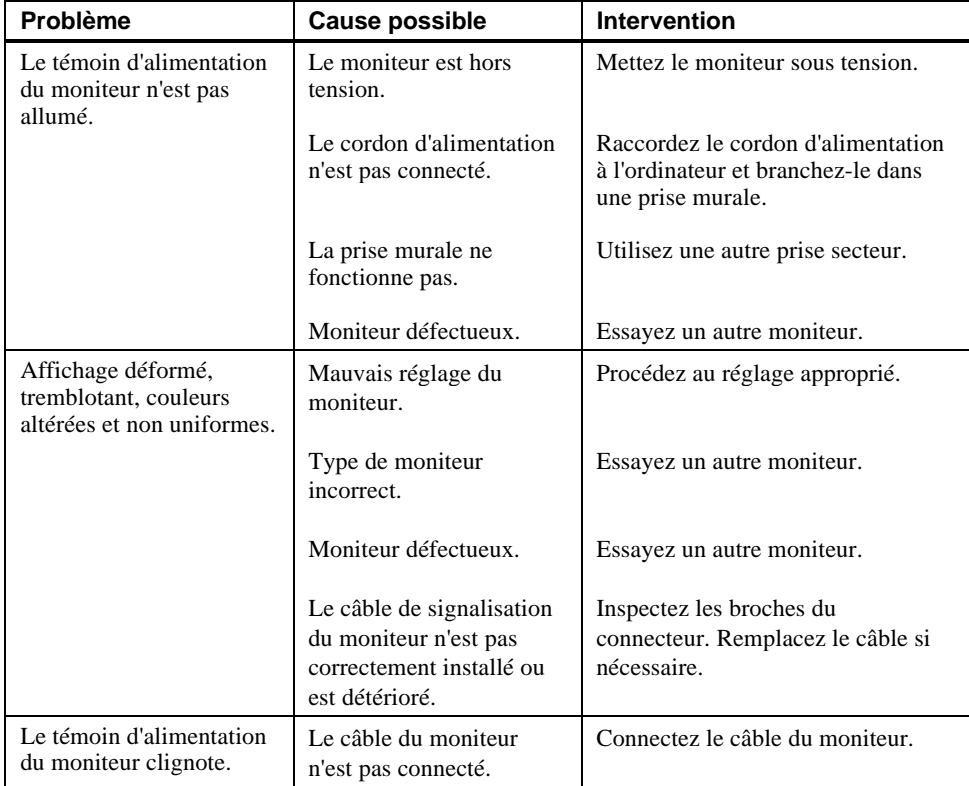

## **Tableau 5–4. Dépannage du moniteur**

### **Codes d'erreur sonores**

Le tableau 5–5 décrit les codes d'erreur sonores pouvant se produire en cours d'utilisation du système Digital Personal Workstation (Alpha). A titre d'exemple, si le code de test POST (auto-test à la mise sous tension) n'a pas pu trouver de mémoire correcte, un code d'erreur sonore 1-3-3 retentit (un bip sonore, une pause, une série de trois bips sonores, une pause suivie d'une autre série de trois bips sonores).

| Code d'erreur<br>sonore | Signification                                                                                                    |
|-------------------------|----------------------------------------------------------------------------------------------------|
| $1 - 1 - 4$             | (1) Le code de test POST n'a pas pu lire les en-têtes du POST ou de la<br>flash ROM, ou (2) il y a eu une erreur au niveau de la somme de test.                                                                                                    |
| $1 - 2 - 1$             | (1) Le code de test POST a détecté une erreur de l'horloge en temps réel, ou<br>(2) l'interruption d'horloge en temps réel ne s'est pas produite.                                                                                                    |
| $1 - 2 - 4$             | Le code de test POST a détecté un incident permanent.                                                                                                    |
| $1 - 3 - 3$             | Le code de test POST n'a pas pu trouver 2 Mo de mémoire correcte.                                                                                                    |
| $3 - 2 - 1$             | Le code de test POST n'a pas pu lire l'en-tête de la flashROM, ou la somme<br>de test de la flash ROM a échoué. Par conséquent, le code de test POST a<br>tenté l'amorçage à partir de la disquette. Cette tentative a échoué du fait de<br>l'absence de bloc d'amorçage sur la disquette. |
| $3 - 2 - 3$             | Le code de test POST a été conduit à charger la disquette, mais il n'y avait<br>pas de bloc d'amorçage sur la disquette.                                                                                                    |
| $3 - 2 - 4$             | Le code de test POST a détecté une erreur au niveau du contrôleur clavier ou<br>souris.                                                                                                    |
| $3 - 3 - 1$             | Le code de test POST a détecté un incident permanent. Consultez les témoins<br>pour localiser l'emplacement exact de l'incident.                                                                                                    |

**Tableau 5–5. Codes d'erreur sonores**

## **Témoins**

Votre système comporte huit témoins de diagnostic (visibles sur le dessus de la carte mère lorsque le capot de l'ordinateur est retiré) ainsi qu'un témoin de mise sous tension. Ces témoins sont utilisés pour signaler les erreurs intervenant au cours de l'exécution du POST (auto-test à la mise sous tension), avant qu'une unité d'affichage de la console soit disponible. Une série de nombres hexadécimaux est affichée par les témoins lorsque le système est totalement opérationnel.

Selon le système d'exploitation utilisé, les témoins peuvent rester allumés même si le système fonctionne correctement. Toutefois, si votre système rencontre des problèmes et que des témoins restent allumés, contactez le technicien Digital.

# **A Entretien de l'ordinateur**

### **Introduction**

Cette annexe explique comment :

- nettoyer l'ordinateur, y compris le boîtier externe, l'écran du moniteur, la souris et le clavier,
- déplacer l'ordinateur.

#### DANGER

**Vérifiez que l'ordinateur est hors tension et débranchez les périphériques externes avant d'entreprendre toute opération de nettoyage. Utilisez un chiffon légèrement humide, en évitant que le liquide ne pénètre à l'intérieur de l'ordinateur, du clavier ou du moniteur. Attendez que l'ordinateur soit parfaitement sec avant de le remettre sous tension.**

**\_\_\_\_\_\_\_\_\_\_\_\_\_\_\_\_\_\_\_\_\_\_\_\_\_\_\_\_\_\_\_\_\_\_\_\_\_\_\_\_\_\_\_\_\_\_\_\_\_\_\_\_\_\_\_\_\_\_\_\_**

## **Nettoyage de l'unité-système**

Nettoyez l'extérieur de l'ordinateur régulièrement, à l'aide d'un chiffon doux. Utilisez un chiffon légèrement imbibé d'une solution détergente douce. N'employez aucune substance solvante ni abrasive.

## **Nettoyage du moniteur**

Si l'écran du moniteur est sale, nettoyez-le à l'aide d'une éponge ou d'une peau de chamois, légèrement imbibée d'une solution détergente douce. N'employez aucune substance solvante ni abrasive.

Entretien de l'ordinateur

#### $\blacksquare$  DANGER  $\blacksquare$

**Si vous utilisez un nettoyant pour écran préconditionné, assurez-vous qu'il est** *non inflammable***. Ne pulvérisez jamais le nettoyant directement sur l'écran. Mettez-en sur un chiffon propre, puis nettoyez l'écran avec celui-ci.**

**\_\_\_\_\_\_\_\_\_\_\_\_\_\_\_\_\_\_\_\_\_\_\_\_\_\_\_\_\_\_\_\_\_\_\_\_\_\_\_\_\_\_\_\_\_\_\_\_\_\_\_\_\_\_\_\_\_\_\_\_**

## **Nettoyage de la souris**

Lorsque vous ne parvenez plus à maîtriser le déplacement du pointeur de la souris sur l'écran, la bille située sous la souris est probablement sale. Pour nettoyer la bille de la souris, procédez comme suit (figure A–1):

- 1. Retournez la souris et ôtez le cache de la bille.
- 2. Retirez la bille  $\mathbb{O}$ .
- 3. Appliquez une petite quantité de détergent doux sur un chiffon en coton et nettoyez la bille et les rouleaux  $\oslash$ .
- 4. Remettez en place la bille et le cache correspondant  $\mathcal{D}$ .

#### **\_\_\_\_\_\_\_\_\_\_\_\_\_\_\_\_\_\_\_\_\_\_\_ REMARQUE \_\_\_\_\_\_\_\_\_\_\_\_\_\_\_\_\_\_\_\_\_\_\_\_\_**

L'utilisation permanente d'un tapis de souris de bonne qualité réduira l'accumulation de poussière au niveau de la bille de la souris.

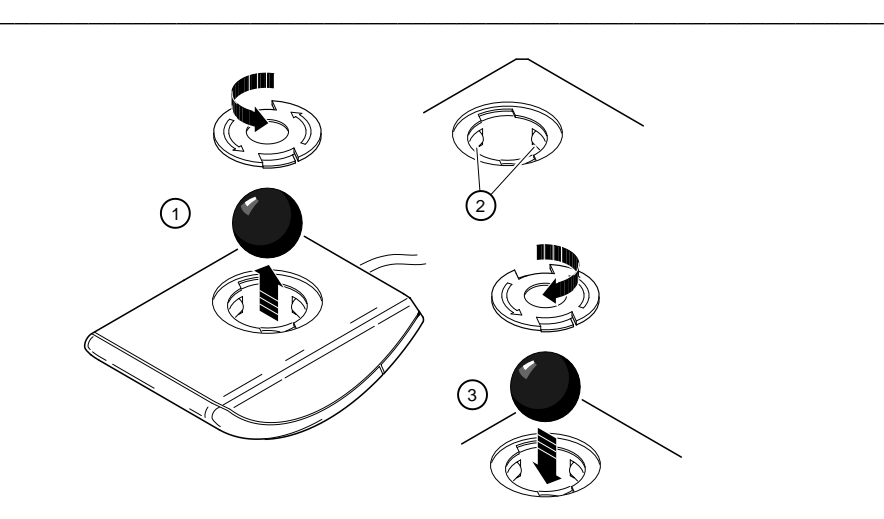

**Figure A–1. Nettoyage de la souris**

Entretien de l'ordinateur

#### **Nettoyage du clavier**

Les touches du clavier se salissent à l'usage. Il est nécessaire de les nettoyer de temps en temps. Pour ce faire, utilisez un chiffon propre légèrement imbibé d'une solution détergente douce.

## **Déplacement de l'ordinateur**

Avant de transporter ou de déplacer l'ordinateur, prenez les précautions suivantes :

- 1. Créez une copie de sauvegarde de tous les fichiers stockés sur l'unité de disque dur.
- 2. Mettez les périphériques externes, l'ordinateur et le moniteur hors tension.
- 3. Débranchez le cordon d'alimentation de la prise secteur, puis du panneau arrière de l'unité-système.
- 4. Débranchez le câble du moniteur, du clavier, de la souris, ainsi que tous les autres câbles du panneau arrière de l'unité-système.
- 5. Emballez l'ordinateur en suivant les instructions décrites à la section suivante.

#### **Emballage de l'ordinateur**

Si vous déplacez l'ordinateur sur une courte distance (d'une pièce à une autre, dans le même bâtiment, par exemple), il n'est pas nécessaire de l'emballer. Si vous devez expédier l'ordinateur ou le transporter dans un véhicule, emballez-le correctement afin d'éviter tout dommage.

Placez l'ordinateur dans ses cartons et emballages d'origine. Si vous ne les avez pas conservés, utilisez un carton rigide et calez l'ordinateur correctement pour le protéger.

#### **Installation de l'ordinateur sur un nouveau site**

Après avoir déplacé l'ordinateur, suivez les instructions relatives au déballage et à l'installation du système.

# **Introduction**

Cette annexe décrit les caractéristiques techniques suivantes du système Digital Personal Workstation (Alpha):

- caractéristiques du système,
- connecteurs externes du système,
- limitation d'alimentation des logements d'extension,
- caractéristiques d'alimentation du système,
- cavaliers et sélecteurs de la carte mère.

# **Caractéristiques du système**

Le tableau B–1 recense les caractéristiques du processeur, les performances, les dimensions ainsi que les caractéristiques d'environnement et acoustiques du système Digital Personal Workstation (Alpha).

| <b>Caractéristiques</b> | <b>Description</b>                             |
|-------------------------|------------------------------------------------|
| Type de processeur      | DECchip 21164                                  |
| Mémoire centrale        | Puce Pyxis                                     |
| <b>B</b> cache          | Antémémoire de réécriture en option, 2 et 4 Mo |

**Tableau B–1. Caractéristiques du processeur**

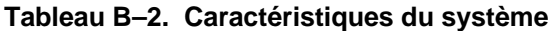

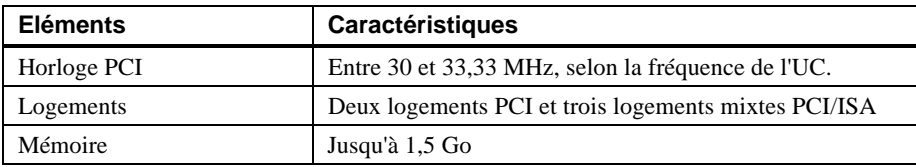

#### **Tableau B–3. Dimensions du système**

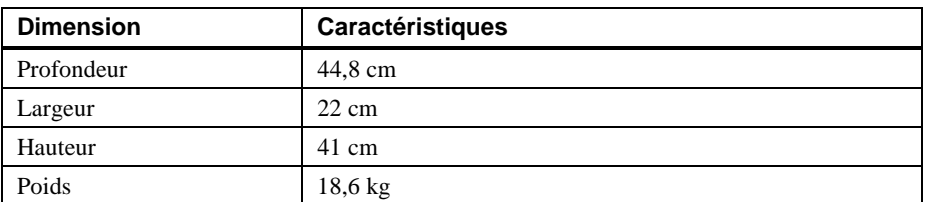

| <b>Eléments</b>                               | <b>Caractéristiques</b>                                               |
|-----------------------------------------------|-----------------------------------------------------------------------|
| Température d'utilisation                     | 10 à 40 °C                                                            |
| Température de stockage                       | $-40$ à + 65 °C                                                       |
| Humidité d'utilisation<br>(sans condensation) | 10 à 90 % d'humidité relative,<br>maximum bulbe humide $28 °C$        |
| Humidité de stockage<br>(sans condensation)   | 10 à 90 % d'humidité relative,<br>maximum bulbe humide $46^{\circ}$ C |
| Altitude<br>Utilisation<br>Stockage           | 3 048 m maximum<br>12 190 m maximum                                   |

**Tableau B–4. Caractéristiques d'environnement du système**

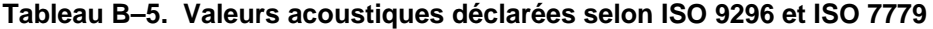

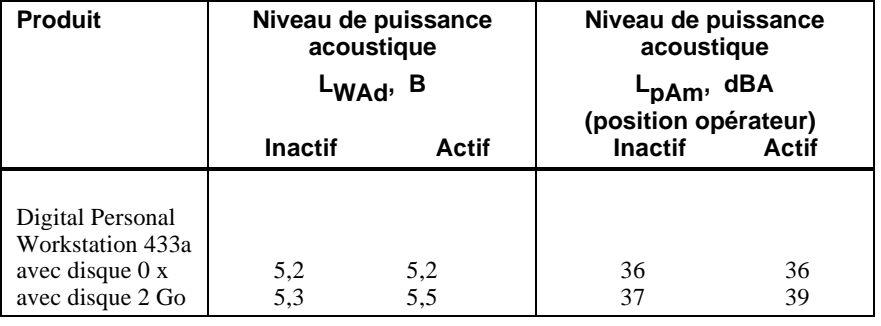

Les valeurs d'alimentation de configurations spécifiques sont disponibles auprès des revendeurs Digital. 1 B =10 dBA.

## **Connecteurs externes de l'ordinateur**

Cette section répertorie la configuration des broches des connecteurs externes de l'ordinateur.

- Connecteur de port parallèle étendu bidirectionnel, femelle D-submini à 25 broches
- Deux connecteurs série, mâle D-submini à 9 broches
- Connecteurs du clavier et de la souris, mini-DIN à 6 broches

#### **Connecteur de port parallèle bidirectionnel**

Le connecteur bidirectionnel fournit une interface avec une imprimante ou tout autre périphérique parallèle. Le tableau B–6 répertorie la configuration des broches. Un astérisque (\*) après un nom de signal indique un signal actif faible.

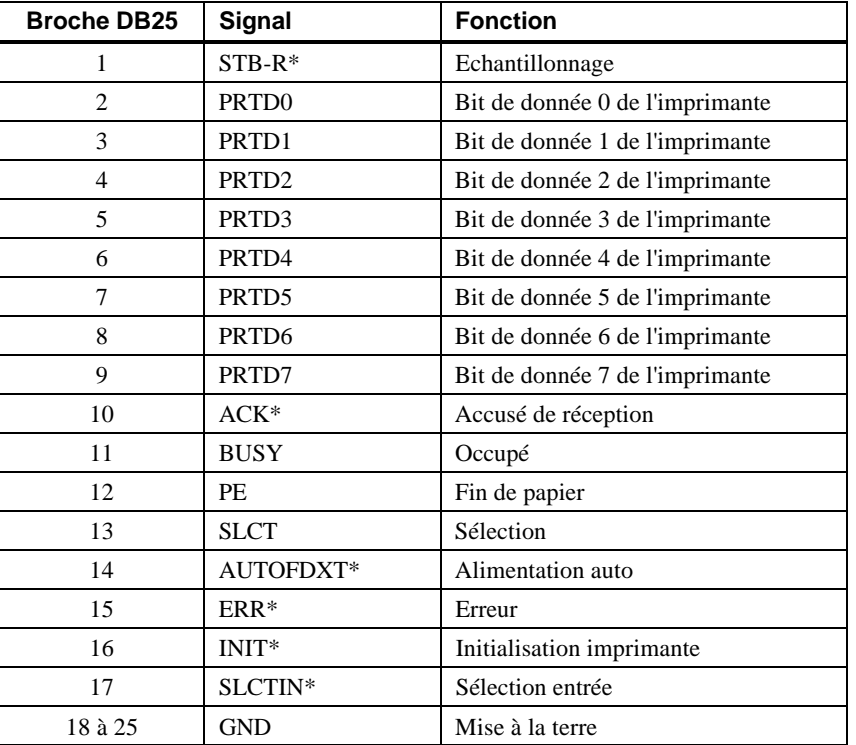

#### **Tableau B–6. Brochage du port parallèle bidirectionnel port parallèle bidirectionnel**

#### **Connecteurs de port série**

Les connecteurs de port série comportent deux connecteurs D-submini à 9 broches. Le tableau B–7 répertorie la configuration des broches.

Les vitesses de transmission gérées par les ports série de l'ordinateur sont les suivantes : 50, 75, 110, 134,5, 150, 300, 600, 1 200, 1 800, 2 000, 2 400, 3 600, 4 800, 7 200, 9 600, 19 200, 38 400, 57 600, et 115 200 bauds. Les ports série ont des signaux pour la commande "full modem". Reportez-vous à la documentation de votre système d'exploitation afin de vérifier quelles sont les vitesses parmi celles ci-dessus supportées par le système d'exploitation.

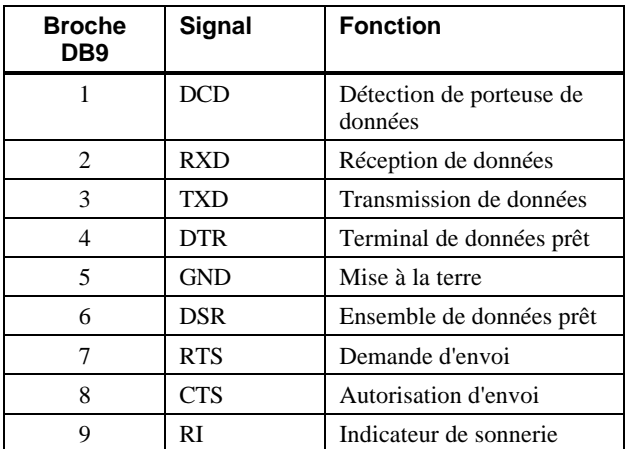

#### **Tableau B–7. Brochage du port série à 9 broches**

#### **Connecteurs du clavier et de la souris**

Les connecteurs du clavieret de la souris comportent deux connecteurs mini-DIN à 6 broches. Le tableau B–8 répertorie la configuration des broches.

| <b>Broche</b> | Signaux du clavier | Signaux de la<br>souris |
|---------------|--------------------|-------------------------|
|               | Données clavier    | Données souris          |
| $\mathcal{D}$ | Réservé            | Réservé                 |
| 3             | Mise à la terre    | Mise à la terre         |
|               | $+5$ V cc          | $+5$ V cc               |
| 5             | Horloge clavier    | Horloge souris          |
|               | Réservé            | Réservé                 |

**Tableau B–8. Brochage des connecteurs du clavier et de la souris**

## **Caractéristiques d'alimentation et de puissance d'entrée**

Le système est livré avec une alimentation 300 watt à tension sélectionnable. Le tableau B–9 répertorie les caractéristiques de puissance d'entrée. Le tableau B–10 répertorie les caractéristiques de tension de sortie.

**Tableau B–9. Caractéristiques de puissance d'entrée du système**

| <b>Gamme de tension</b><br>nominale | <b>Puissance</b><br>d'entrée nominale | Gamme de fréquences de<br>fonctionnement |
|-------------------------------------|---------------------------------------|------------------------------------------|
| $100 V$ ca $- 120 V$ ca             | 5.5 A                                 | $47 \text{ Hz} - 63 \text{ Hz}$          |
| 220 V ca – 240 V ca                 | 3 A                                   | $47 \text{ Hz} - 63 \text{ Hz}$          |

#### **Tableau B–10. Caractéristiques de puissance de sortie du système**

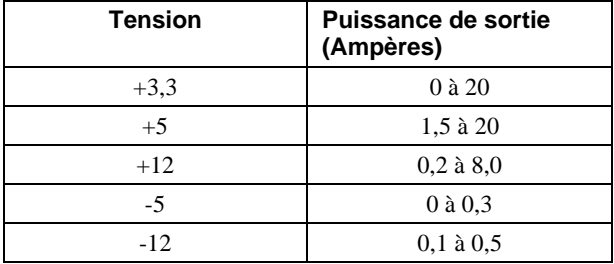

### **Sélecteurs de fréquence de la carte mère**

La figure B–1 présente les sélecteurs utilisés pour le réglage de la vitesse de l'horloge de l'UC. Les réglages représentés ici correspondent à un système de 433 MHz. Si vous effectuez une extension de l'UC, consultez la documentation qui accompagne le kit d'extension pour régler les sélecteurs. Dans le cas contraire, ne modifiez pas le réglage des sélecteurs.

#### **\_\_\_\_\_\_\_\_\_\_\_\_\_\_\_\_\_\_\_\_\_\_\_ ATTENTION \_\_\_\_\_\_\_\_\_\_\_\_\_\_\_\_\_\_\_\_\_\_\_\_\_**

Ne touchez à aucun composant électronique sans avoir préalablement pris des précautions. Portez un bracelet antistatique ou touchez une partie métallique exposée du châssis de l'unité-système. Une décharge d'électricité statique provoquée par le contact de vos doigts peut détériorer irrémédiablement les composants électroniques.

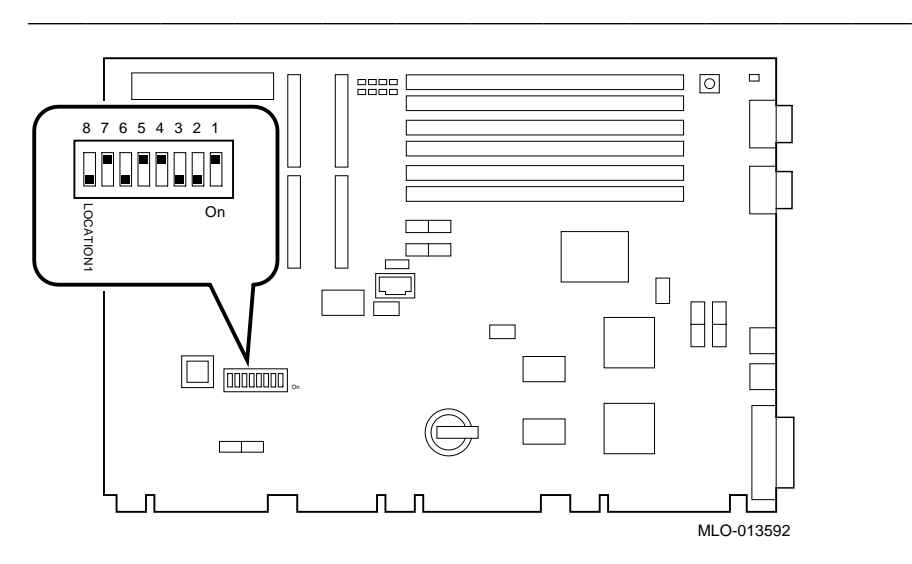

**Figure B–1. Réglage des commutateurs de fréquence de l'UC (système de 433 MHz)**

# **C Mappage d'unité**

## **Introduction**

Cette annexe répertorie les informations relatives au mappage de l'unité-système, notamment :

- Affectation des interruptions
- Affectations des canaux DMA (direct memory access)

Pour de plus amples informations sur le mappage des adresses d'E/S sur l'ISA, reportez-vous au manuel *Digital Personal Workstation (Alpha) Technical Information* (EK-ALMIA-TI. A01).

## **Affectation des interruptions**

Le tableau C–1 présente les affectations des IRQ (interrupt request) pour le système Digital Personal Workstation (Alpha). Ces informations sont utiles lors de l'ajout ou de la reconfiguration des options du système. Evitez les conflits d'affectation des IRQ en associant une IRQ à une source. Les niveaux d'interruption PCI sont définis par le système d'exploitation.

#### Mappage d'unité

Le système d'exploitation Windows NT préaffecte les IRQ spécifiques aux unités PCI, comme illustré dans le tableau C–1. Si une unité PCI n'est pas installée dans un logement PCI, l'IRQ associée à ce logement reste indisponible pour les unités ISA. Par exemple, si le logement PCI 2 est vide, IRQ9 est indisponible pour toute autre unité.

| IRQ n°         | <b>Source</b>                                          | <b>Préaffectations</b><br>spécifiques à<br><b>Windows NT</b> |
|----------------|--------------------------------------------------------|--------------------------------------------------------------|
| $\theta$       | Horloge/Compteur.                                      |                                                              |
| 1              | Clavier.                                               |                                                              |
| $\overline{2}$ | Cascade interne de IRQ8-15.                            |                                                              |
| 3              | Port série 2 ou logement ISA.                          |                                                              |
| $\overline{4}$ | Port série 1 ou logement ISA.                          |                                                              |
| 5              | Port parallèle ou logement ISA ou<br>audio.            |                                                              |
| 6              | Contrôleur du lecteur de disquette<br>ou logement ISA. |                                                              |
| 7              | Port parallèle ou logement ISA ou<br>audio.            |                                                              |
| 8              | Réservé.                                               |                                                              |
| 9              | Logement ISA ou audio.                                 |                                                              |
| 10             | Logement ISA ou audio.                                 |                                                              |
| 11             | Logement ISA ou audio.                                 |                                                              |
| 12             | Souris ou logement ISA.                                |                                                              |
| 13             | Réservé.                                               |                                                              |
| 14             | Logement ISA ou IDE primaire.                          |                                                              |
| 15             | Logement ISA ou IDE secondaire.                        |                                                              |

**Tableau C–1. Affectations des interruptions du système par défaut**

Mappage d'unité

## **Affectations des canaux DMA**

Les affectations des canaux DMA pour des options ISA sont illustrées dans le tableau C–2. Ces informations sont utiles lors de l'ajout d'options ISA au système. Evitez tout conflit au niveau des canaux DMA en n'affectant pas plusieurs unités au même canal.

| Canal                       | Unité                                                                       |
|-----------------------------|-----------------------------------------------------------------------------|
|                             | Audio (ou port parallèle ECP 87303).                                        |
|                             | Audio (ou port parallèle ECP 87303).                                        |
| $\mathcal{D}_{\mathcal{L}}$ | Contrôleur du lecteur de disquette (logement<br>d'extension ISA).           |
| 3                           | Audio (logement d'extension ISA) ou port parallèle.                         |
| 4                           | Non disponible (les canaux 0 à 3 sont reportés en<br>cascade sur ce canal). |
| 5                           | Disponible pour les logements ISA (audio).                                  |
| 6                           | Disponible pour les logements ISA.                                          |
|                             | Disponible pour les logements ISA.                                          |

**Tableau C–2. Affectations des canaux DMA**

# **D Mise à jour du microprogramme**

#### **Introduction**

Cette annexe explique comment utiliser l'utilitaire de mise à jour de microprogramme pour installer une nouvelle version du microprogramme.

#### $REMARQUE$

Vous êtes responsable de la réalisation des mises à jour du microprogramme. Consultez votre documentation de mise à jour pour plus d'informations.

**\_\_\_\_\_\_\_\_\_\_\_\_\_\_\_\_\_\_\_\_\_\_\_\_\_\_\_\_\_\_\_\_\_\_\_\_\_\_\_\_\_\_\_\_\_\_\_\_\_\_\_\_\_\_\_\_\_\_\_\_**

## **Microprogramme du système**

Le système Digital Personal Workstation (Alpha) contient 1 Mo de flashROM pour le microprogramme de console. La mémoire flashROM contient le microprogramme AlphaBIOS.

#### **Utilitaire de mise à jour**

Utilisez l'utilitaire de mise à jour pour mettre à jour votre microprogramme AlphaBIOS. L'utilitaire de mise à jour contient deux images : l'utilitaire de mise à jour lui-même et l'image AlphaBIOS.

Mise à jour du microprogramme

## **Utilisation de l'utilitaire AlphaBIOS de mise à jour de mémoire flash**

Pour mettre à jour le microprogramme, vous pouvez soit utiliser le CD-ROM fourni, soit copier le microprogramme d'Internet sur une disquette.

#### **Mise à jour du microprogramme à partir d'AlphaBIOS**

Pour mettre à jour le microprogramme à partir d'AlphaBIOS en utilisant soit le CD-ROM du microprogramme soit une disquette, suivez la procédure suivante :

- 1. Fermez le système d'exploitation Windows NT et redémarrez le système.
- 2. Insérez le CD-ROM de mise à jour du microprogramme ou la disquette (préparée comme décrit à la section suivante) dans le lecteur approprié.
- 3. A partir de l'écran d'amorçage d'AlphaBIOS, appuyez sur [F2] pour entrer dans le programme de configuration AlphaBIOS Setup.
- 4. Sur l'écran AlphaBIOS Setup, sélectionnez Upgrade AlphaBIOS.

 $\mathsf{CONSEIL}$ 

AlphaBIOS vérifie l'image du système et affiche l'ancienne version et la nouvelle version du microprogramme.

5. Suivez les indications données à l'écran jusqu'à la fin de la procédure de mise à jour.

**\_\_\_\_\_\_\_\_\_\_\_\_\_\_\_\_\_\_\_\_\_\_\_\_\_\_\_\_\_\_\_\_\_\_\_\_\_\_\_\_\_\_\_\_\_\_\_\_\_\_\_\_\_\_\_\_\_\_\_\_**

#### **Préparation d'une disquette de microprogramme**

Copiez le microprogramme à partir d'Internet (emplacement ftp.digital.com/pub/Digital/Alpha/firmware), puis :

- 1. Formatez une disquette vierge (FAT).
- 2. Copiez le fichier approprié sur le lecteur A :.
## **Introduction**

Cette annexe vous fournit les informations requises pour commencer l'installation d'un système d'exploitation. Après le démarrage de l'installation, suivez les instructions à l'écran et reportez-vous à la documentation appropriée du système d'exploitation.

A l'aide des informations ci-dessous, repérez tout d'abord la tâche que vous souhaitez exécuter, puis reportez-vous au numéro de tableau correspondant :

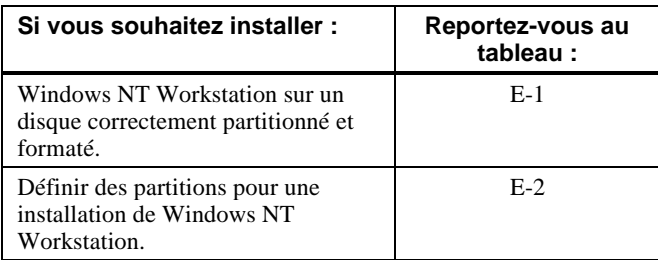

## **Démarrage de l'installation de Windows NT Workstation**

Digital partitionne et formate le disque 0 sur le premier contrôleur SCSI des systèmes Windows NT Workstation non-RAID. Les partitions sont définies comme suit :

- Partition 1 (généralement, le lecteur "C") équivaut à la taille du disque moins 6 Mo et est formatée FAT. Normalement, vous sélectionnez la conversion en NTFS ("convert to NTFS") pendant l'installation de Windows NT.
- Partition 2 (généralement, le lecteur "D") équivaut à 6 Mo, est formatée FAT et identifiée comme la partition système.

Le tableau E–1 décrit les étapes à suivre pour installer le système d'exploitation Windows NT Workstation sur un disque correctement partitionné et formaté.

#### $REMARQUE$

La console AlphaBIOS doit être installée et en cours de fonctionnement pour exécuter une installation de Windows NT.

**\_\_\_\_\_\_\_\_\_\_\_\_\_\_\_\_\_\_\_\_\_\_\_\_\_\_\_\_\_\_\_\_\_\_\_\_\_\_\_\_\_\_\_\_\_\_\_\_\_\_\_\_\_\_\_\_\_\_\_\_**

| <b>Etape</b> | <b>Action</b>                                                                                                    | Résultat ou texte affiché                                                                                                    |  |  |  |
|--------------|----------------------------------------------------------------------------------------------------|----------------------------------------------------------------------------------------------------|--|--|--|
| 1            | Insérez le CD-ROM Microsoft <sup>®</sup><br>Windows NTTM Workstation dans<br>le lecteur de disque compact.                                                                                                    | Le lecteur de CD-ROM est prêt.                                                                                                    |  |  |  |
| $\mathbf{2}$ | A partir de l'écran d'amorçage<br>AlphaBIOS, appuyez sur [F2].                                                                                                    | L'écran AlphaBIOS Setup apparaît.                                                                                                    |  |  |  |
| 3            | Sélectionnez<br>Install Windows NT.                                                                                                    | La procédure d'installation de Windows NT<br>commence. Le message suivant apparaît à l'écran :<br>"Setup could not determine the type of computer<br>you have, or you have chosen to manually specify<br>the computer type." (Setup n'a pas pu déterminer<br>le type de votre ordinateur, ou vous avez choisi de<br>spécifier manuellement le type de l'ordinateur).<br>Sélectionnez le type d'ordinateur dans la liste<br>suivante, ou sélectionnez "Other" si une disquette de<br>support d'unité vous a été fournie par le fabricant.<br>$\Rightarrow$ Other |  |  |  |
| 4            | Sélectionnez Other.<br>Appuyez sur [Entrée].                                                                                                    | Le message suivant s'affiche : "Please insert the<br>disk labeled Manufacturer-supplied hardware<br>support disk into drive A:." (Insérez la disquette<br>de support matériel du fabricant dans le lecteur<br>$A$ :).                                                                                                    |  |  |  |
| 5            | Vous avez choisi de configurer<br>l'ordinateur en vue de l'utilisation<br>avec Windows NT à l'aide d'une<br>disquette de support d'unité fournie<br>par le fabricant.<br>Sélectionnez le type d'ordinateur<br>dans la liste suivante, ou appuyez<br>sur [Echap] pour revenir à l'écran<br>précédent.<br>=>Digital Personal Workstation<br>Family | Vous avez choisi de modifier le type de votre<br>ordinateur en un type supporté par une disquette<br>fournie par un fabricant de matériel. Le message<br>suivant s'affiche : "Please insert manufacturer-<br>supplied hardware support disk." (Insérez la<br>disquette de support matériel fournie par le<br>fabricant).                                                                                                    |  |  |  |
| 6            | Sélectionnez Digital Personal<br>Workstation Family.<br>Appuyez sur [Entrée].                                                                                                    | Setup n'a pas pu déterminer le type d'une ou plusieurs<br>unités de mémoire de masse installées dans le<br>système, ou vous avez choisi de spécifier<br>manuellement un adaptateur. Setup chargera le<br>support nécessaire aux unités de stockage suivantes :<br>Adaptateur hôte SCSI Qlogic PCI<br>ou<br>Adaptec Ahxxxx                                                                                                    |  |  |  |

**Tableau E–1. Démarrage de l'installation de Windows NT Workstation**

| <b>Etape</b> | <b>Action</b>                                                                                                    | Résultat ou texte affiché                                                                                                    |  |  |
|--------------|----------------------------------------------------------------------------------------------------|----------------------------------------------------------------------------------------------------|--|--|
| 7            | Tapez "S" pour sélectionner des<br>adaptateurs SCSI<br>supplémentaires (dans ce cas,<br>pour sélectionner un contrôleur<br>IDE).             | Sélectionnez l'adaptateur SCSI de votre<br>choix dans la liste suivante, ou sélectionnez<br>"Other" si une disquette de support d'unité<br>vous a été fournie par un fabricant<br>d'adaptateur.<br>$=\geq 0$ ther                                                                                                    |  |  |
| 8            | Sélectionnez Other.                                                                                                    | Insérez la disquette de support matériel                                                                                                    |  |  |
| 9            | Appuyez sur [Entrée].<br>Insérez la disquette de support<br>matériel de l'adaptateur (pilote<br>IDE CMD CSA-64xxx).<br>Appuyez sur [Entrée]. | fournie par le fabricant dans le lecteur A:.<br>Vous avez choisi de configurer un<br>adaptateur SCSI en vue de l'utilisation avec<br>Windows NT, à l'aide d'une disquette de<br>support d'unité fournie par un fabricant<br>d'adaptateur.<br>Sélectionnez l'adaptateur SCSI de votre<br>choix dans la liste suivante, ou appuyez sur<br>[Echap] pour revenir à l'écran précédent.<br>$=\frac{5}{2}$ Pilote IDE CMD CSA-64xx |  |  |
| 10           | Appuyez sur [Entrée] pour<br>continuer.                                                                                                    | Setup va charger le support nécessaire à/aux<br>unité(s) de mémoire de masse suivante(s) :"<br>Adaptateur hôte SCSI Qlogic PCI<br>Pilote IDE CMD CSA-64xx                                                                                                    |  |  |
| 11           | Appuyez sur [Entrée] pour<br>continuer.                                                                                                    | Setup a déterminé que votre ordinateur<br>contenait les composants matériels et<br>logiciels suivants :<br>Computer: Digital<br>Display:<br>VGA-Compatible<br>Keyboard: XT, AT, or Enhanced (83-104<br>keys)<br>Keyboard Layout: US<br>Pointing Device: MousePort Mouse<br>No Changes: The above list matches my<br>computer.                                                                                               |  |  |

**Tableau E–1. Démarrage de l'installation de Windows NT Workstation** (suite)

| <b>Etape</b> | <b>Action</b>                                                                           | Résultat ou texte affiché                                                                                                    |
|--------------|-----------------------------------------------------------------------------------------|----------------------------------------------------------------------------------------------------|
| 12           | Sélectionnez Display: (pour<br>charger un pilote d'affichage).<br>Appuyez sur [Entrée]. | Vous avez demandé à modifier le type de<br>l'affichage à installer.                                                                                                    |
| 13           | Insérez la disquette du pilote<br>d'affichage fournie.<br>Appuyez sur [Entrée].         | Vous avez choisi de remplacer le type<br>d'affichage de votre ordinateur par un<br>affichage supporté par une disquette de<br>support matériel fournie par le fabricant.                                                                                           |
| 14           | Sélectionnez le pilote<br>d'affichage approprié.<br>Appuyez sur [Entrée].               | Vous pouvez choisir votre type de carte<br>graphique dans la liste affichée.                                                                                                    |
| 15           | Sélectionnez "The above<br>list matches my<br>computer."<br>Appuyez sur [Entrée].       | Le texte suivant s'affiche :<br>"The list below shows existing partitions and<br>spaces available for creating new partitions."<br>(La liste ci-dessous indique les partitions)<br>existantes et l'espace disponible pour la<br>création de nouvelles partitions). |
| 16           | Sélectionnez le disque souhaité.<br>Appuyez sur [Entrée].                               | Suivez les instructions données à l'écran et<br>poursuivez l'installation. Pour plus<br>d'informations, reportez-vous au manuel<br>Microsoft Windows NT Workstation System<br>Guide.                                                                               |

**Tableau E–1. Démarrage de l'installation de Windows NT Workstation** (suite)

Si vous installez le système d'exploitation sur un disque qui n'a pas été partitionné et formaté, suivez la procédure décrite dans le tableau E–2.

| <b>Etape</b>   | <b>Action</b>                                                     | <b>Résultat</b>                                                                                                    |
|----------------|-------------------------------------------------------------------|----------------------------------------------------------------------------------------------------|
| 1              | A partir de l'écran<br>d'amorçage AlphaBIOS,<br>appuyez sur [F2]. | L'écran AlphaBIOS Setup s'affiche.                                                                                                    |
| $\mathfrak{D}$ | Sélectionnez Hard Disk<br>Setup                                   | Si le disque 0 n'est pas partitionné, un<br>message vous demande si vous voulez<br>procéder au partitionnement du disque par<br>défaut. |
| 3              | Appuyez sur [F10] pour<br>continuer.                              | Un message de fin de configuration expresse<br>s'affiche.                                                                               |
| 4              | Appuyez sur [Entrée].                                             | Une liste de disques, comprenant des<br>partitions, s'affiche.                                                                          |
| 5              | Appuyez sur [Echap].                                              | L'écran de configuration d'AlphaBIOS<br>s'affiche.                                                                                      |
|                |                                                                   | Reportez-vous au tableau E-1 pour tenter à<br>nouveau une installation de Windows NT.                                                   |

**Tableau E–2. Configuration de partitions pour une installation de Windows NT**

# **F Fiche signalétique**

## **Introduction**

La fiche signalétique vous permet de regrouper des informations pouvant vous être nécessaires en cas de problème avec l'ordinateur, si vous devez appelez le service d'assistance technique de Digital.

Utilisez la fiche signalétique pour consigner des informations sur les composants matériels et logiciels de l'ordinateur. Procédez à la mise à jour de cette fiche signalétique lorsque vous ajoutez des options.

## **Fiche signalétique**

Cette fiche comporte cinq tableaux que vous pouvez utiliser pour consigner les informations suivantes :

- Les composants matériels de l'ordinateur (tableau F–1).
- La configuration des équipements ISA de votre système (tableau F–2).
- La configuration matérielle de l'ordinateur (tableau F–3).
- Le système d'exploitation ou le logiciel d'application installé sur le système Digital Personal Workstation (Alpha) (tableau F–4).
- Les composants supplémentaires (tableau F–5).

Fiche signalétique

| Composant                             | Fournisseur/<br>type/taille                   | Numéro de<br>modèle/vitesse | Numéro de<br>série | <b>Date</b><br>d'installation |
|---------------------------------------|-----------------------------------------------|-----------------------------|--------------------|-------------------------------|
| Unité-système                         | Digital<br>Personal<br>Workstation<br>(Alpha) |                             |                    |                               |
| Numéro de clé de<br>l'unité-système   |                                               |                             |                    |                               |
| Moniteur                              |                                               |                             |                    |                               |
| Clavier                               |                                               |                             |                    |                               |
| Souris                                |                                               |                             |                    |                               |
| Lecteur en option                     |                                               |                             |                    |                               |
| Unité de stockage<br>supplémentaire 1 |                                               |                             |                    |                               |
| Unité de stockage<br>supplémentaire 2 |                                               |                             |                    |                               |
| Unité de stockage<br>supplémentaire 3 |                                               |                             |                    |                               |
| Unité de stockage<br>supplémentaire 4 |                                               |                             |                    |                               |

**Tableau F–1. Composants matériels**

Utilisez le tableau F–2 pour assurer le suivi des options d'extension de votre système Digital Personal Workstation (Alpha). La partie supérieure du tableau indique les périphériques standard. Vous pouvez utiliser la partie inférieure pour enregistrer les paramètres des unités ISA ou PCI que vous ajoutez à la carte élévatrice.

Fiche signalétique

| Unité                         | <b>Pointeur</b>                                  | Logement                             | <b>BASE</b><br>E/S | <b>Membas</b><br>et<br><b>Memlen</b> | <b>Canal et</b><br>mode<br><b>DMA</b> | <b>IRQ</b><br>$0 - 3$ |  |  |
|-------------------------------|--------------------------------------------------|--------------------------------------|--------------------|--------------------------------------|---------------------------------------|-----------------------|--|--|
| Clavier                       | <b>KBD</b>                                       | $\Omega$                             | 60                 |                                      |                                       | $\mathbf{1}$          |  |  |
| Souris                        | <b>MOUSE</b>                                     | $\overline{0}$                       | 60                 |                                      |                                       | 12                    |  |  |
| Ligne série<br>1              | COM1                                             | $\overline{0}$                       | 3F8                |                                      |                                       | $\overline{4}$        |  |  |
| Ligne série<br>$\overline{c}$ | COM <sub>2</sub>                                 | $\theta$                             | 2F8                |                                      |                                       | 3                     |  |  |
| Port<br>parallèle             | LPT1                                             | $\Omega$                             | 3BC                |                                      | 3, si<br>utilisé                      | 7                     |  |  |
| <b>FDC</b>                    | <b>FLOPPY</b>                                    | $\overline{0}$                       | 3F <sub>2</sub>    |                                      | 2, si<br>utilisé                      | 6                     |  |  |
| <b>IDE</b>                    |                                                  |                                      |                    |                                      |                                       | 14, 15                |  |  |
| Audio                         |                                                  |                                      |                    |                                      |                                       |                       |  |  |
|                               | Logements d'extension ISA de la carte élévatrice |                                      |                    |                                      |                                       |                       |  |  |
|                               |                                                  |                                      |                    |                                      |                                       |                       |  |  |
|                               |                                                  |                                      |                    |                                      |                                       |                       |  |  |
|                               |                                                  |                                      |                    |                                      |                                       |                       |  |  |
|                               |                                                  | Logements PCI de la carte élévatrice |                    |                                      |                                       |                       |  |  |
|                               |                                                  |                                      |                    |                                      |                                       |                       |  |  |
|                               |                                                  |                                      |                    |                                      |                                       |                       |  |  |
|                               |                                                  |                                      |                    |                                      |                                       |                       |  |  |
|                               |                                                  |                                      |                    |                                      |                                       |                       |  |  |
|                               |                                                  |                                      |                    |                                      |                                       |                       |  |  |

**Tableau F–2. Configuration des équipements ISA**

Fiche signalétique

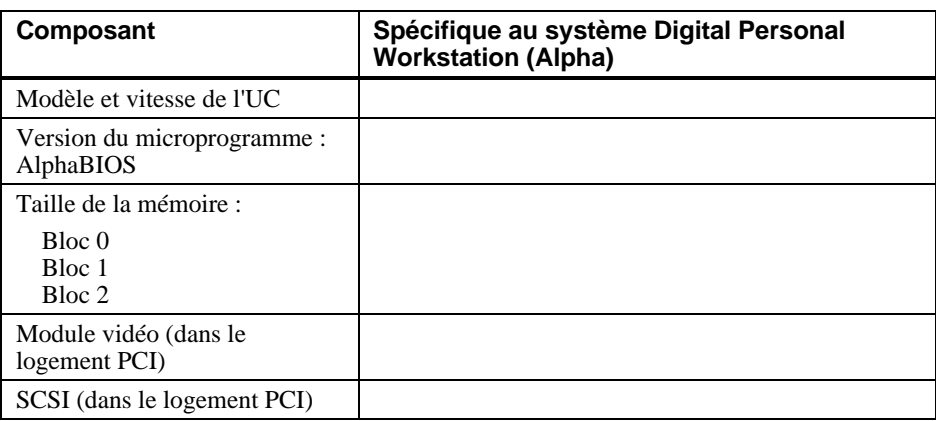

## **Tableau F–3. Configuration matérielle**

#### **Tableau F–4. Logiciel installé**

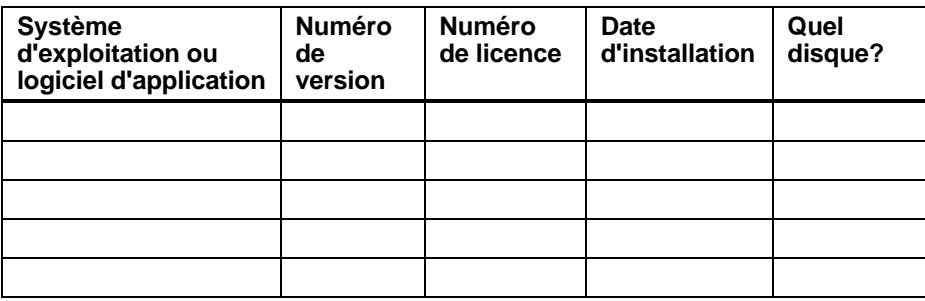

#### **Tableau F–5. Composants supplémentaires**

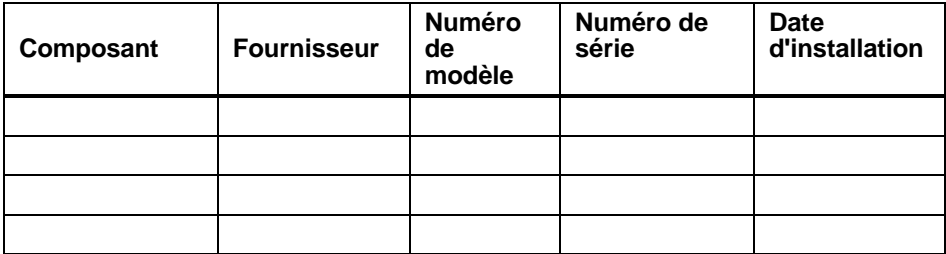

## **Index**

## **A**

Abréviations utilisées xiii Affectation des interruptions C–1 par défaut C–2 Affectations des canaux DMA C–3 Affectations des IRQ (interrupt request) C–1 Alimentation caractéristiques B–6 AlphaBIOS affichage de la configuration 3–4 amorçage du système 3–2 CMOS setup 3–5 configuration CMOS avancée 3–8 configuration des disques durs 3–5 configuration du clavier 3–7 configuration du démarrage automatique et du décompte 3–7 démarrage 3–2 démarrage automatique 3–5 microprogramme configuration 3–1

mot de passe 3–8; 3–9 parité PCI 3–8 réglage de la date et de l'heure 3–5 setup 3–3 Amorçage démarrage automatique par AlphaBIOS 3–5 par AlphaBIOS 3–2 Audio dépannage 5–8

## **B**

**Batterie** mise au rebut 4–24 remplacement 4–24 type 5–5 Bouton Reset 5–1 Brochage clavier B–6 connecteurs série B–5 port parallèle bidirectionnel B–4 souris B–6

## **C**

Câblage audio 4–19 CD-ROM 4–21 FDC 4–22 interne 4–17 MAU 4–20 MII 4–20 SCSI 4–23 Câble pour imprimante ou autre périphérique parallèle 4–15 Capot déverrouillage 4–3 retrait 4–2; 4–3 Caractéristiques acoustiques B–3 cordon d'alimentation 1–6 d'environnement B–3 dimensions du système B–2 ordinateur B–2 processeur B–2 Carte élévatrice composants 2–10 Carte mère composants 2–8 sélecteurs B–7 Cartes d'extension 4–6 installation 4–6; 4–7 Clavier connecteur B–6 nettoyage A–3 **CMOS** configuration avancée 3–8 options de configuration AlphaBIOS 3–5; 3–7

Codes d'erreur sonores 5–10 Collerette d'encastrement frontale retrait 4–8 Commutateur de tension 1–8; 2–5 Composant matériel fiche signalétique F–1 Composants supplémentaires fiche signalétique F–1 Configuration affichage par AlphaBIOS 3–4 AlphaBIOS 3–1 configuration des disques durs par AlphaBIOS 3–5 mémoire 3–4 PCI 3–4 SCSI 3–5 Setup de AlphaBIOS 3–3 système par le microprogramme AlphaBIOS 3–1 Configuration des câbles alimentation 4–17 Configuration matérielle fiche signalétique F–1 Connecteur clavier B–6 parallèle B–4 port série B–5 souris B–6 Connecteurs externes B–4 Conventions utilisées xiii Cordon d'alimentation caractéristiques 1–6 raccordement 1–8 vérification 1–6

#### **D**

Date réglage par AlphaBIOS 3–5 Dépannage 5–1; 5–2 audio 5–8 batterie déchargée 5–5 clavier 5–5 le système oublie des paramètres 5–5 moniteur 5–9 premier 5–1 problème au niveau du témoin d'alimentation du moniteur 5–9 problème d'amorçage 5–4 problème de lecture et d'écriture sur le disque 5–7 problèmes d'affichage 5–9 souris 5–5 unité d'amorçage non affichée 5–4 unité de disque 5–7 Déplacement des composants 1–3 DIMM ajout 4–5 DMA affectations des canaux C–3

## **E**

Ecran du moniteur nettoyage A–1 EIDE instructions de configuration 4–10 Equipements ISA fiche signalétique F–1 Ergonomie préparation du site 1–4

## **F**

Fiche signalétique  $5-\overline{2}$ ; F-1 composant matériel F–1 composants supplémentaires F–1 configuration matérielle F–1 équipements ISA F–1 système d'exploitation F–1

## **I**

Imprimante câble 4–15 Installation d'unités vue d'ensemble 4–8 Instructions de configuration EIDE 4–10 SCSI 4–10

## **L**

Logements pour mémoire de masse à accès frontal 4–11 internes 4–12 Logiciel préinstallé 1–11 Longueur de bus SCSI 4–10

## **M**

Mémoire ajout 4–5 configuration 3–4 Microprogramme AlphaBIOS D–1 préparation d'une disquette D–2 utilitaire de mise à jour D–1

Moniteur dépannage 5–9 réglages 1–10 Mot de passe définition 3–9

#### **N**

Nettoyage clavier A–3 écran du moniteur A–1 ordinateur A–1 souris A–2

## **O**

Option externe connexion 4–16 Ordinateur caractéristiques B–2 déplacement A–3 emballage A–3 fiche signalétique F–1 installation A–3 nettoyage A–1

## **P**

Panneau avant retrait 4–4 PCI configuration 3–4 parité 3–8 Périphériques intégrés 3–5 Port série vitesses de transmission B–5 Posture 1–4 Précautions nettoyage de l'ordinateur A–1 Processeur caractéristiques B–2 Programme de maintenance exécution 3–10 Public visé xi Puissance d'entrée caractéristiques B–6

## **R**

Réseau raccordement 1–9

## **S**

**SCSI** boîtier d'extension 4–16 configuration 3–5 instructions de configuration 4–10 longueur de bus 4–10 options externes 4–16 terminaison 4–10 Sécurité système 1–13 moraillon de verrouillage du châssis 1–13 mots de passe 1–14 verrou Kensington 1–14 Sélecteurs précautions lors du réglage B–7 Souris connecteur B–6 nettoyage A–2 Système capot remise en place 4–26 caractéristiques 2–1 composants 2–6 configuration type 1–1

#### démarrage procédure préalable 1–3 raccordement des c omposants 1–8 sélection de la tension 1–8 séquence de mise sous tension 1–10 dépannage 5–1; 5–2 face avant 2–2 installation 1–7 inventaire 1–2 mise hors tension 1–12 panneau arrière 2–4 présentation 2–1 refroidissement correct 1–7 Système d'exploitation configuration 3–9 fiche signalétique F–1

## **T**

Témoin diagnostic 5–10 mise sous tension 5–10 Terminaison SCSI 4–10 Test de mémoire 3–8

## **U**

Unité de disque dépannage 5–7 Unité de disquette prise en charge par AlphaBIOS 3–7 Unités de mémoire de masse installation 4–11 Utilitaire de mise à jour microprogramme D–1 Utilitaires exécution d'un programme de maintenance 3–9 sélection d'un système d'exploitation 3–9

## **V**

Verrou Kensington 1–14; 4–27 Vitesses de transmission port série B–5

## **W**

Windows NT 1–11 installation E–1; E–2 configuration de partitions pour E–6